Hessisches Landesamt für Naturschutz, Umwelt und Geologie

# Bodenviewer Hessen 2.0 Tutorium

Inhalt: Ergebniscenter

#### **V** Ort, Adresse, PLZ...

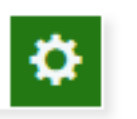

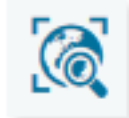

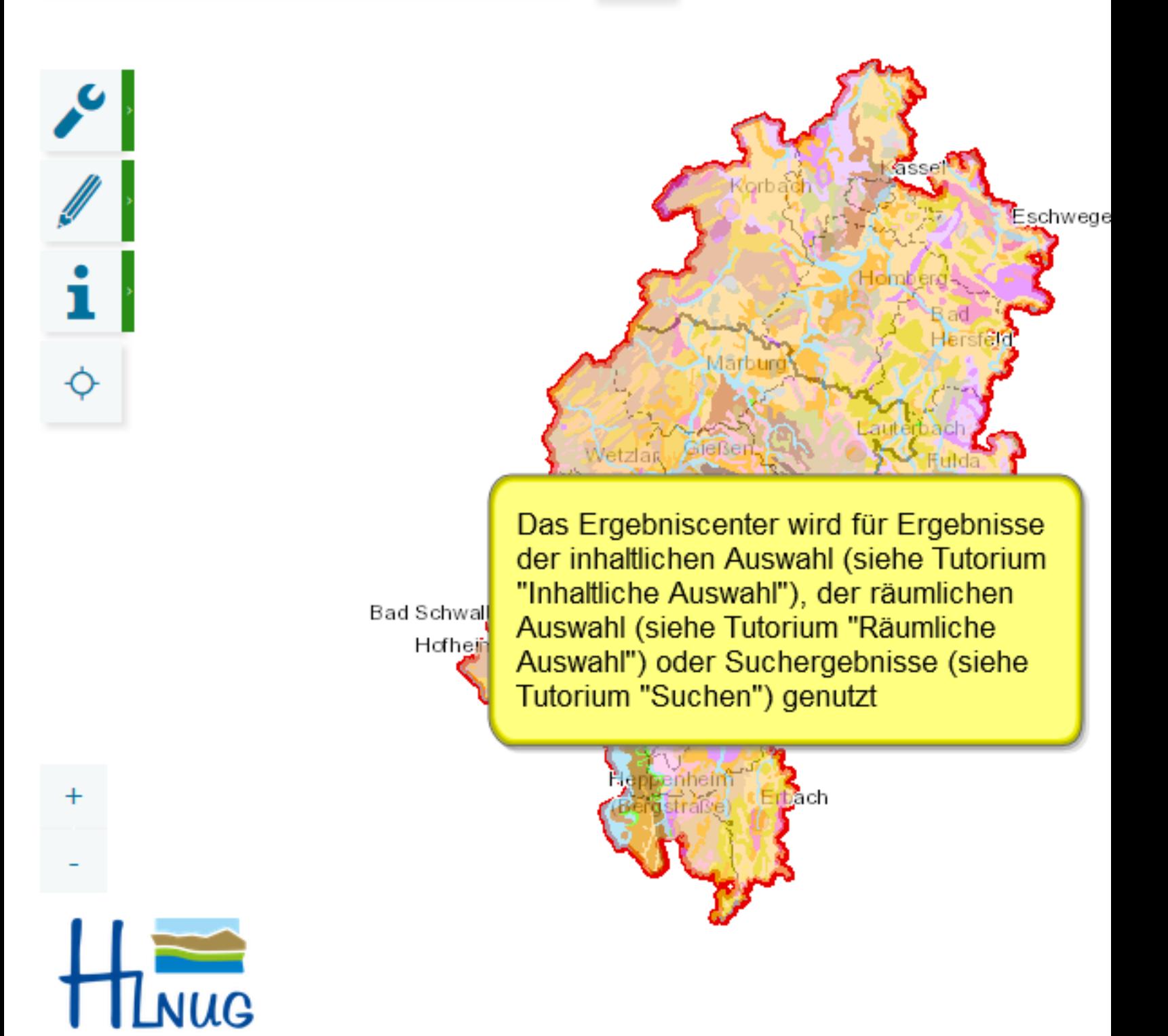

Für eine lebenswerte Zukunft

Datengrundlagen: Hessische Verwaltung für Bodenmanagement und Geoinformation und © GeoBasis-D...

Legende

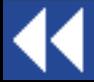

55

 $60km$ 

30

Einführung

#### Ort, Adresse, PLZ...

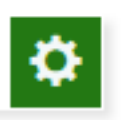

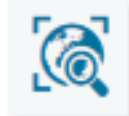

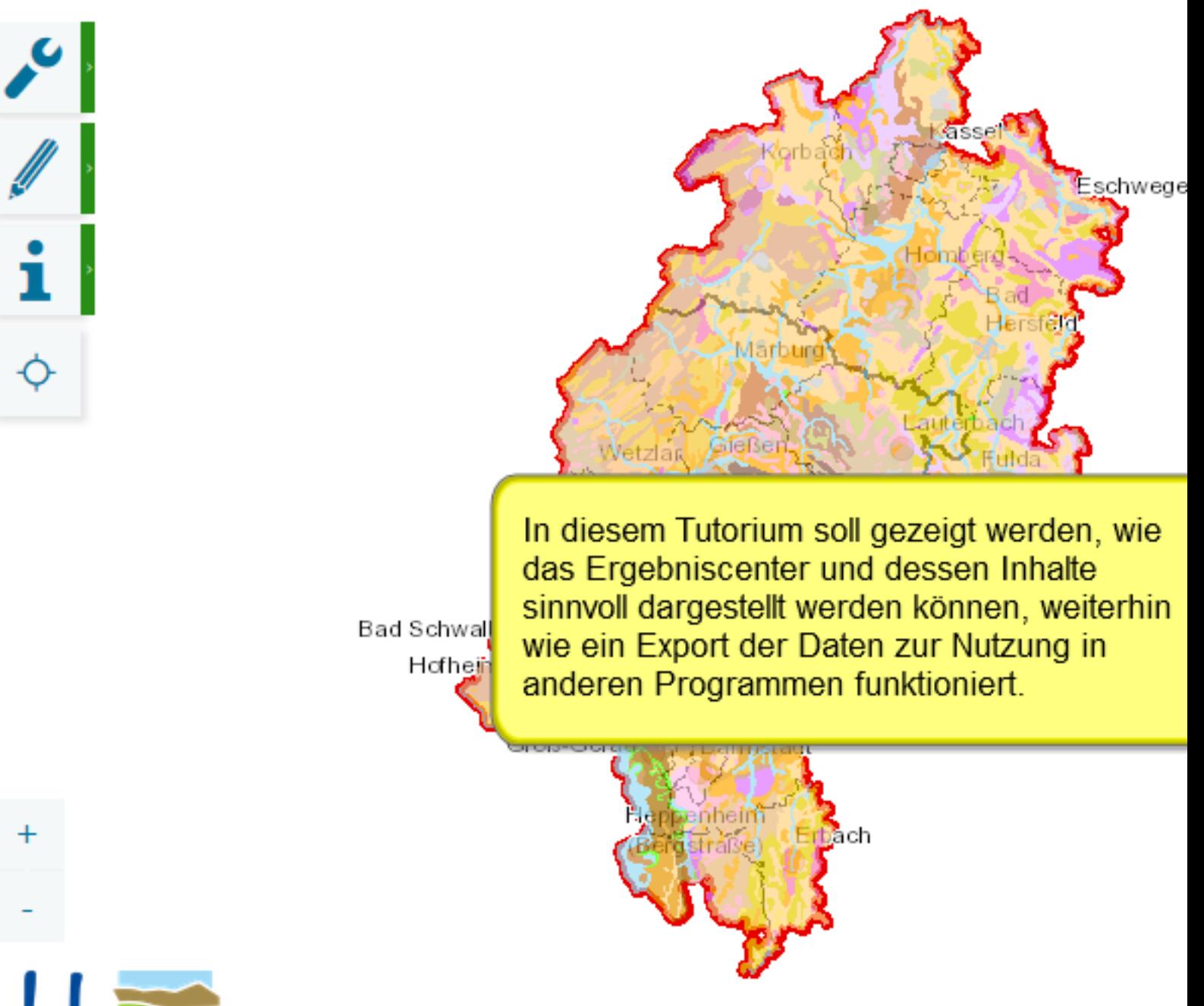

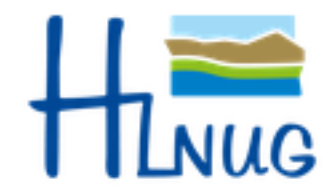

Für eine lebenswerte Zukunft

Datengrundlagen: Hessische Verwaltung für Bodenmanagement und Geoinformation und © GeoBasis-D...

Legende

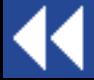

55

 $60km$ 

30

Einführung

0

#### **V** Ort, Adresse, PLZ...

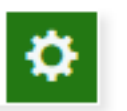

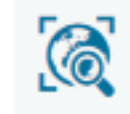

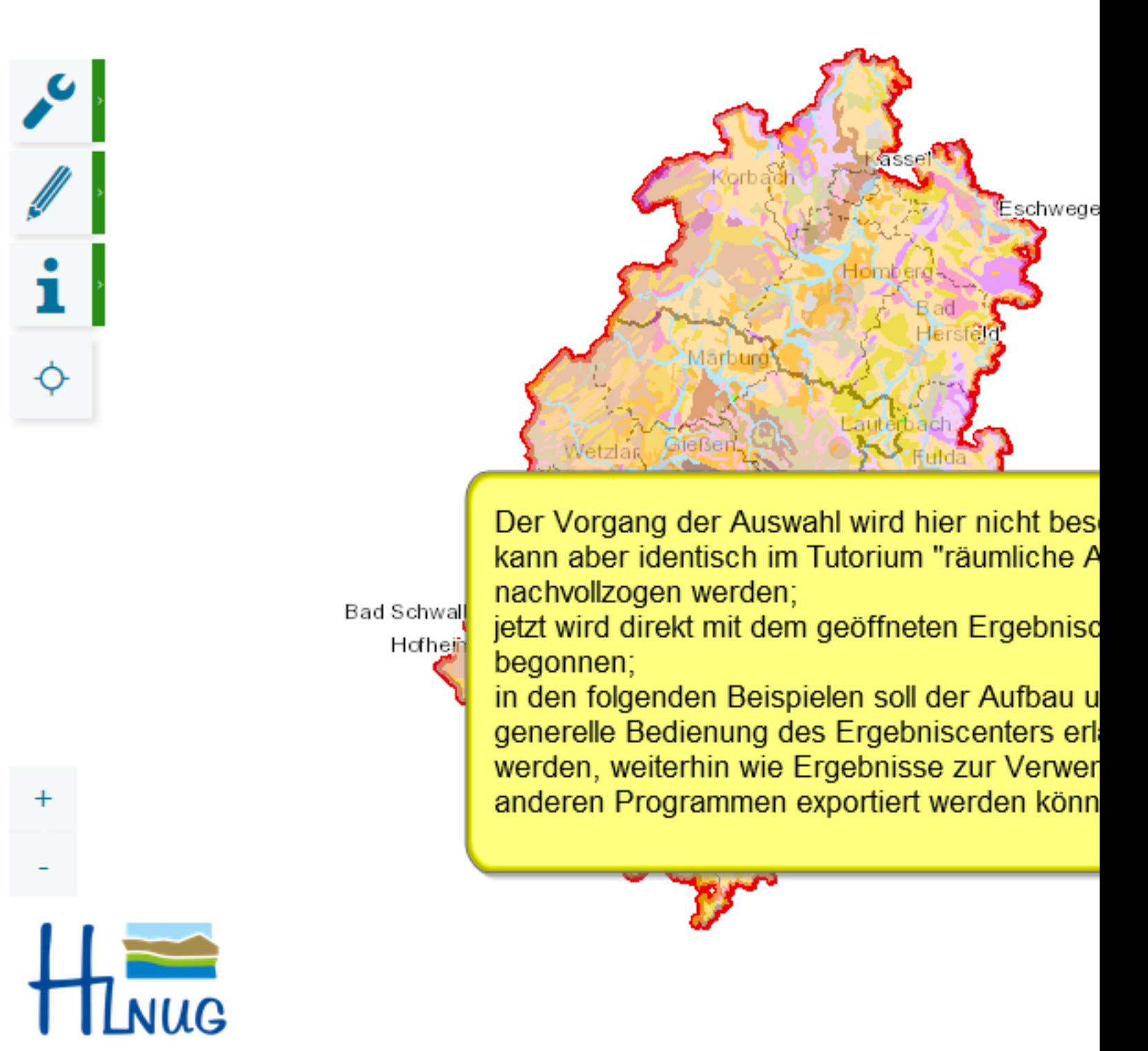

Für eine lebenswerte Zukunft

Datengrundlagen: Hessische Verwaltung für Bodenmanagement und Geoinformation und © GeoBasis-D...

Legende

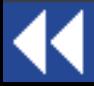

55

 $60km$ 

30

Einführung

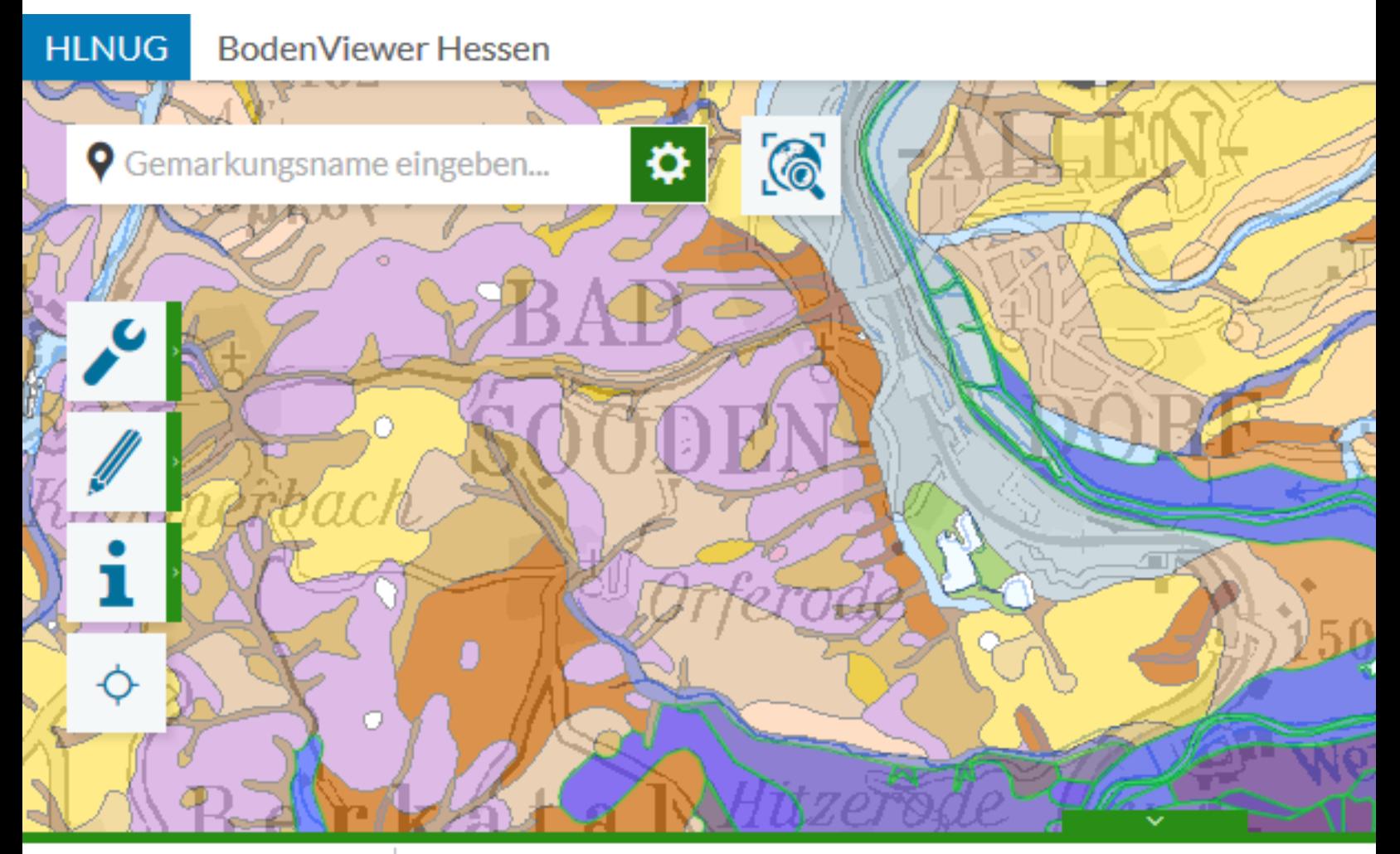

## 只回亭<mark>家面</mark>隐隐

Treffer 1-50 von

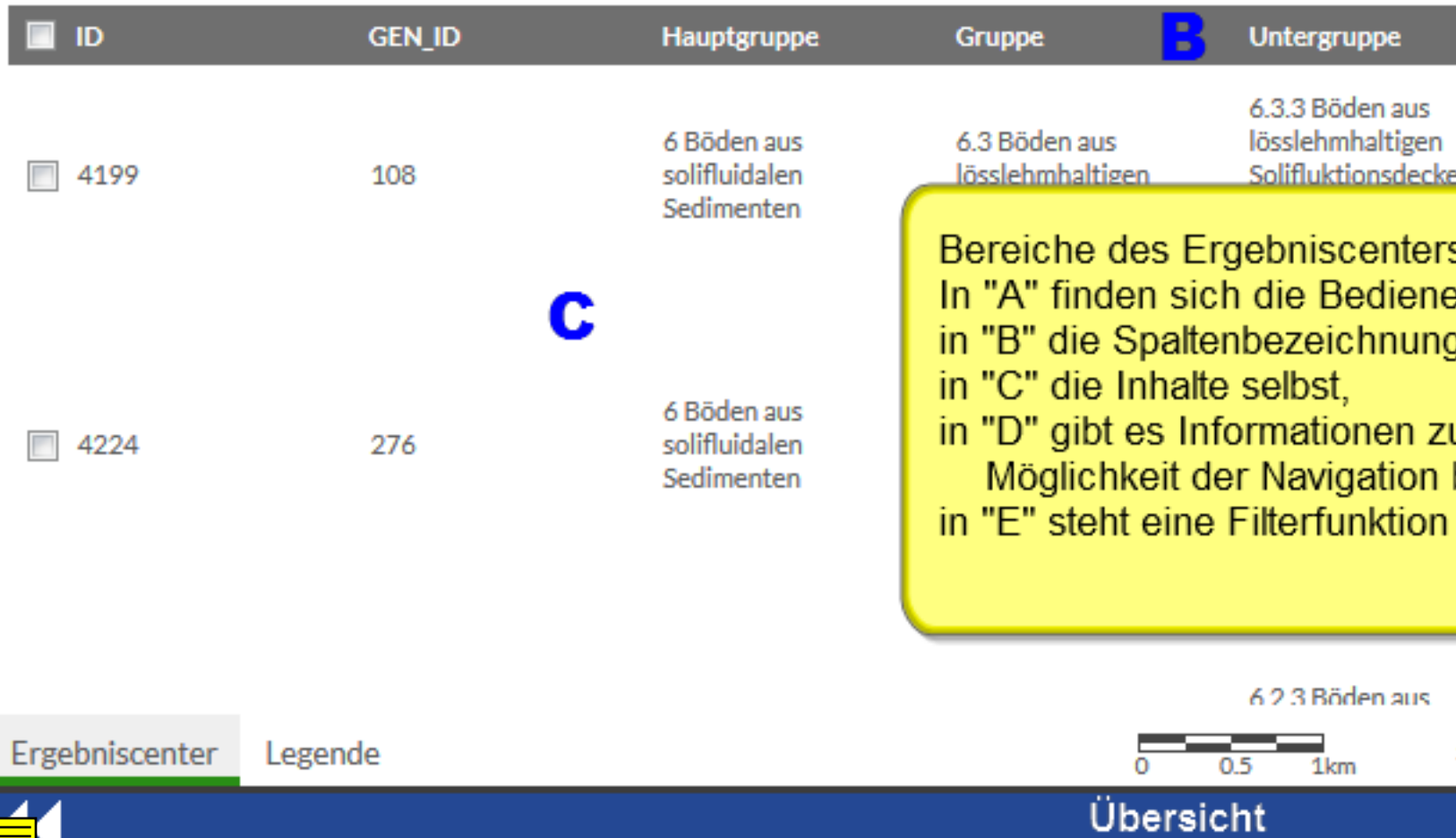

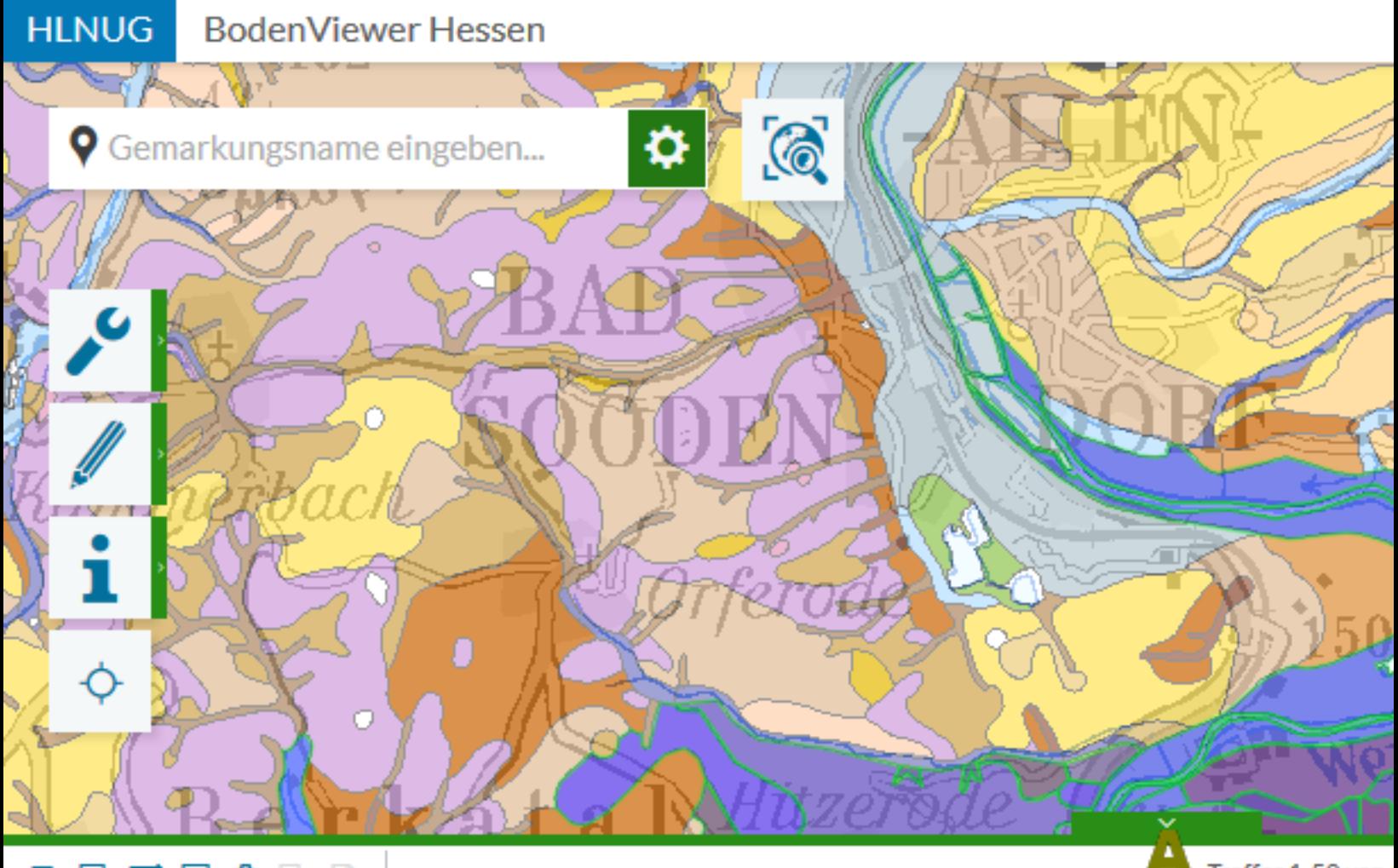

#### 只回岸及面降隐

Treffer 1-50 von

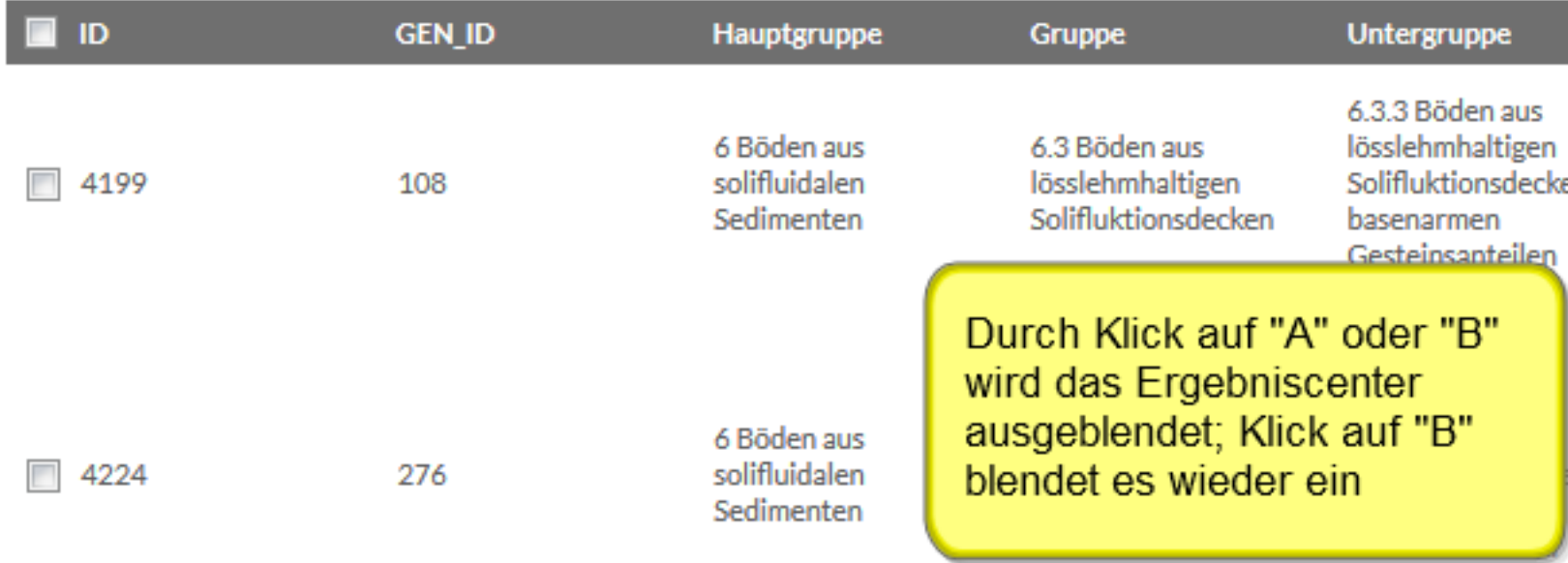

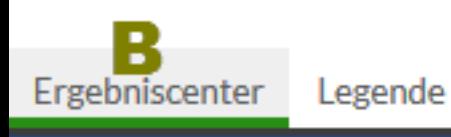

44

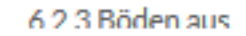

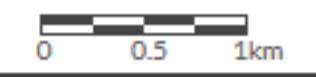

#### Anpassen des Layouts

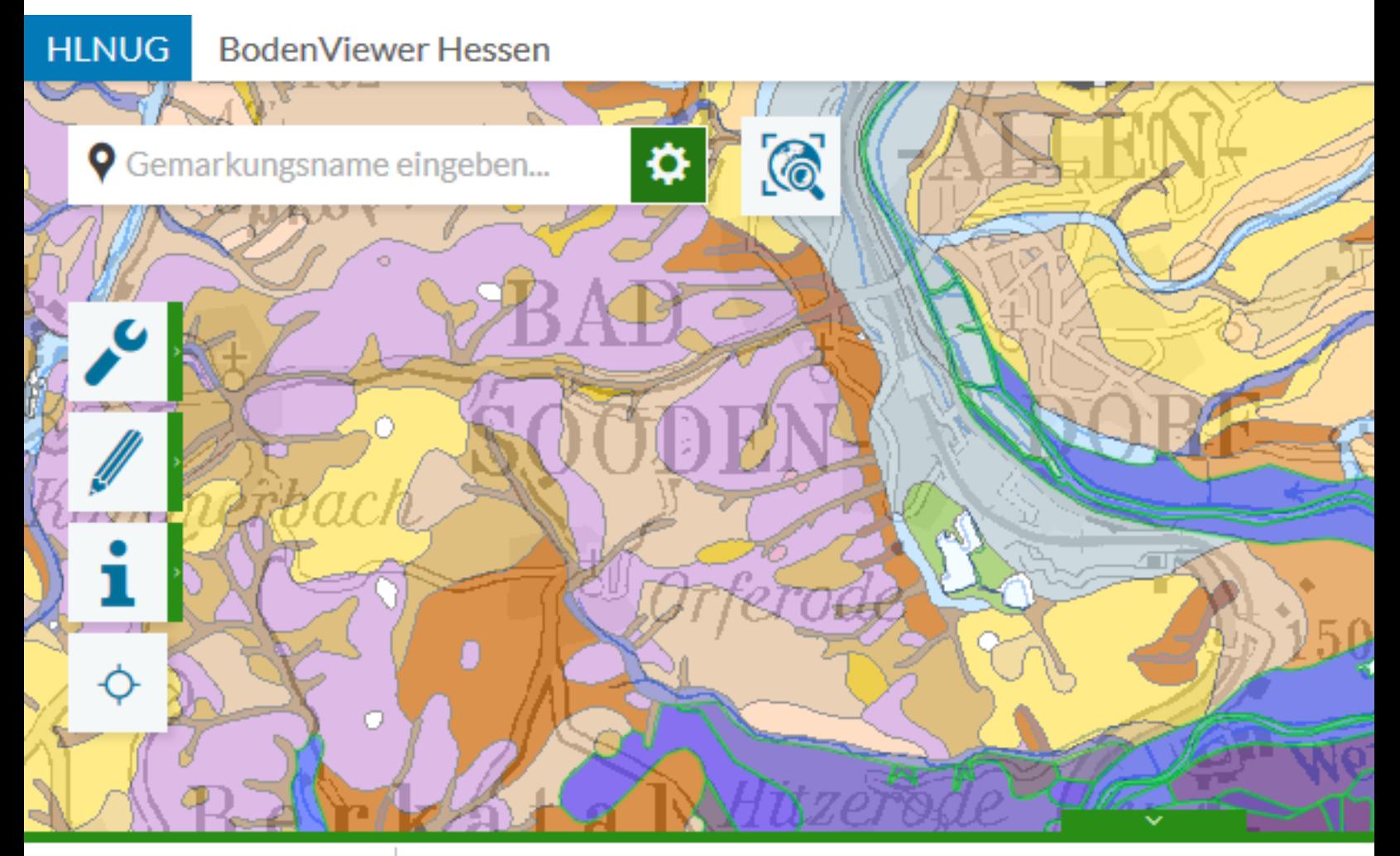

#### 只回岸及面临隐

Treffer 1-50 von

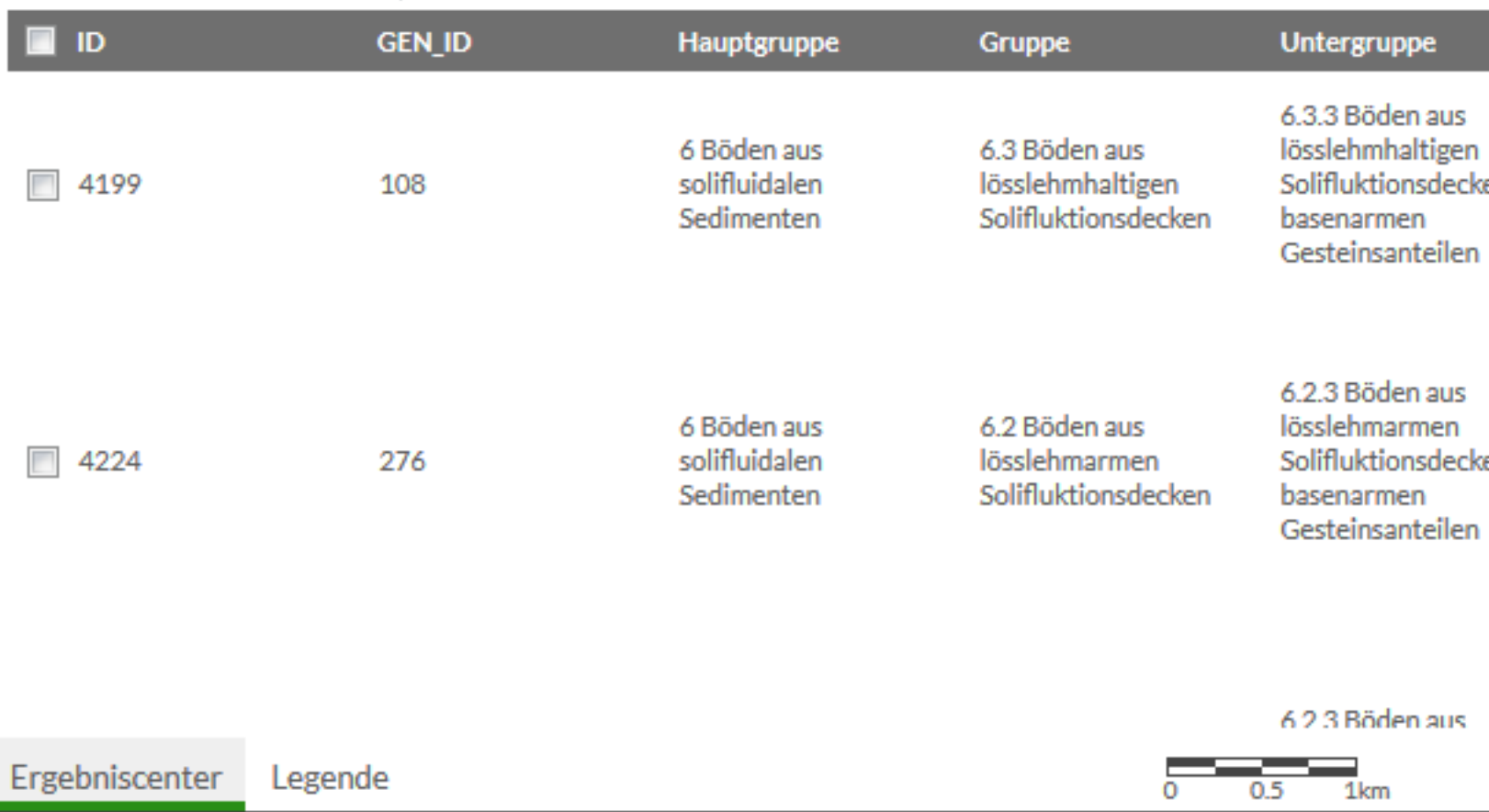

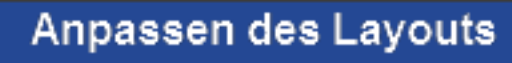

 $\blacktriangleleft$ 

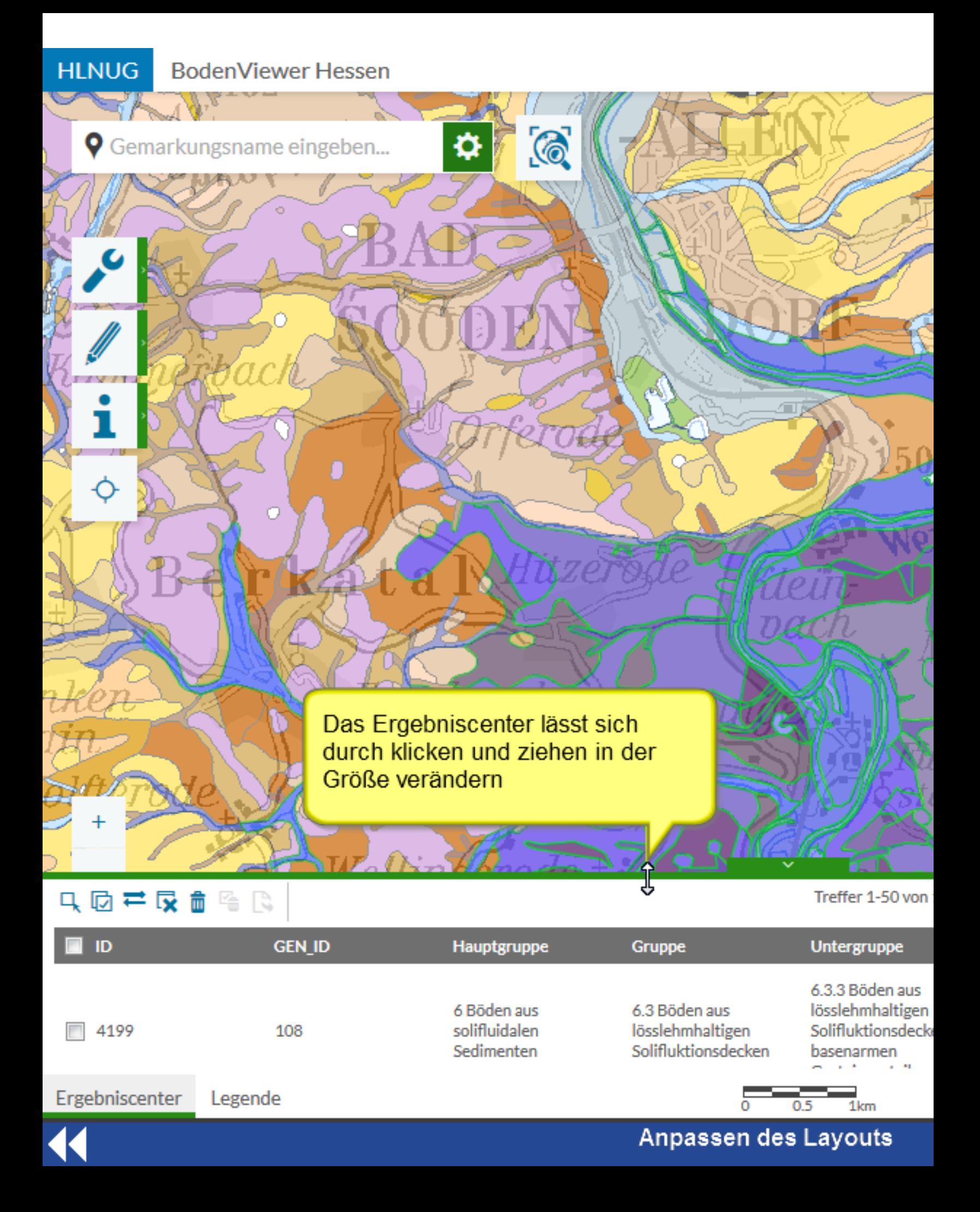

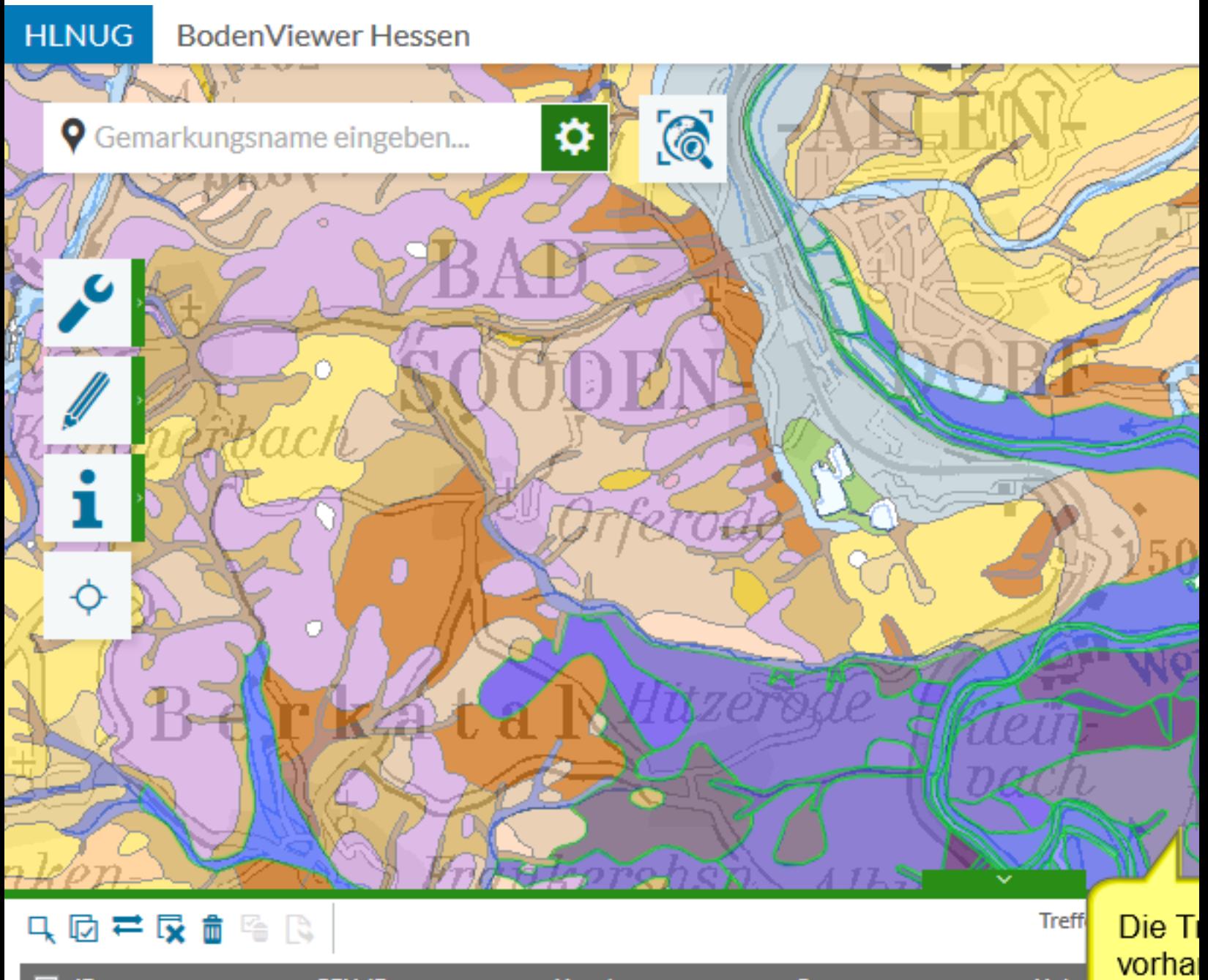

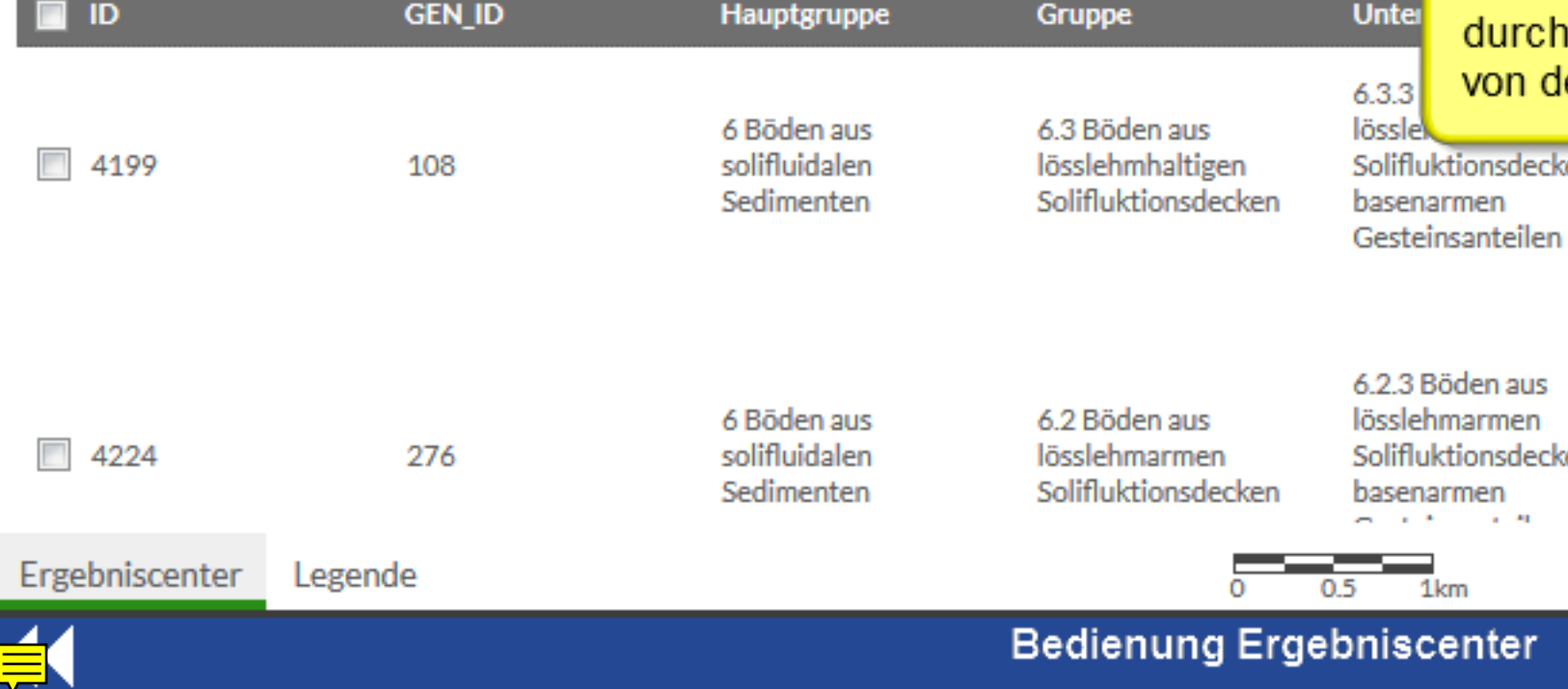

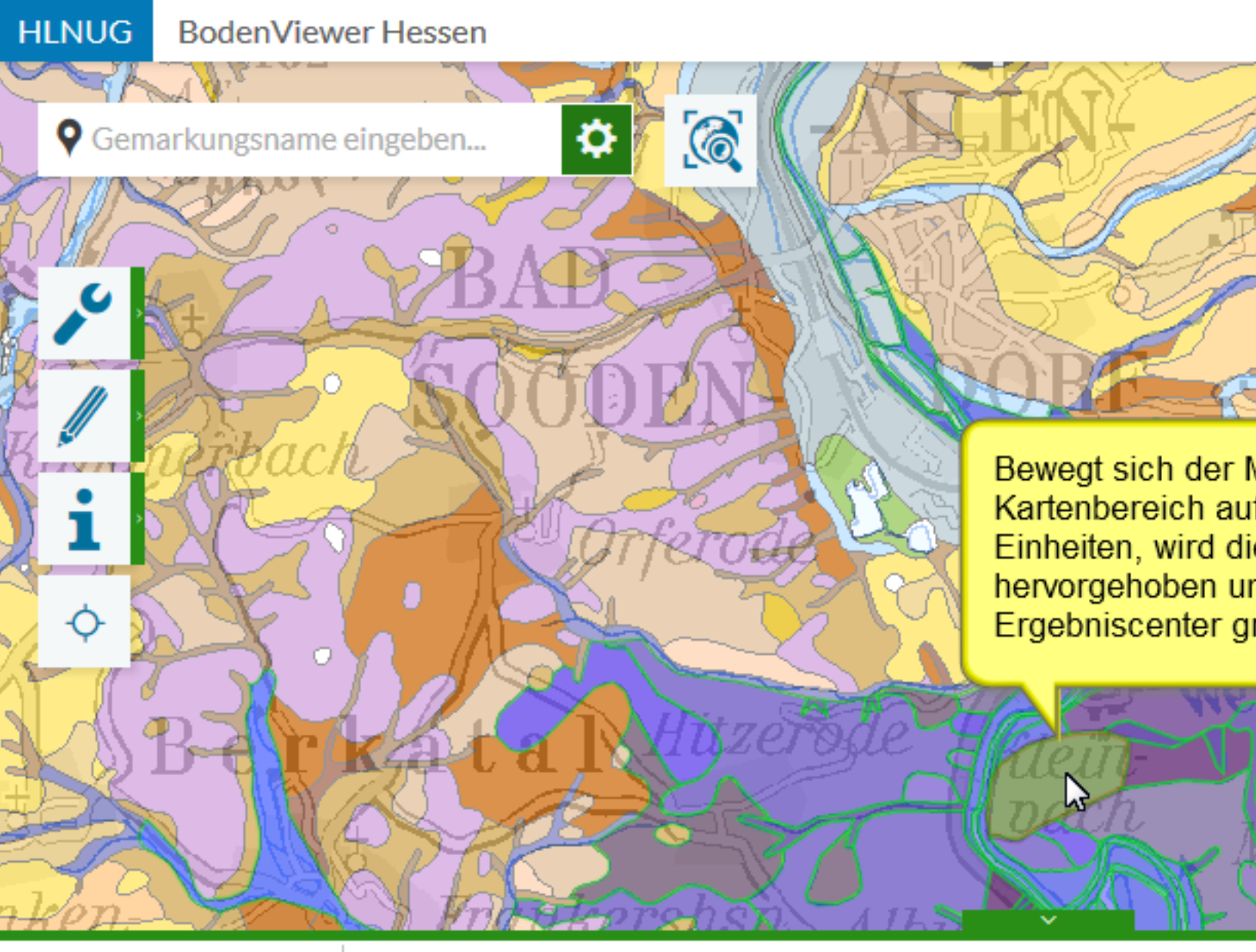

#### 只因并反面隐隐

Treffer 1-50 von

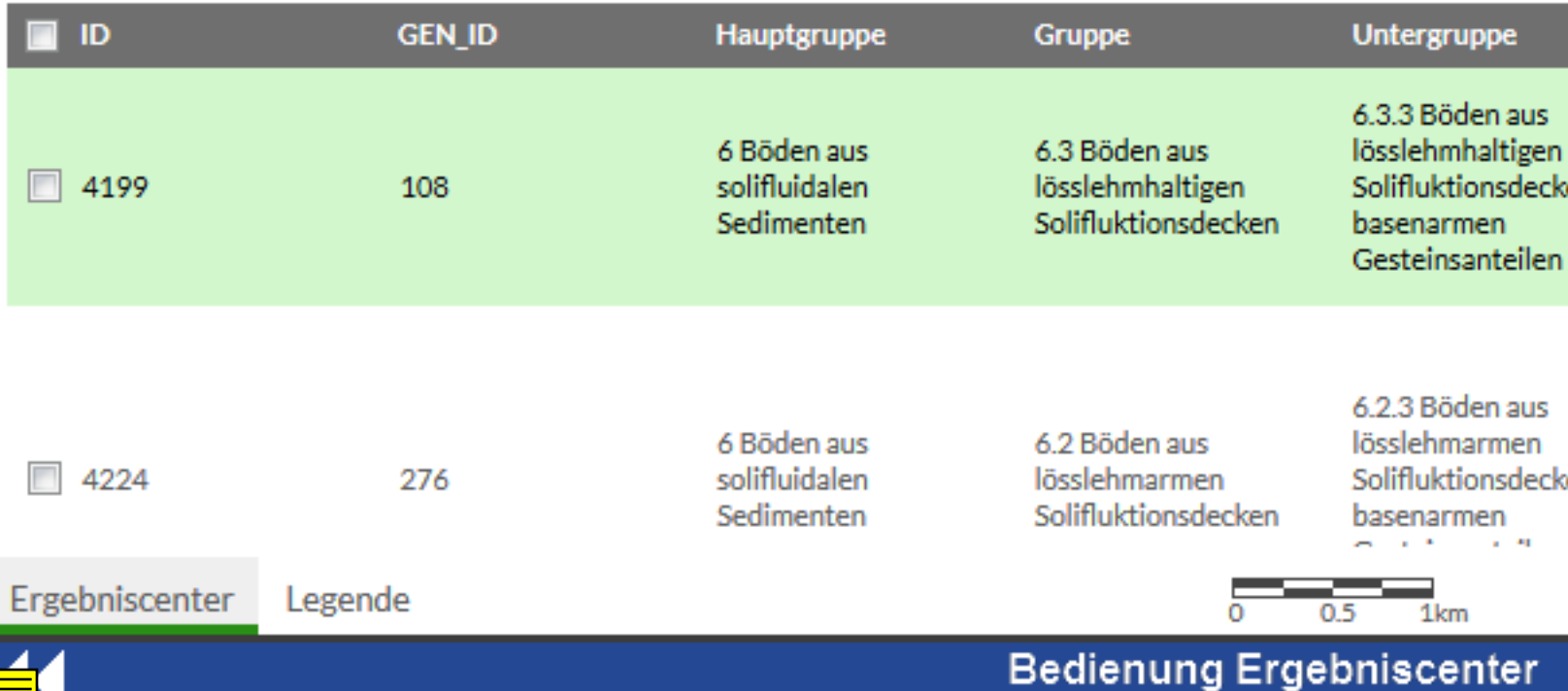

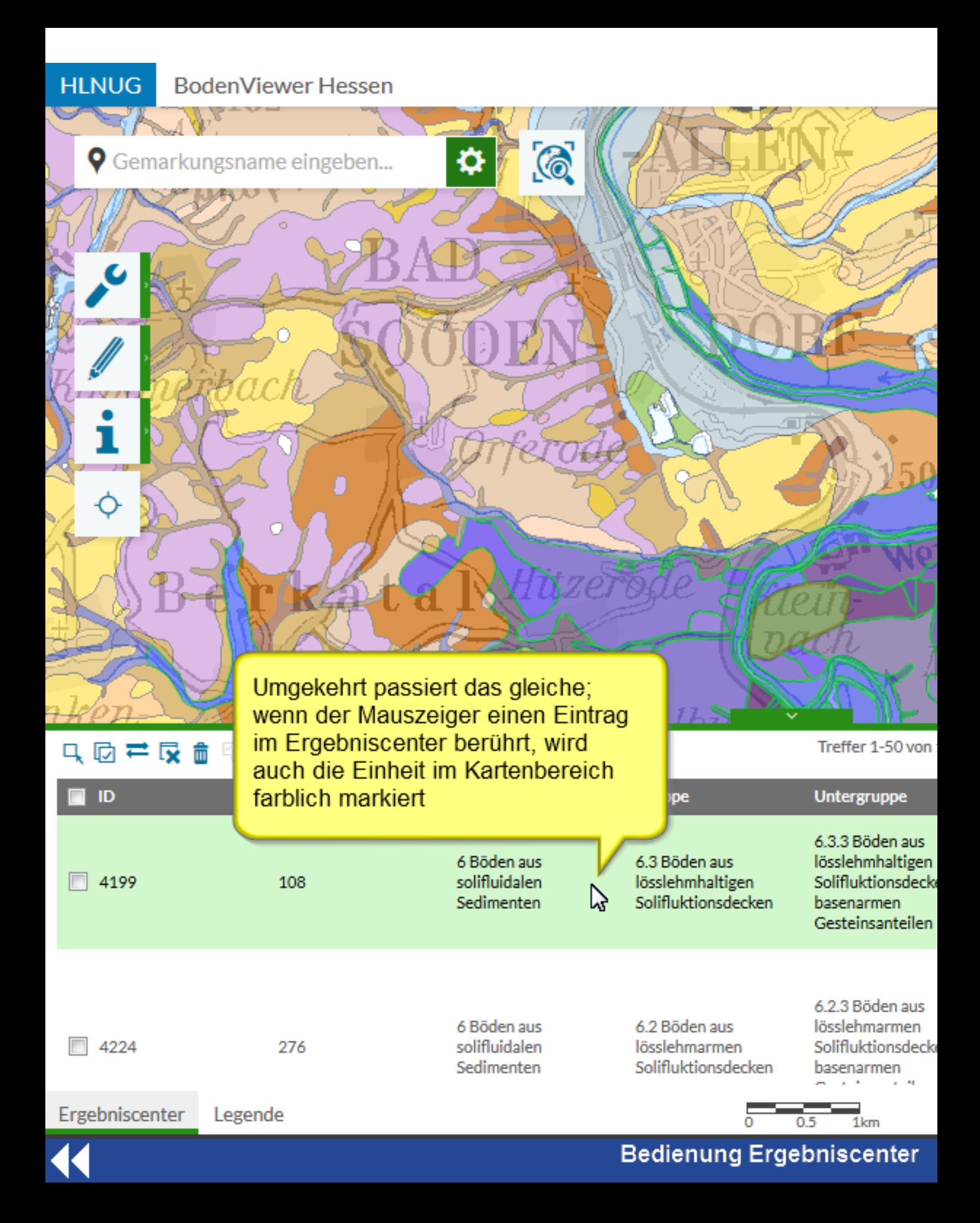

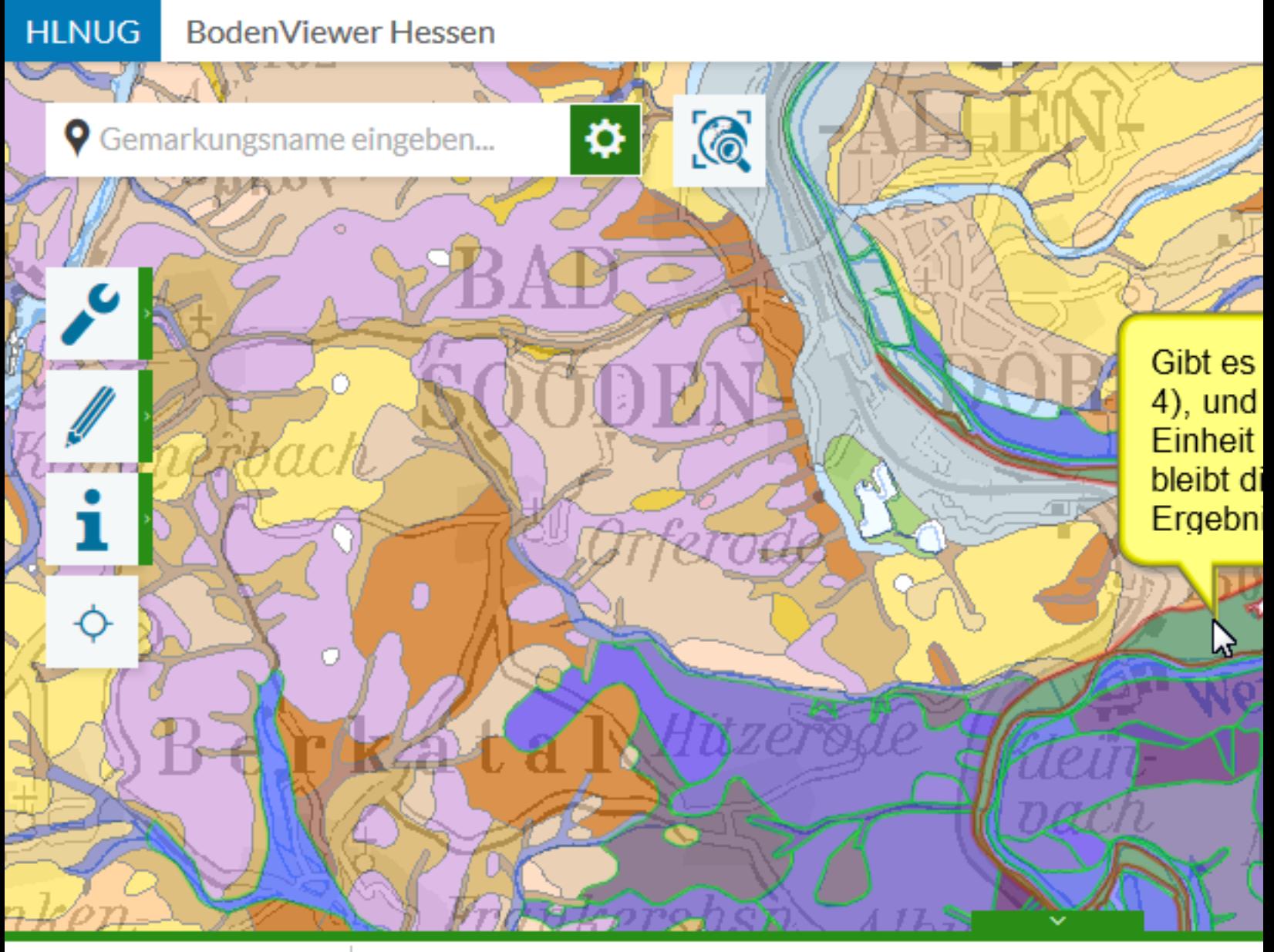

### 只因芒尿血险隐

Treffer 1-50 von

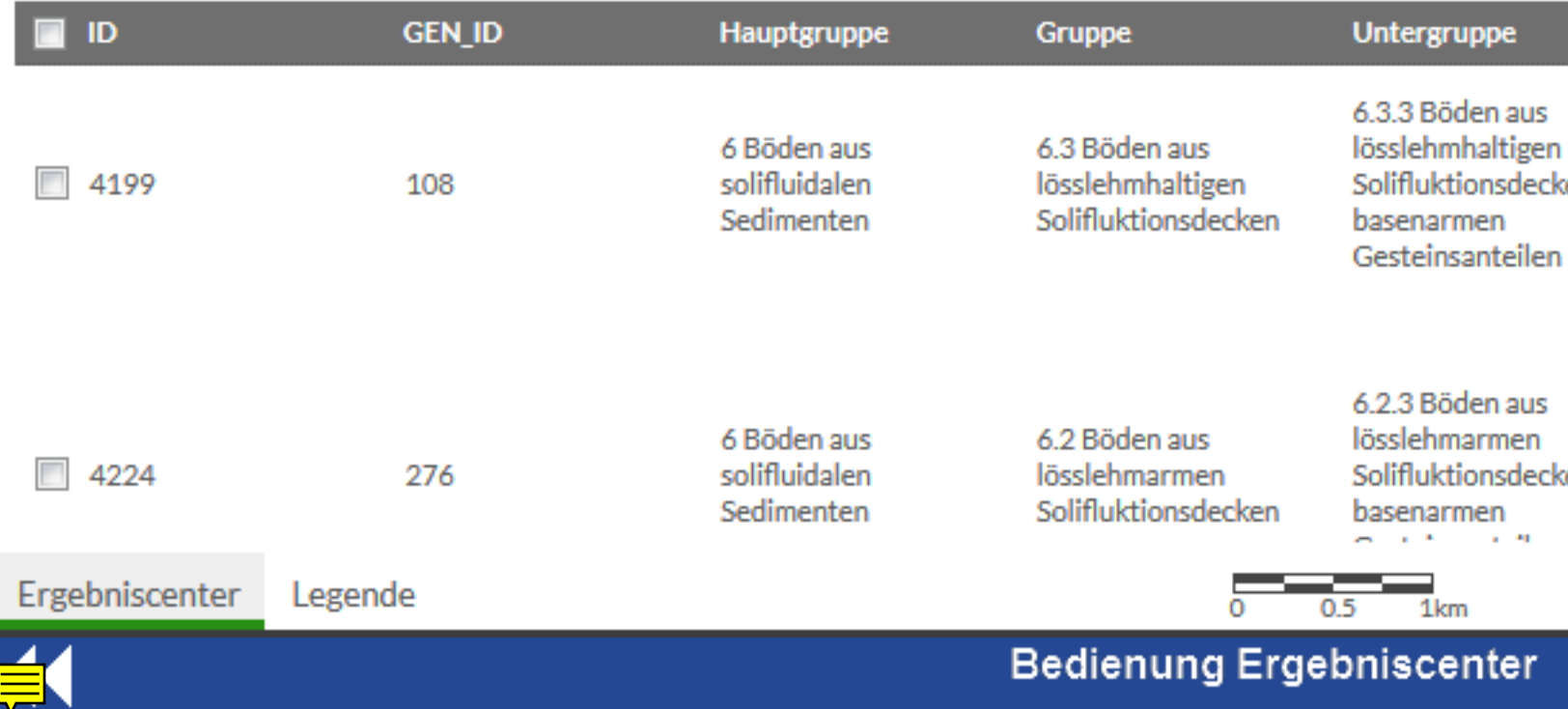

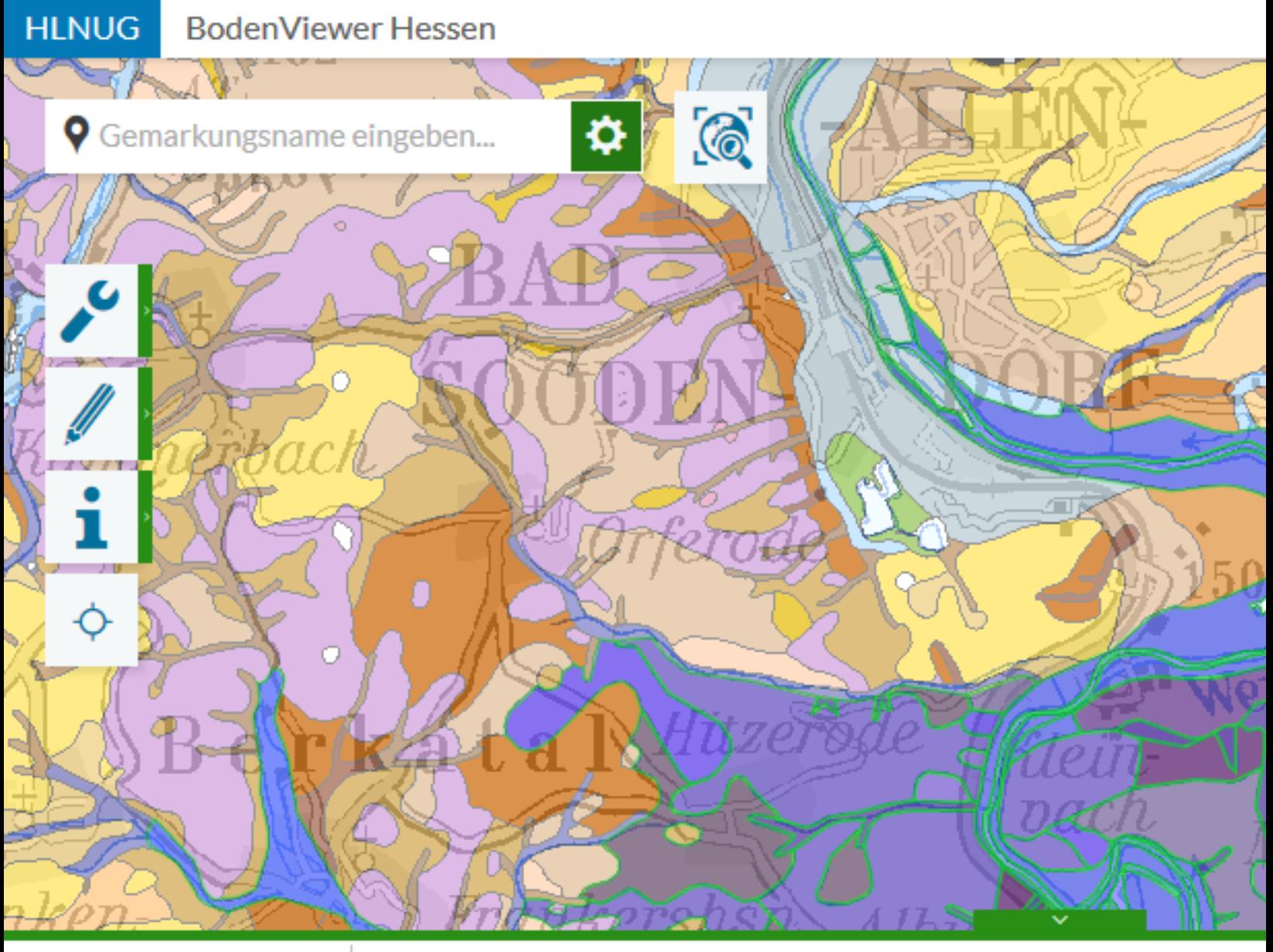

### 只因芒尿血险隐

Treffer 1-50 von

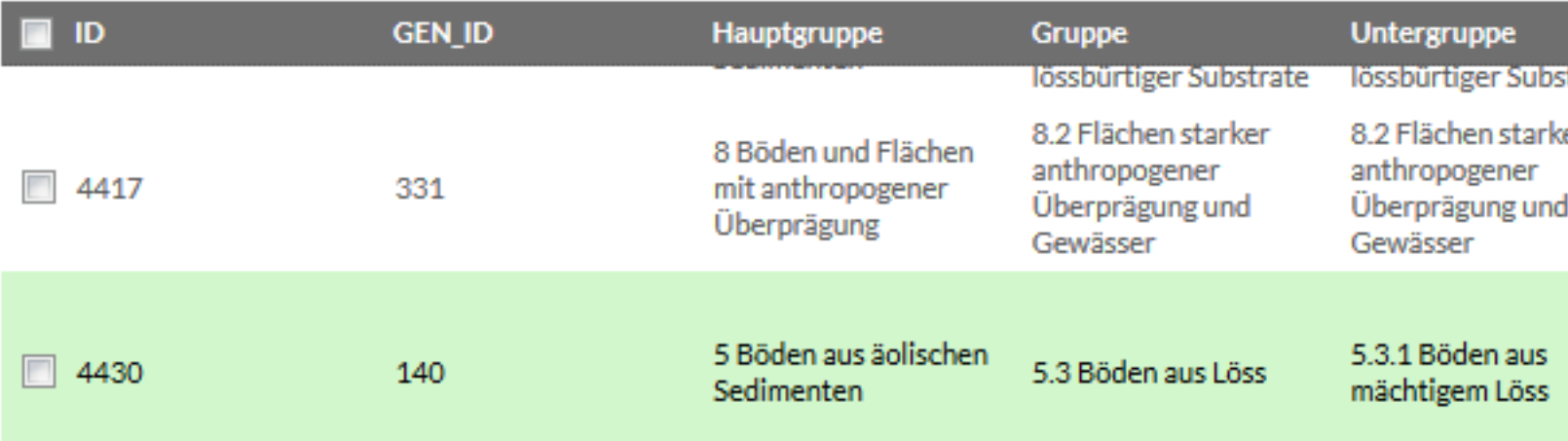

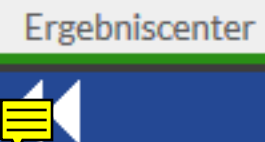

Legende

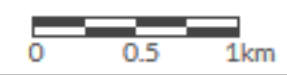

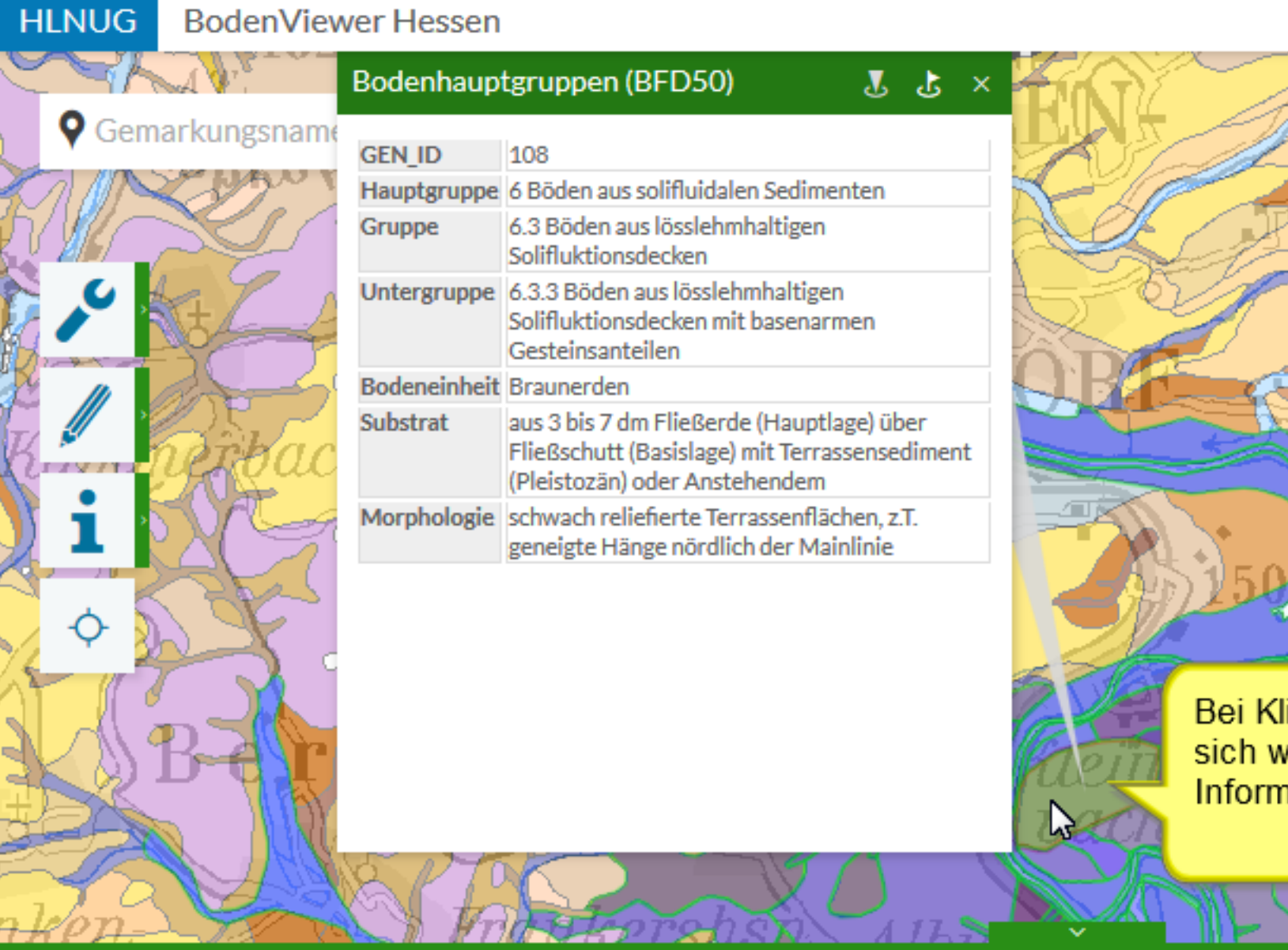

## 只因产尿血险的

Treffer 1-10

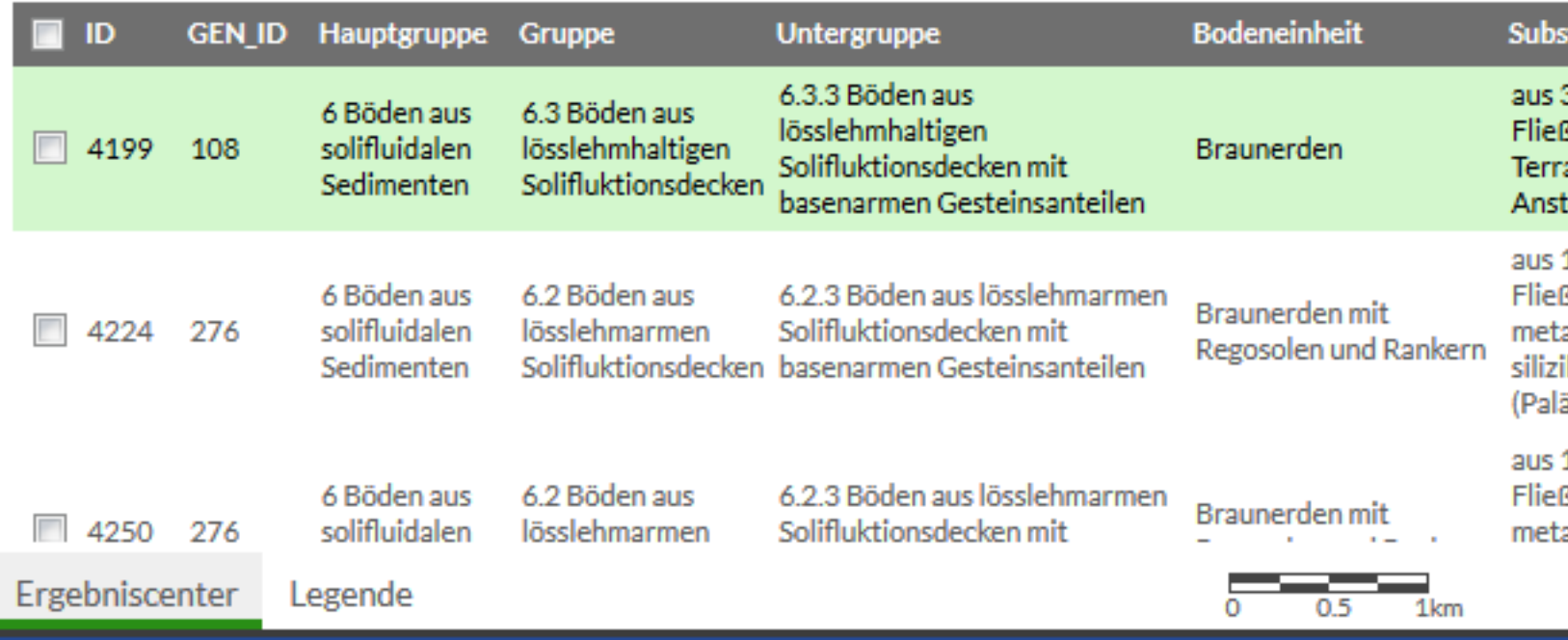

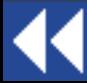

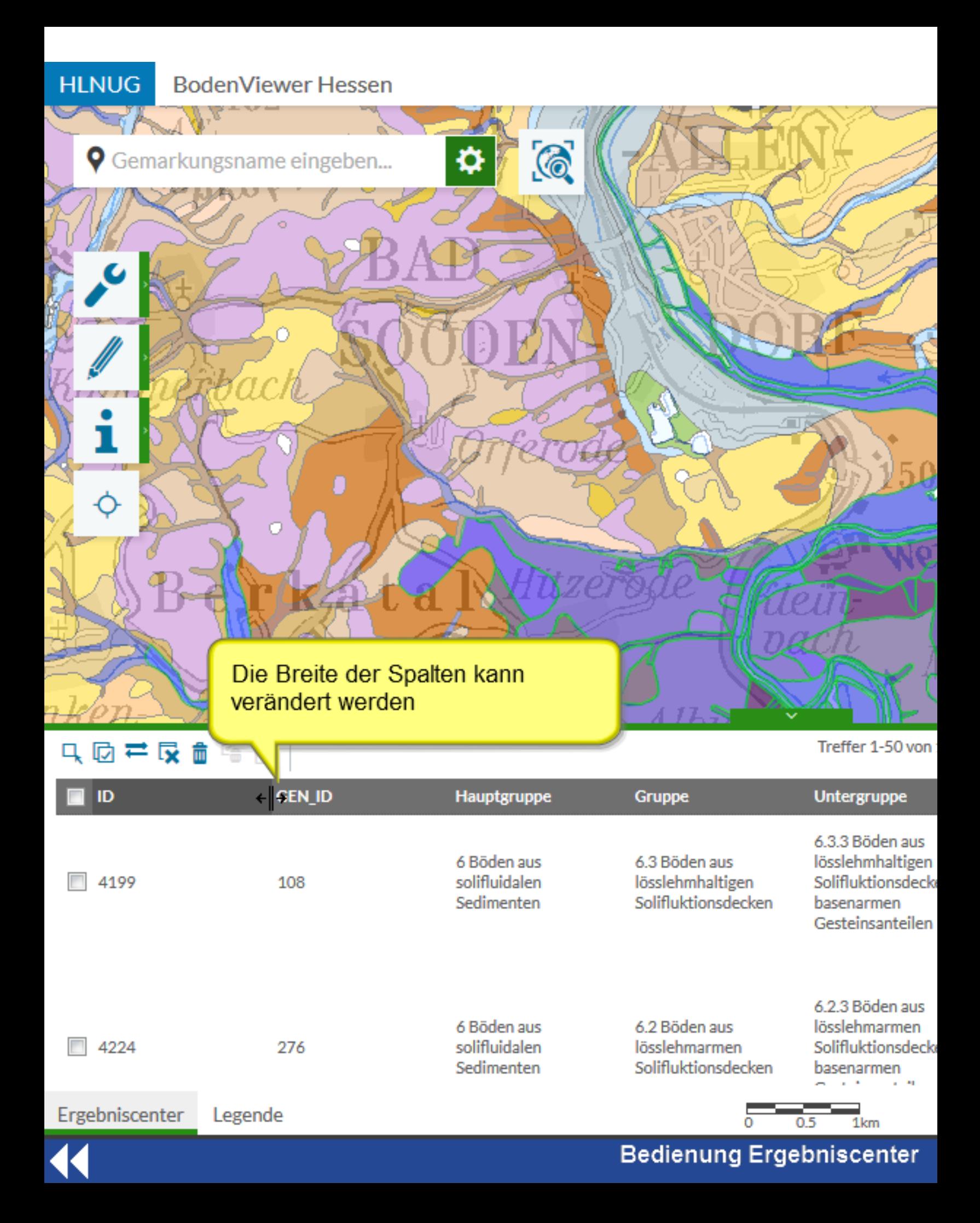

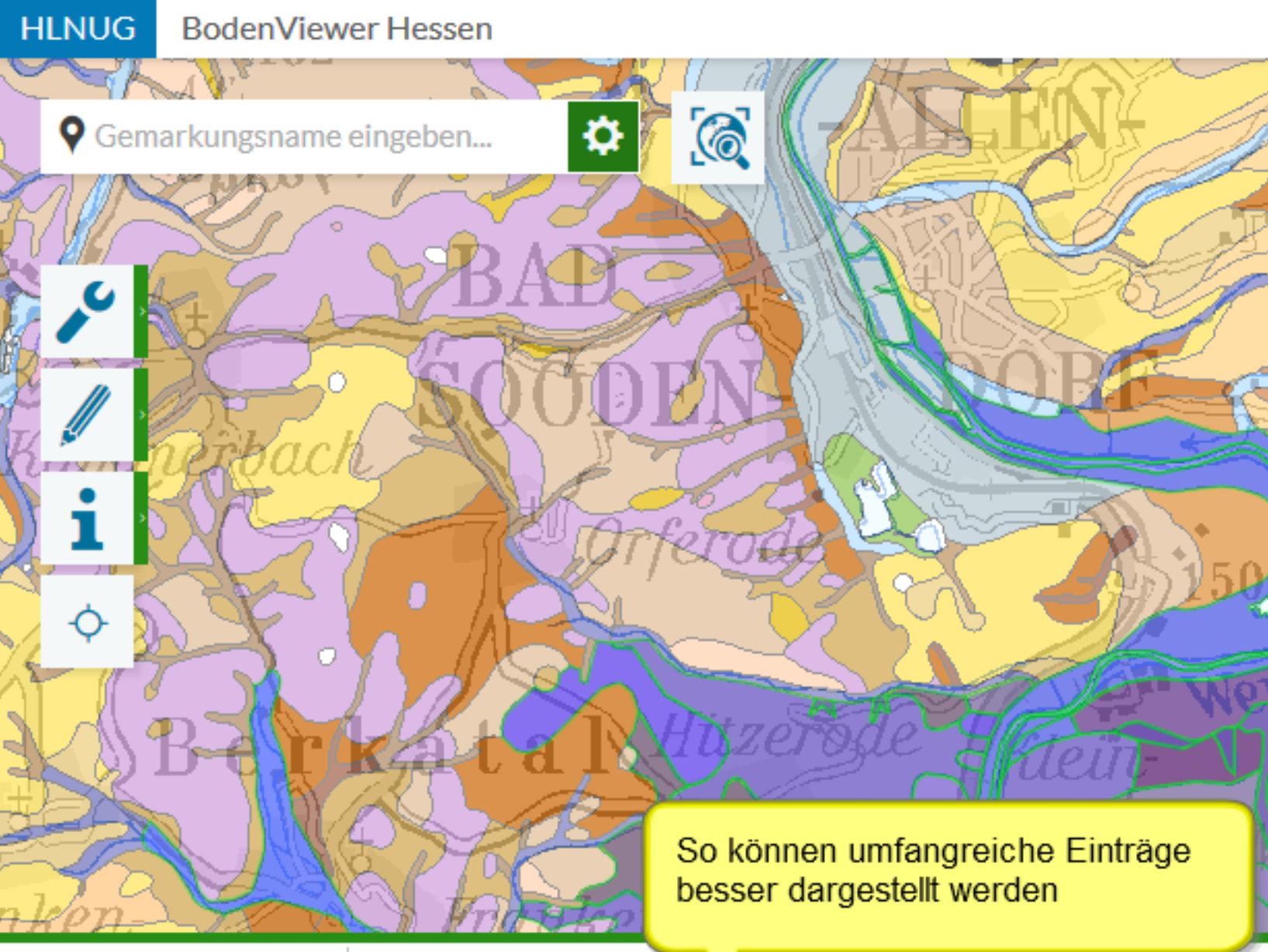

#### 只回芒反面隐隐

Treffer 1-50 von

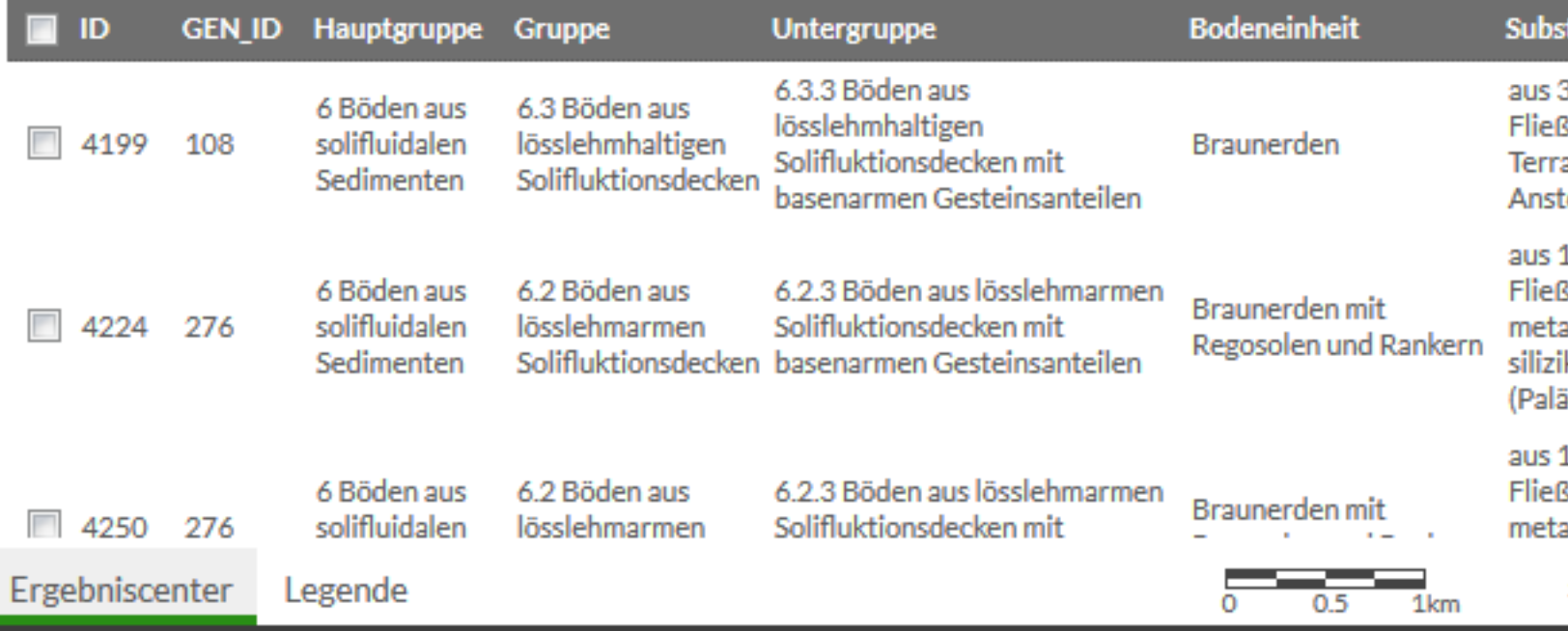

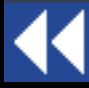

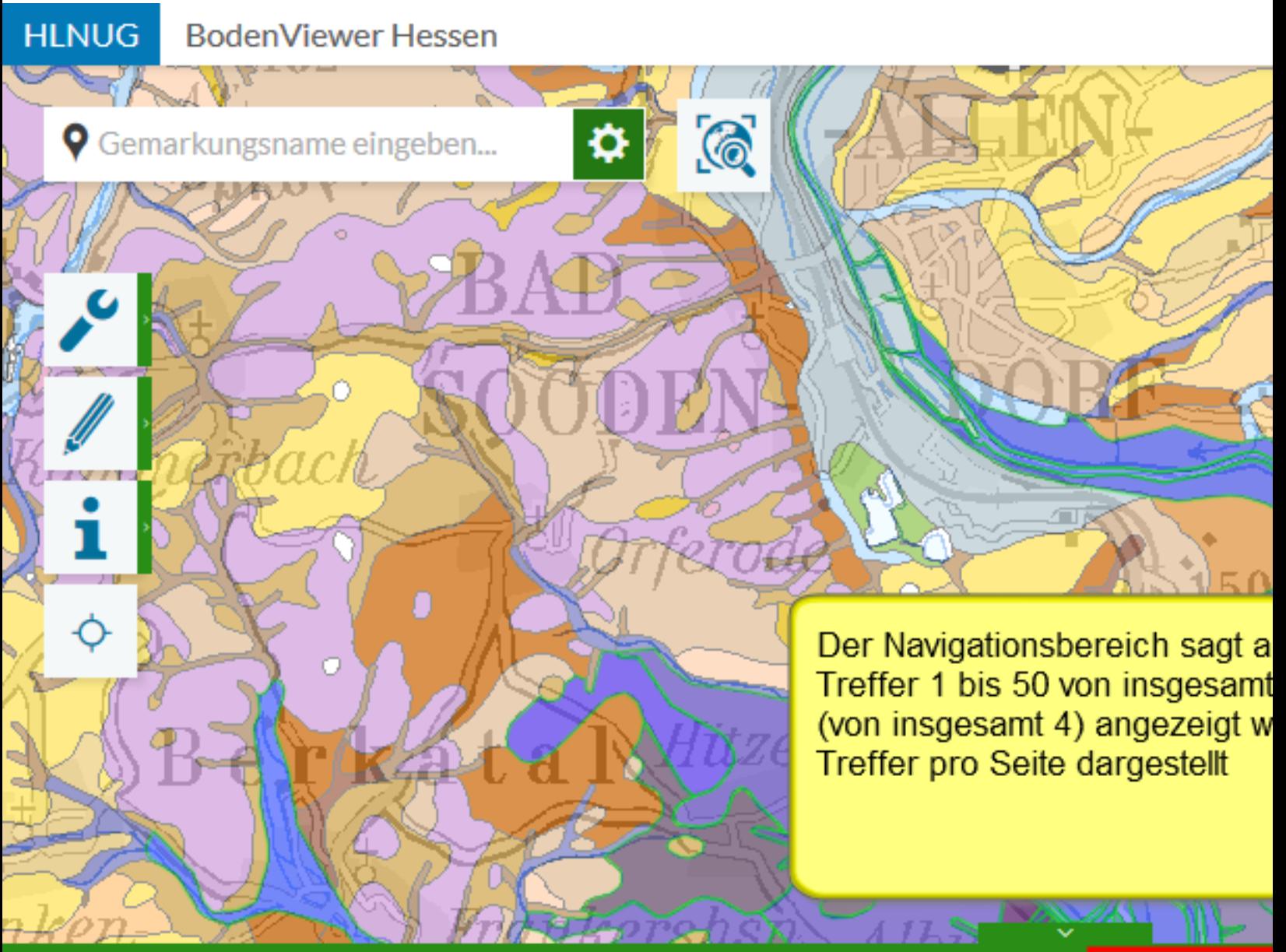

#### 只回岸及面临隐

Treffer 1-50 von

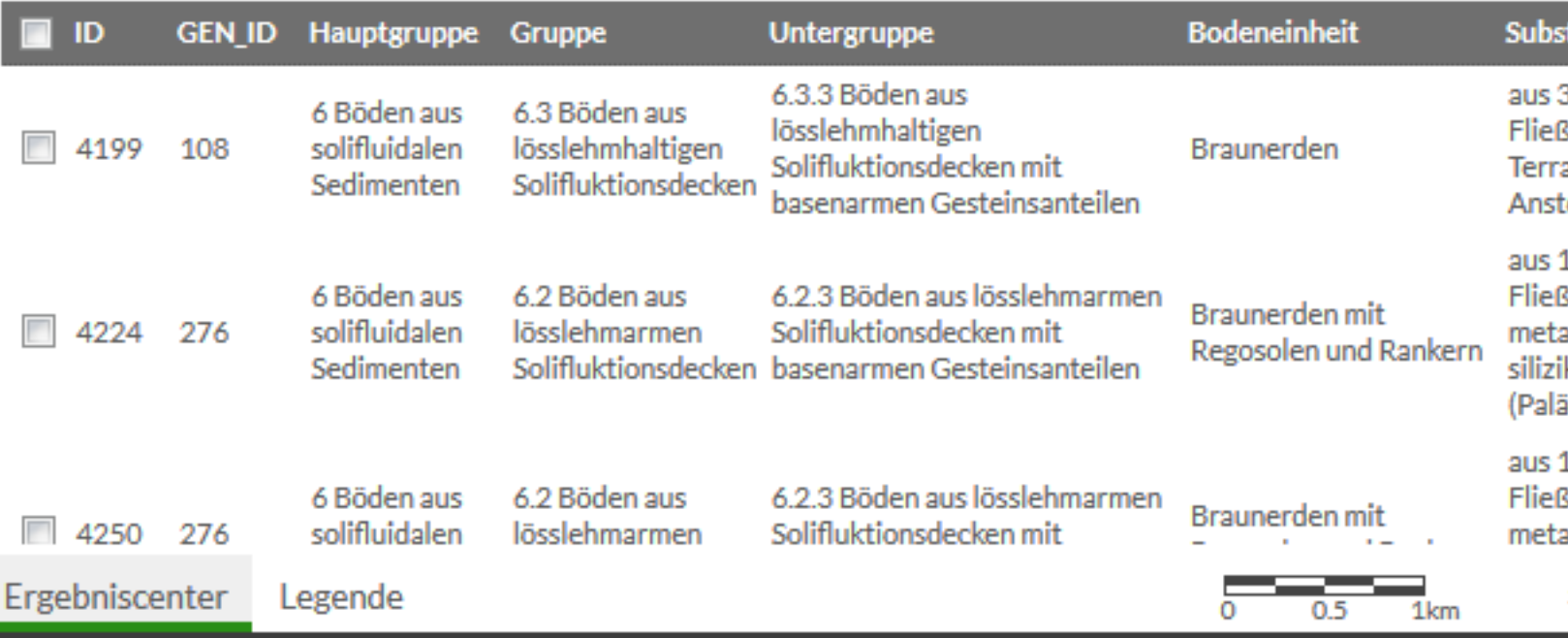

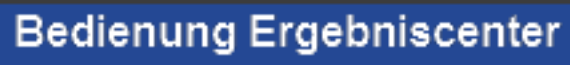

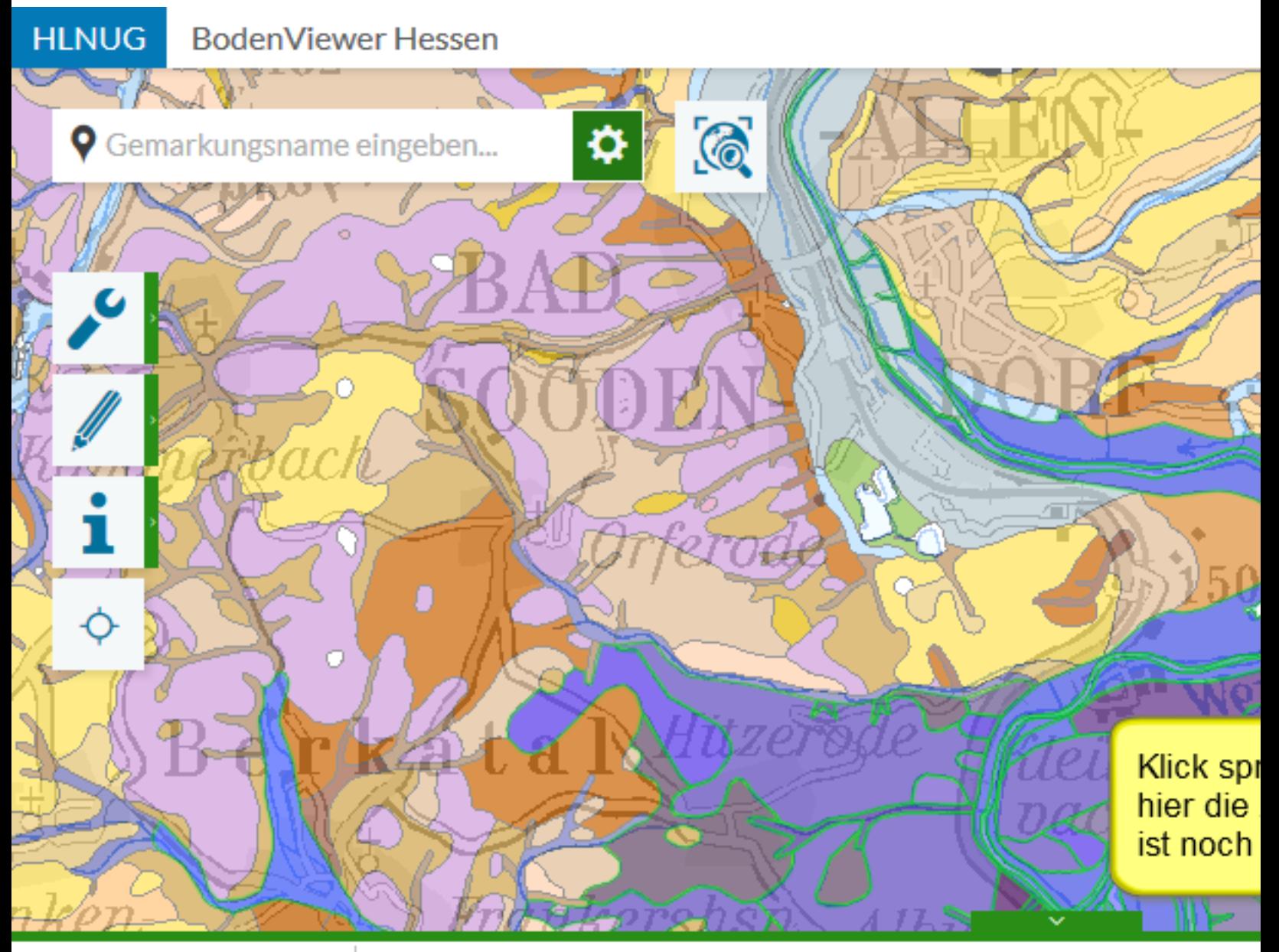

#### 只因并反面隐隐

Treffer 1-50 von

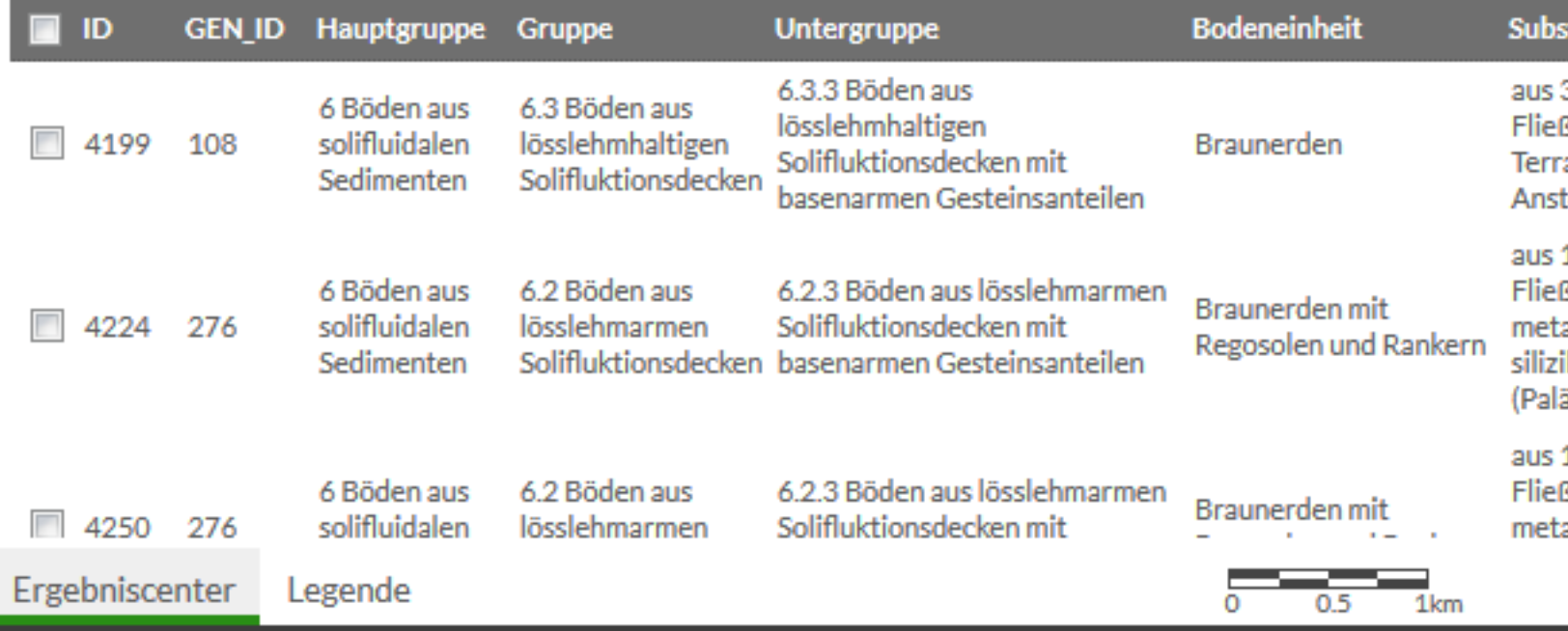

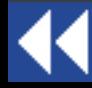

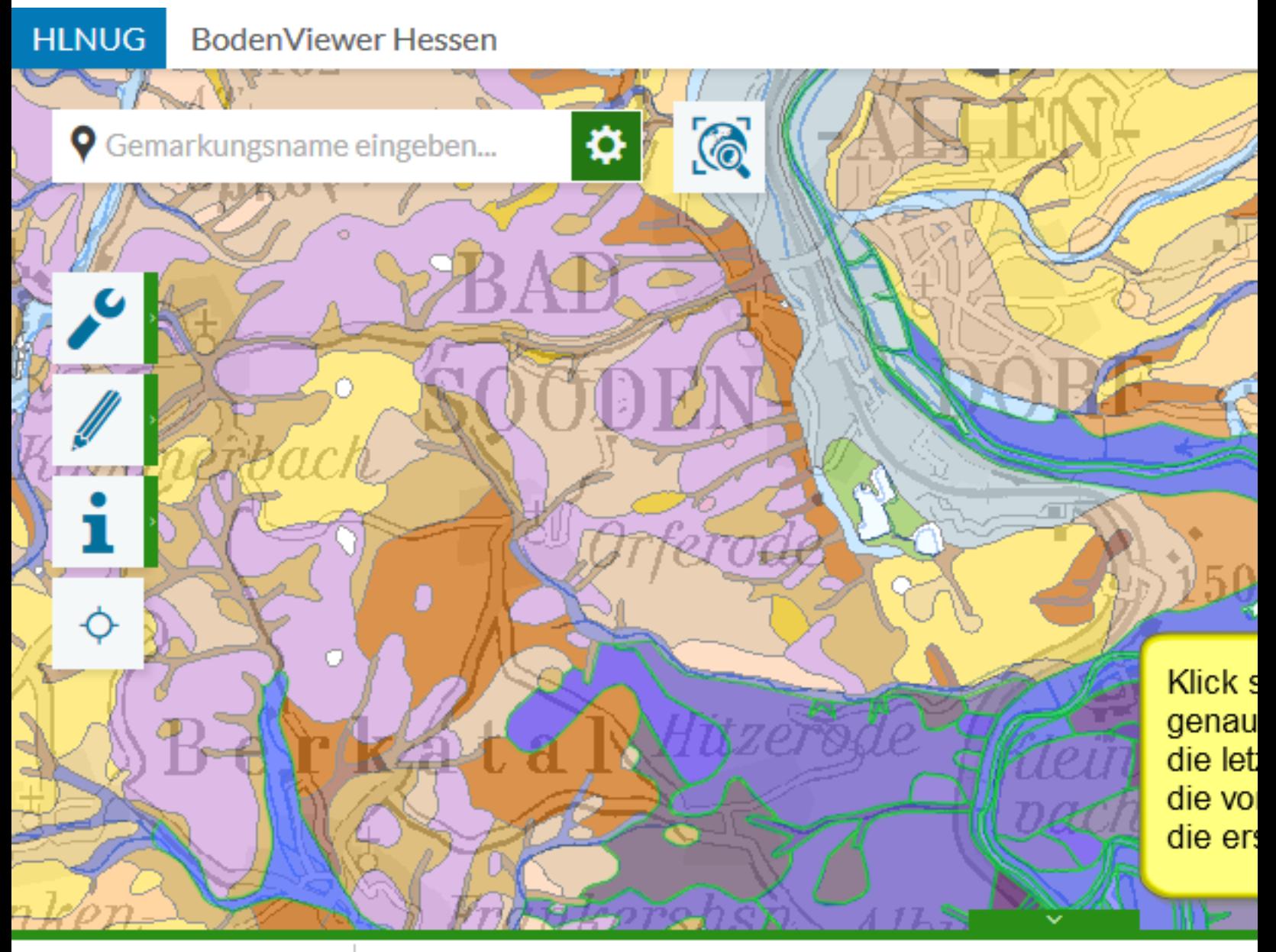

### 只因并反面隐隐

Treffer 51-100 von

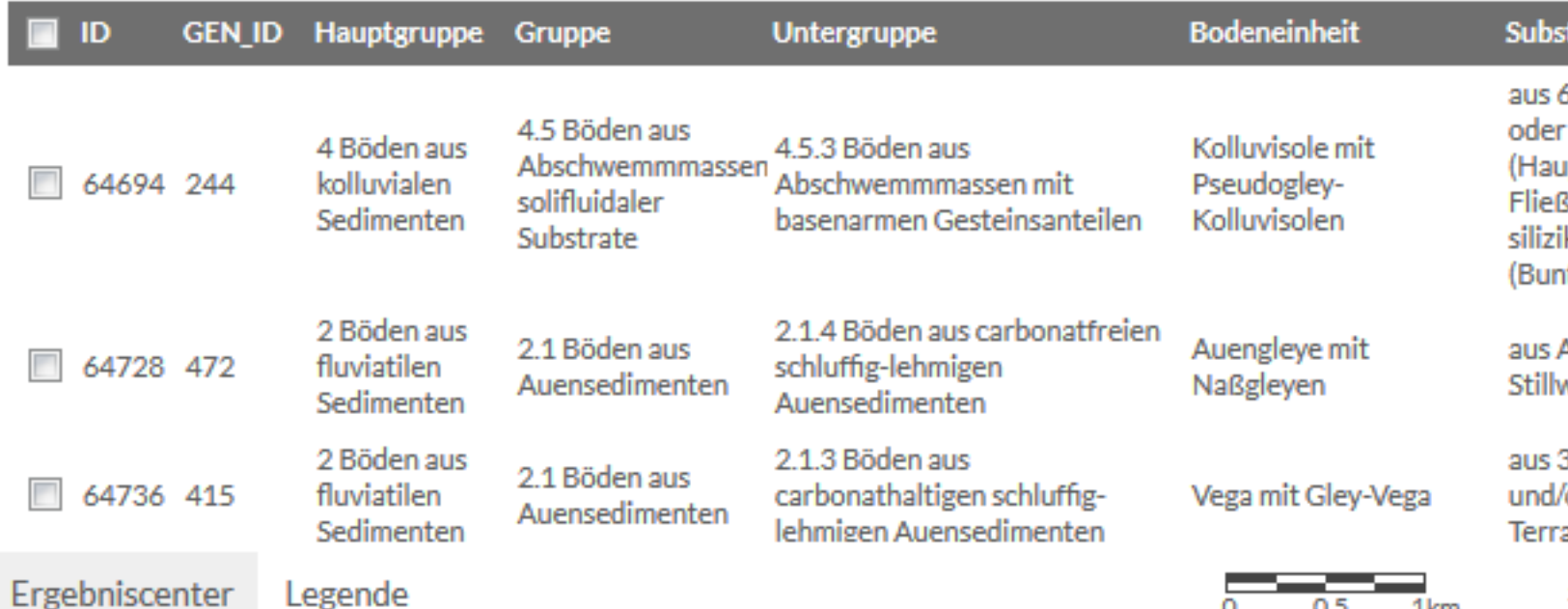

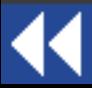

#### **HLNUG BodenViewer Hessen**

**9** Gemarkungsname eingeben...

Ô

Die Anzahl der Einträge pro Seite kann auch angepasst werden (hier: 10); die Auswahl der Seiten veränder sich dementsprechend (roter Rahmer

#### 只回君及面临良

Treffer 1-10 von 160  $\frac{10}{25}$  | 25 | 50 |

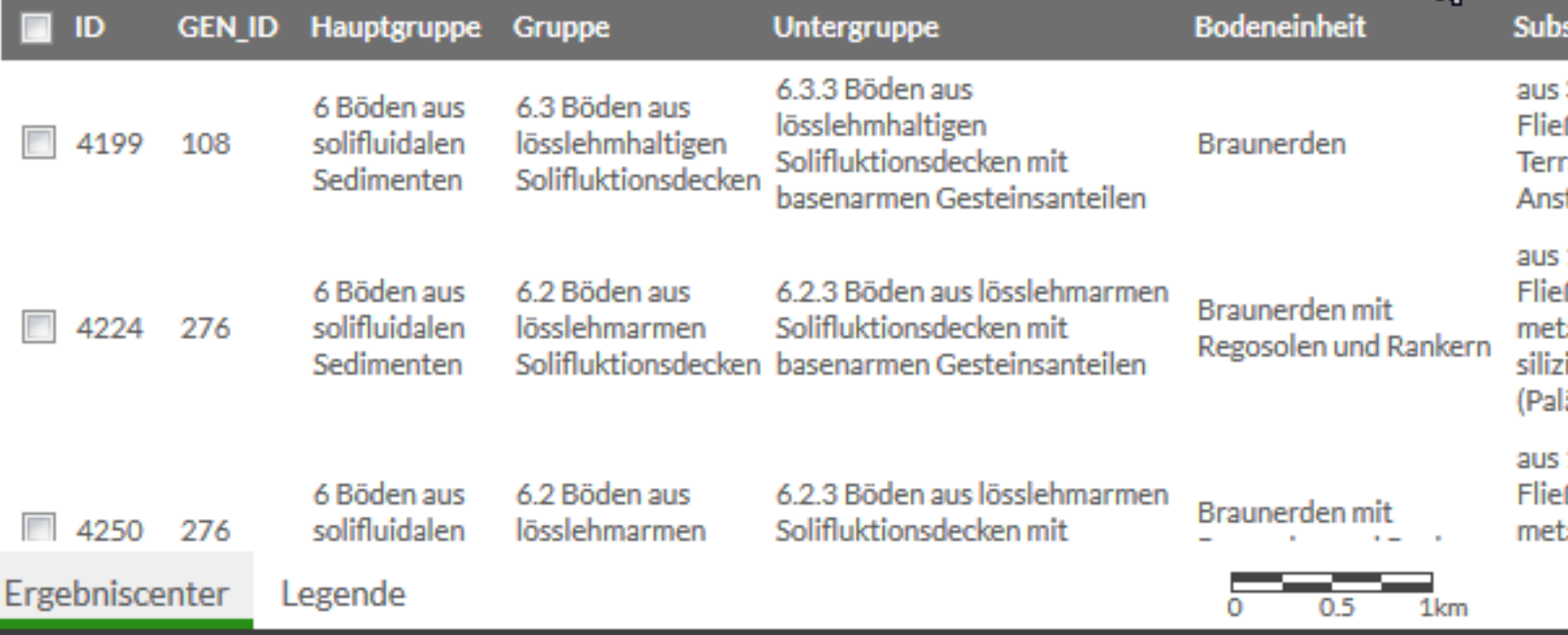

**ic** 

 $\pmb{\varphi}$ 

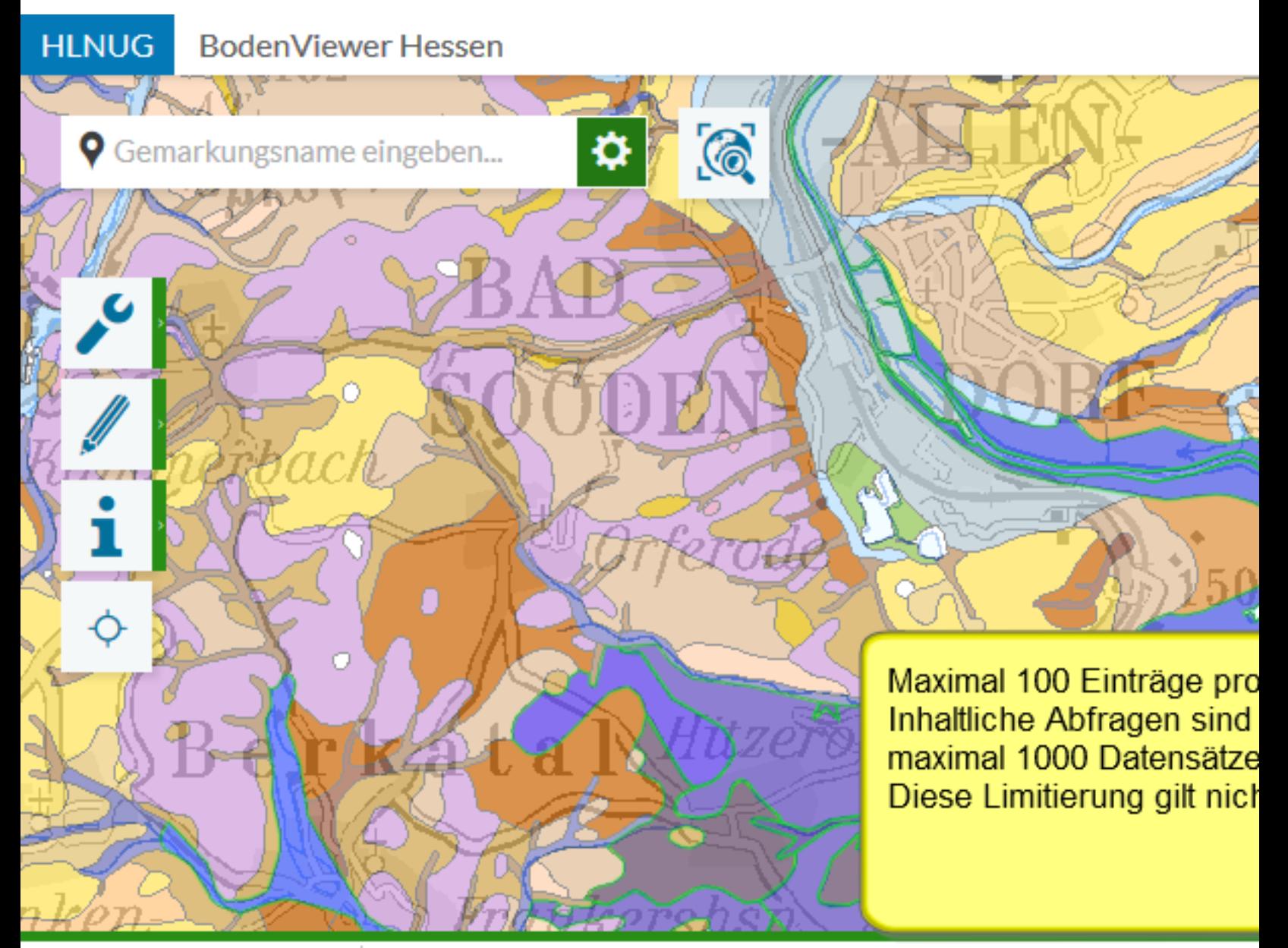

#### 只回岸及面临隐

Treffer 1-100

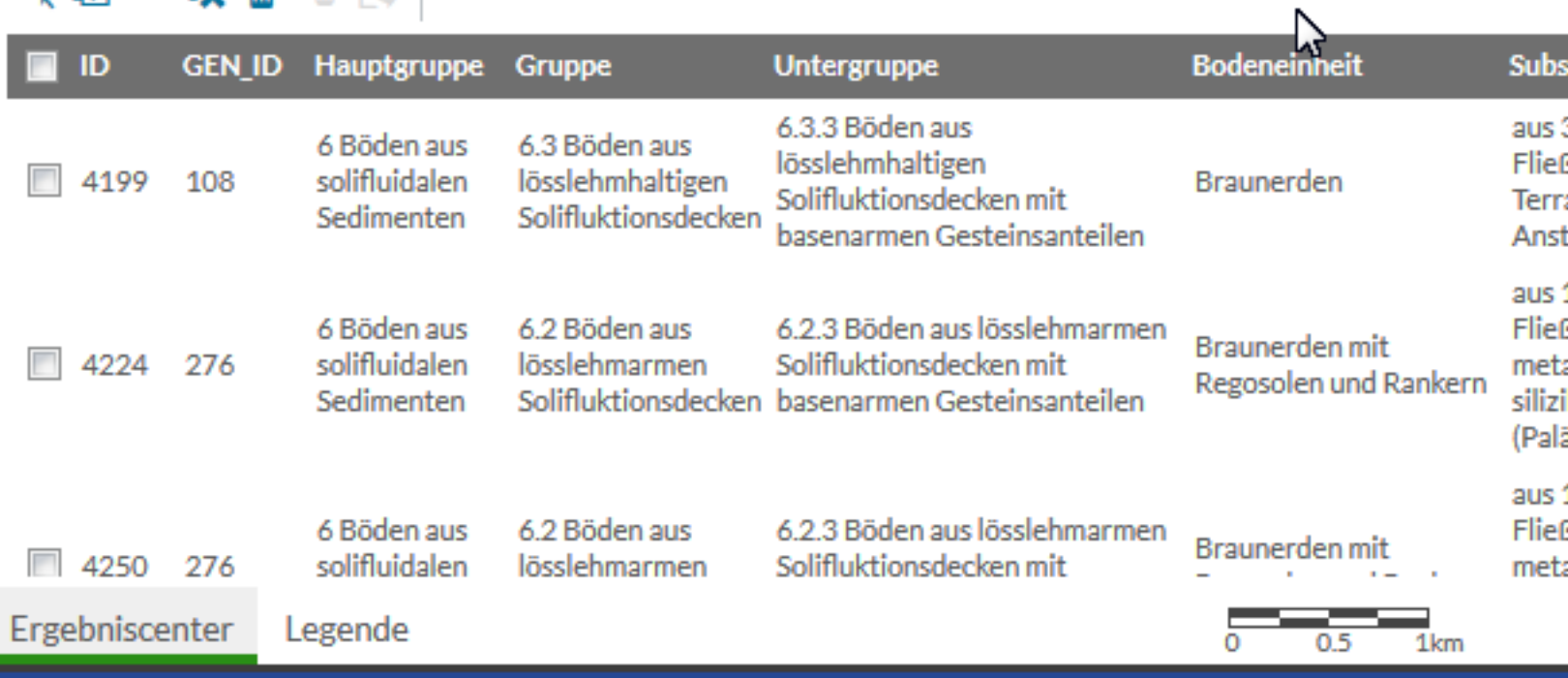

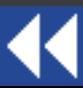

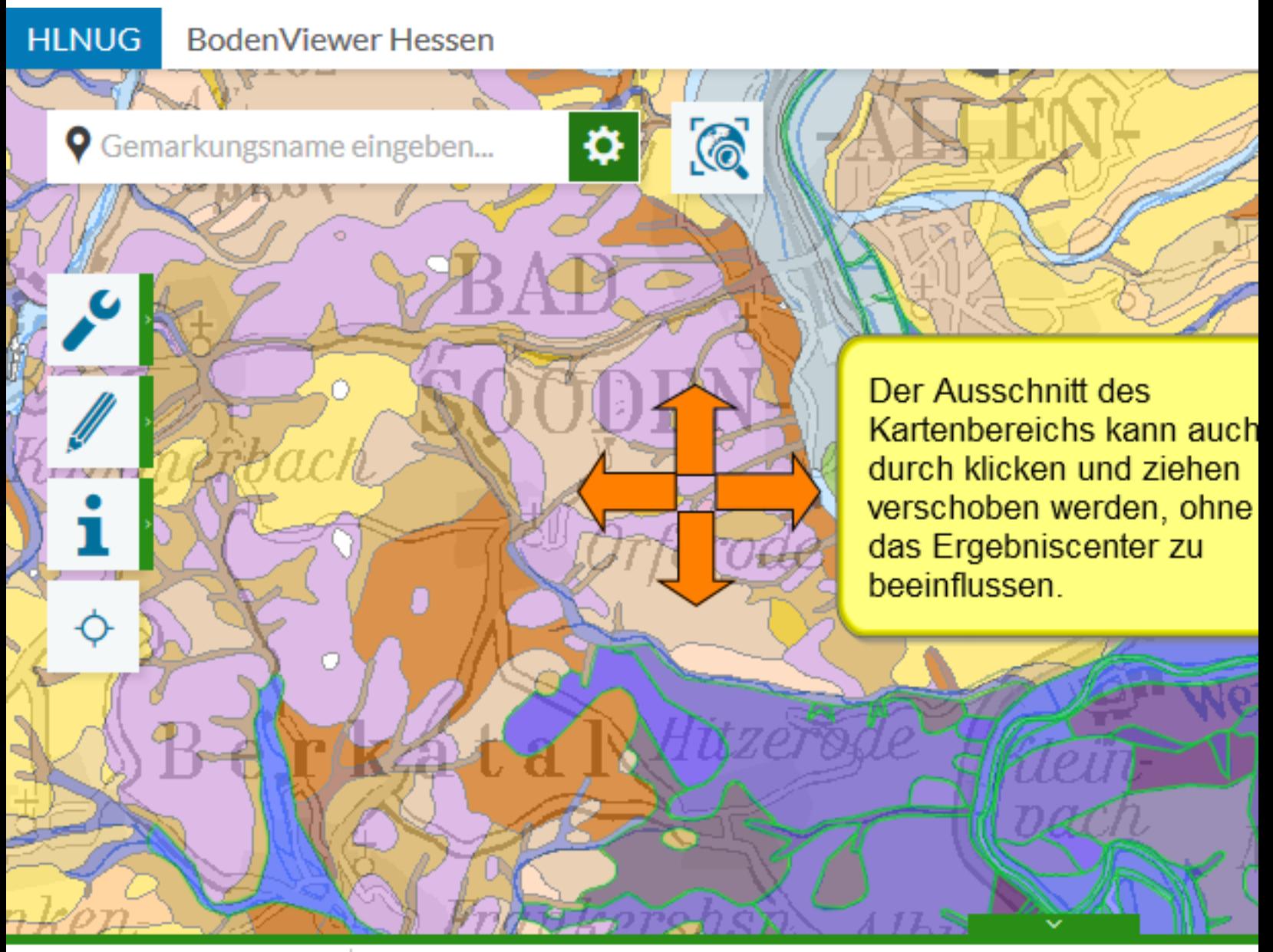

#### 只回岸及面临隐

Treffer 1-100

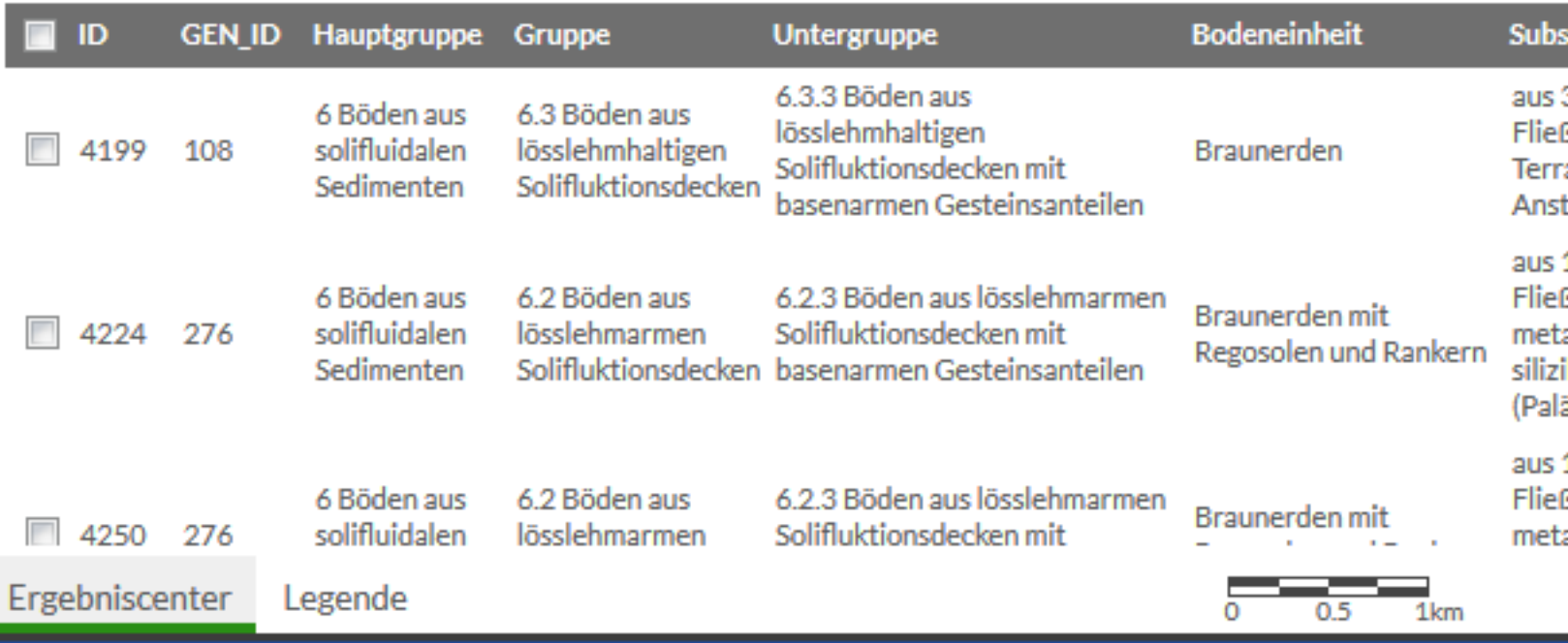

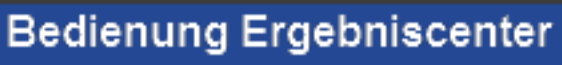

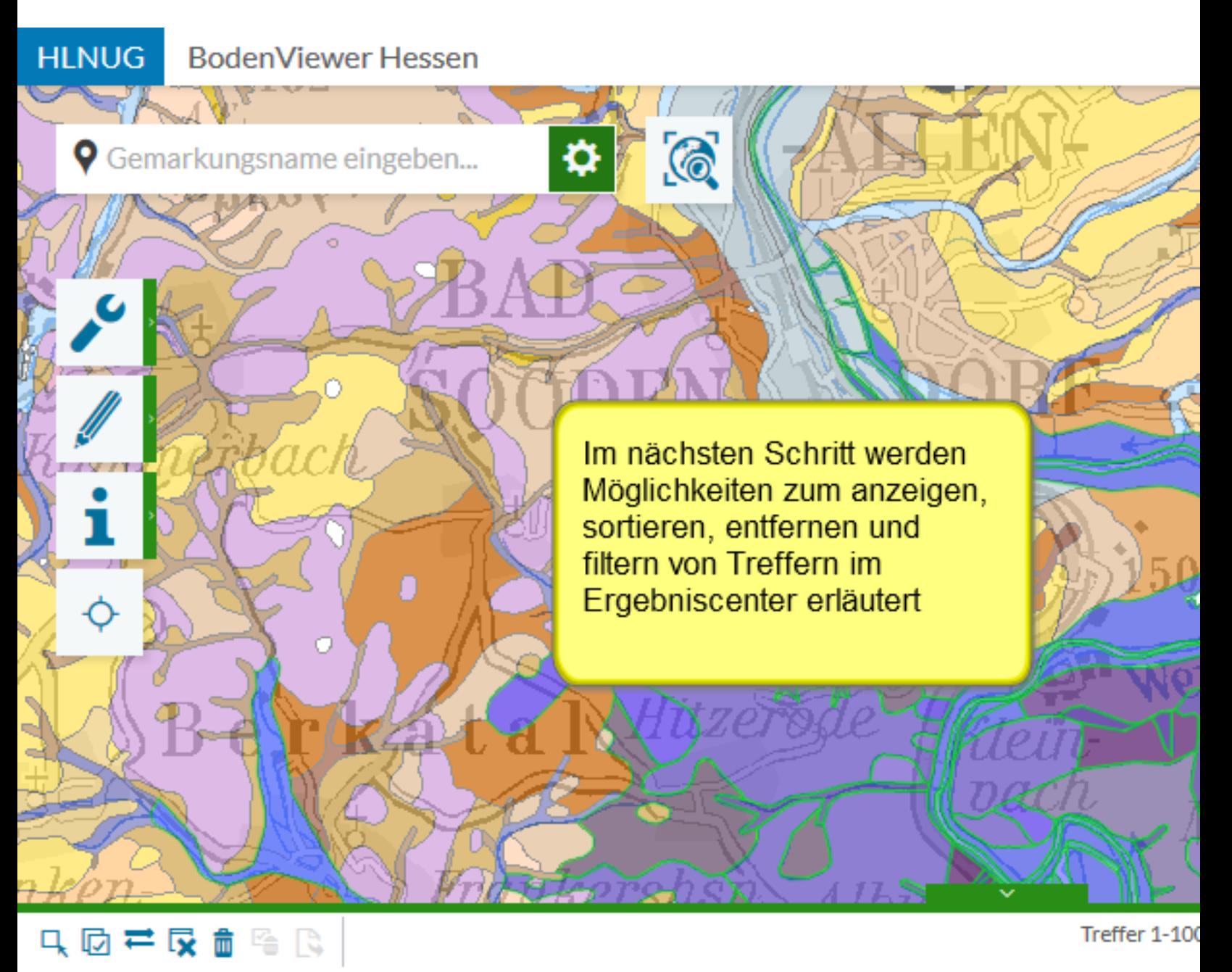

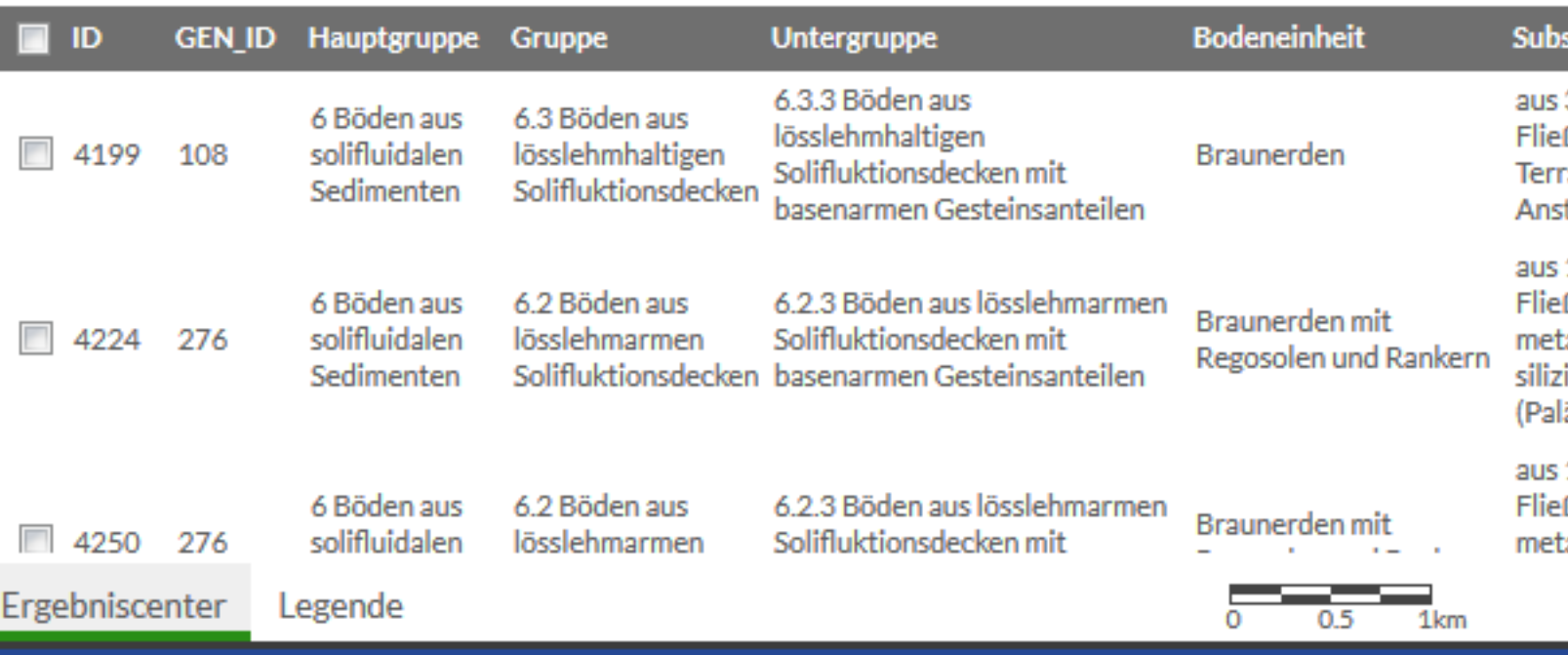

Arbeiten mit der Trefferliste

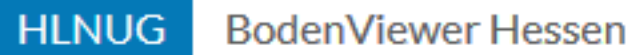

**9** Gemarkungsname eingeben...

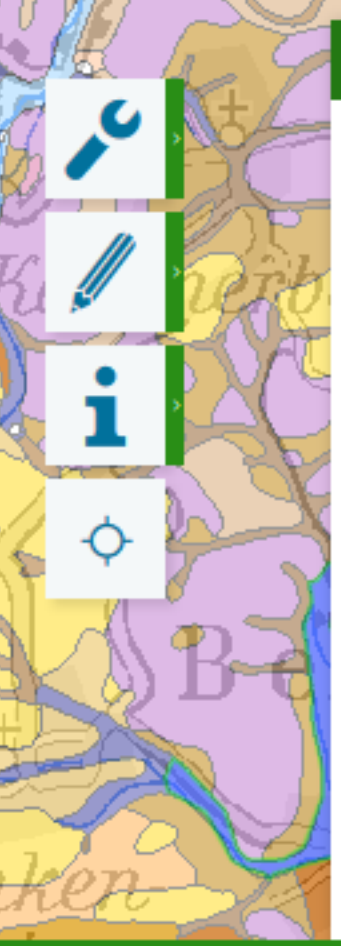

只回君反面隐隐

#### Bodenhauptgruppen (BFD50)  $\mathbf{r}$ × **GEN ID** 108 Hauptgruppe 6 Böden aus solifluidalen Sedimenten Gruppe 6.3 Böden aus lösslehmhaltigen Solifluktionsdecken Untergruppe 6.3.3 Böden aus lösslehmhaltigen Solifluktionsdecken mit basenarmen Gesteinsanteilen Bodeneinheit Braunerden aus 3 bis 7 dm Fließerde (Hauptlage) über Substrat Fließschutt (Basislage) mit Terrassensediment (Pleistozän) oder Anstehendem Morphologie schwach reliefierte Terrassenflächen, z.T. geneigte Hänge nördlich der Mainlinie

❖

G

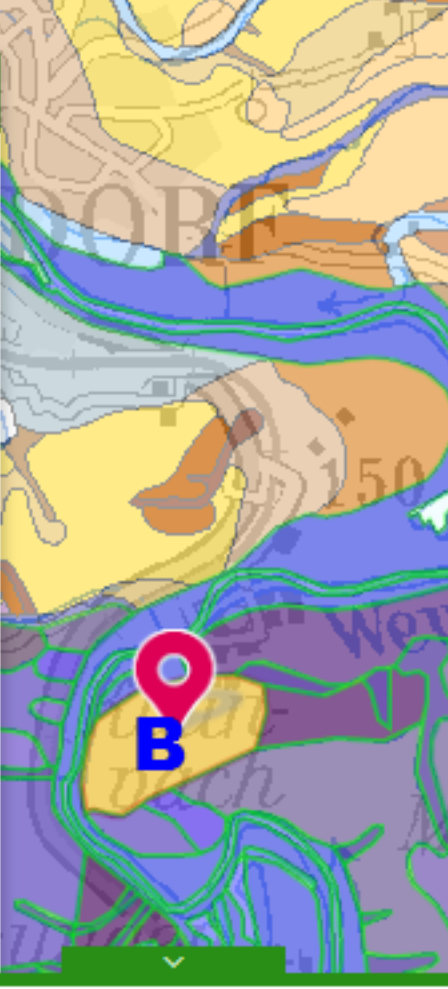

Treffer 1-100

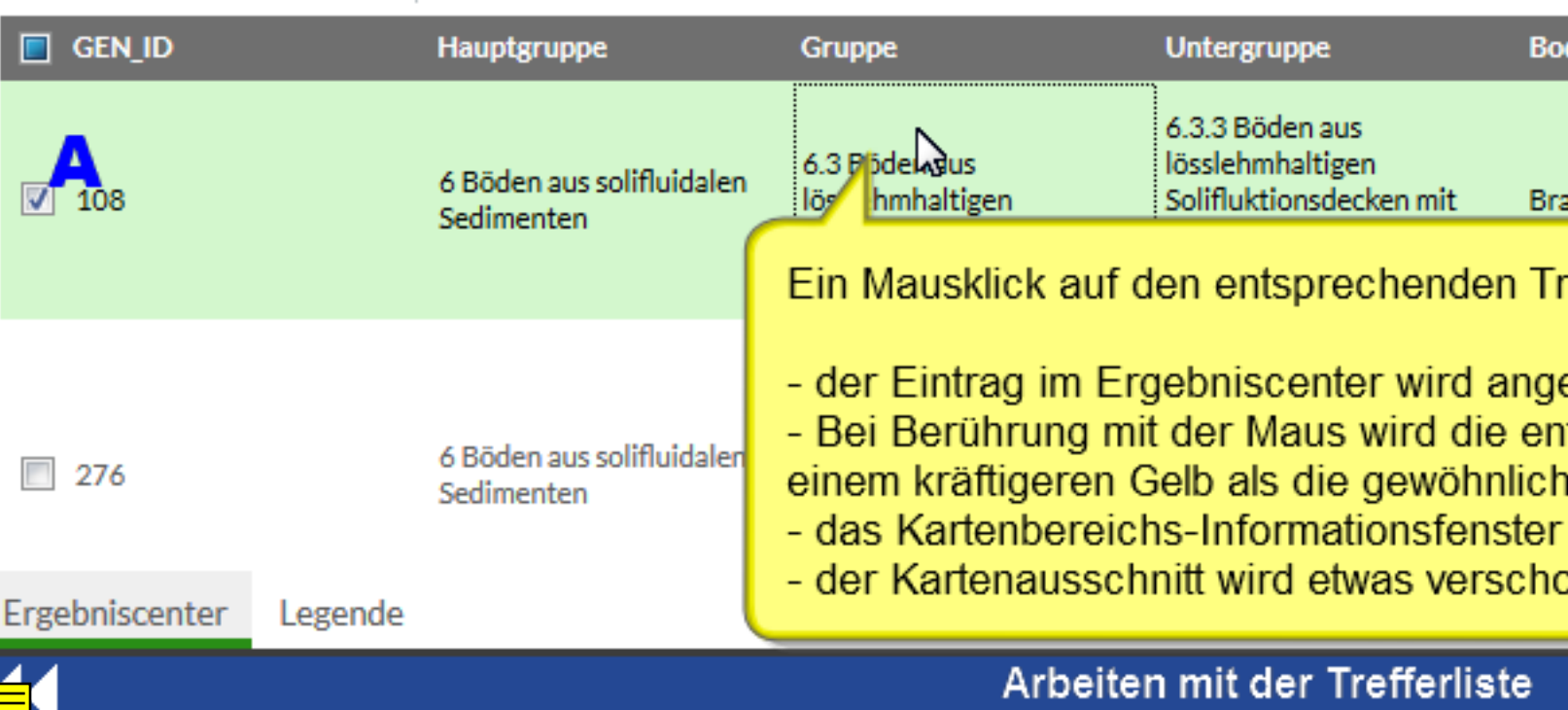

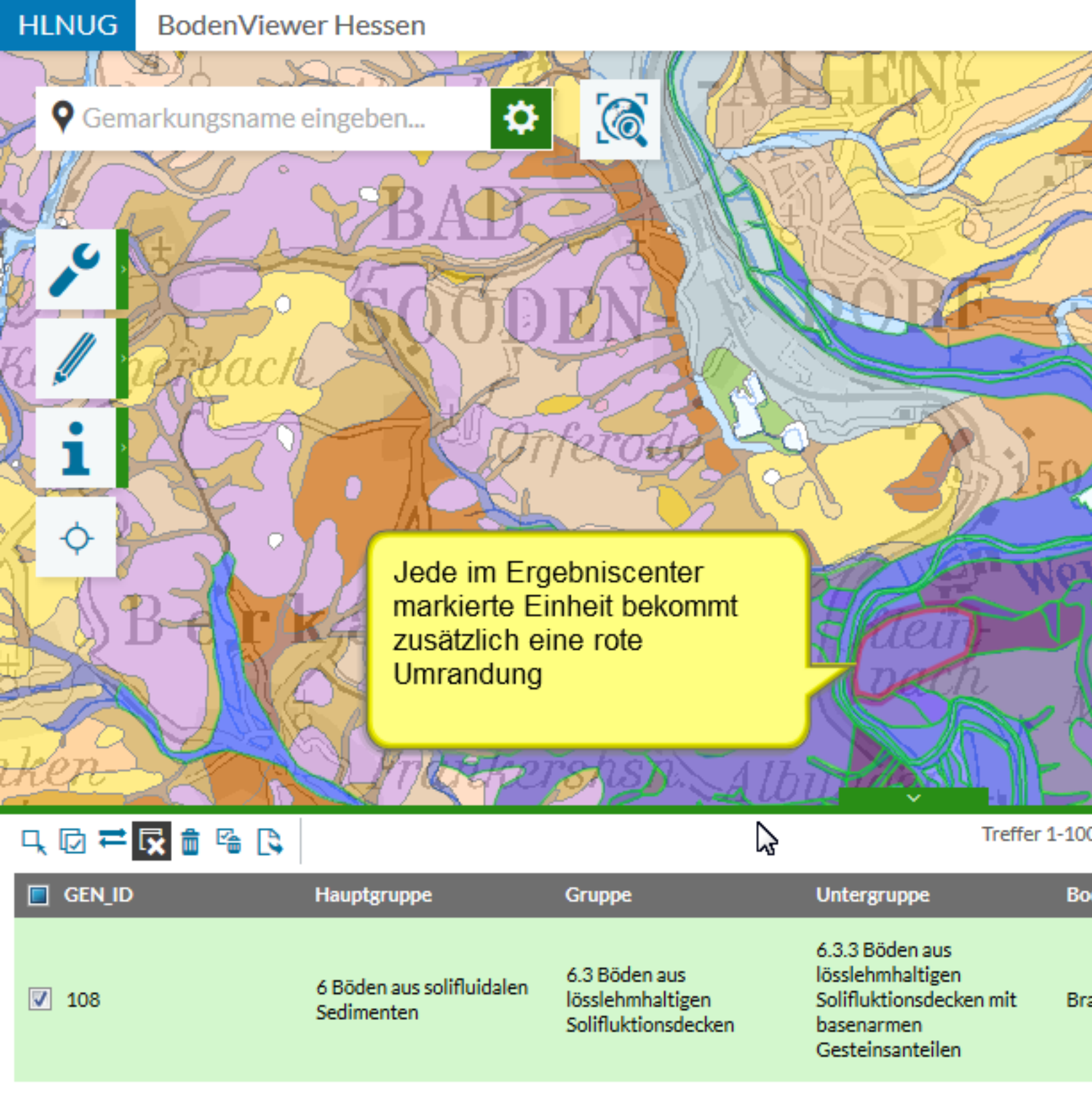

6.2.3 Böden aus 6.2 Böden aus lösslehmarmen 6 Böden aus solifluidalen Вr Solifluktionsdecken mit lösslehmarmen Sedimenten un Solifluktionsdecken basenarmen Gesteinsanteilen Ergebniscenter Legende 1<sub>km</sub> Arbeiten mit der Trefferliste

 $\Box$  276

只回芒反面降良

**9** Gemarkungsname eingeben...

Bodenhar

**GEN ID** Hauptgrup **Gruppe** 

Untergrup

**Bodeneinh** Substrat

Morpholog

Hinweis: Die Informationen im Ergebniscenter sind identisch mit den Informationen im Kartenbereichs-Informationsfenster (weitere Infos dazu im Tutorium "Kartenbereich\_Bedienung")

 $\odot$ 

≎

Hinweis: Die Anwahl von Treffern im Ergebniscent dient dazu, Treffer zu löschen, in der Karte besond zu markieren und zur Verwendung in anderen Programmen zu exportieren

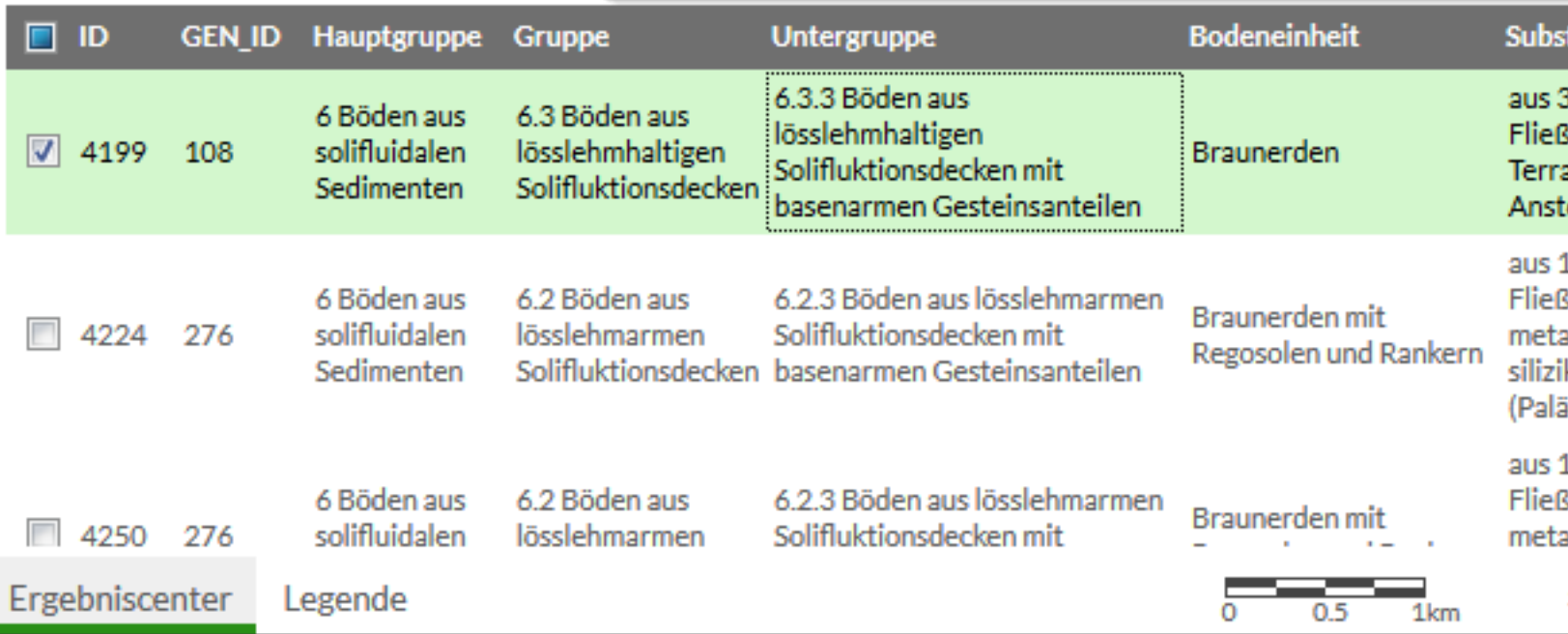

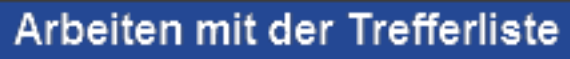

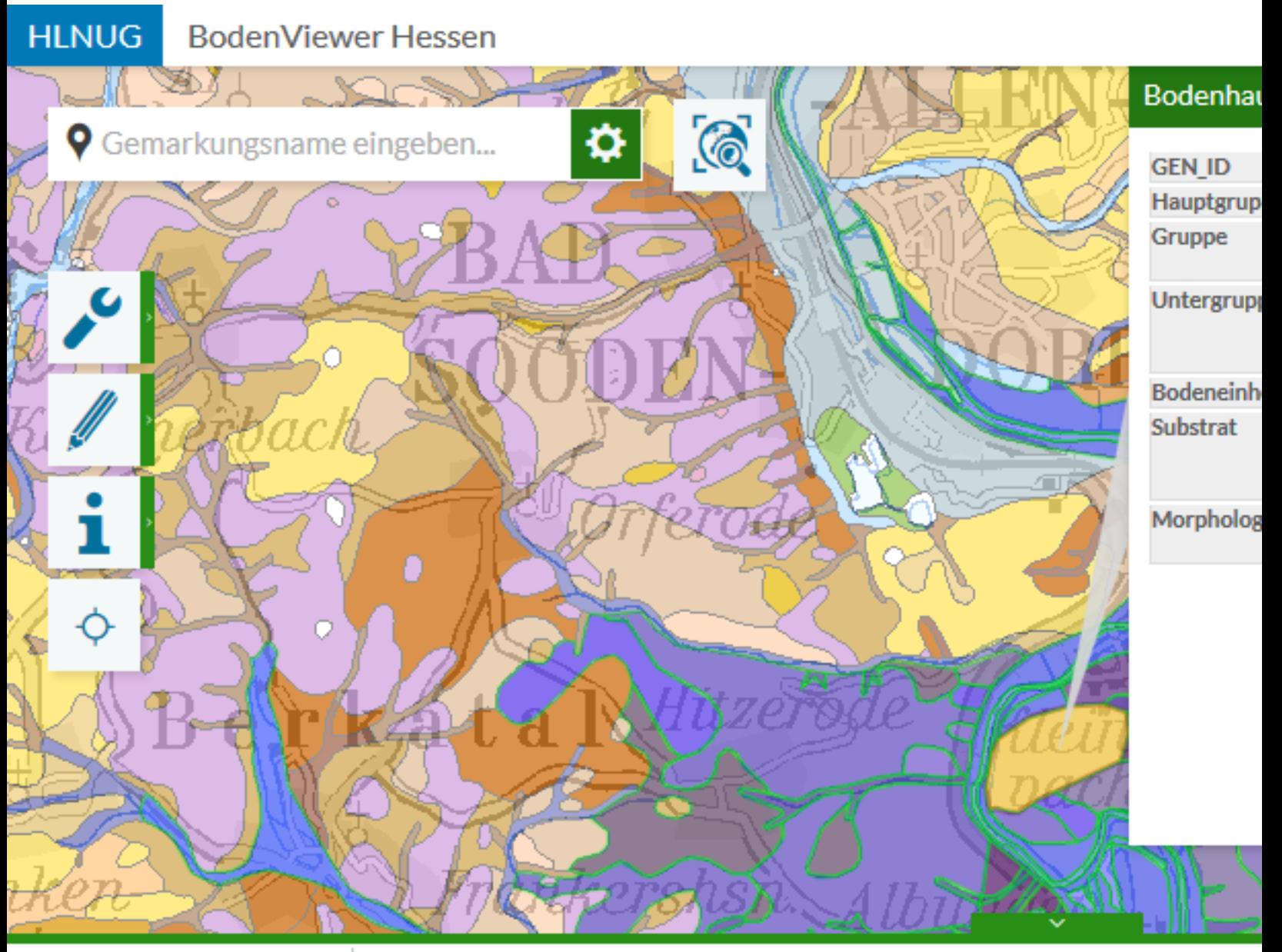

#### 只因芒反血险及

K

Treffer 1-100

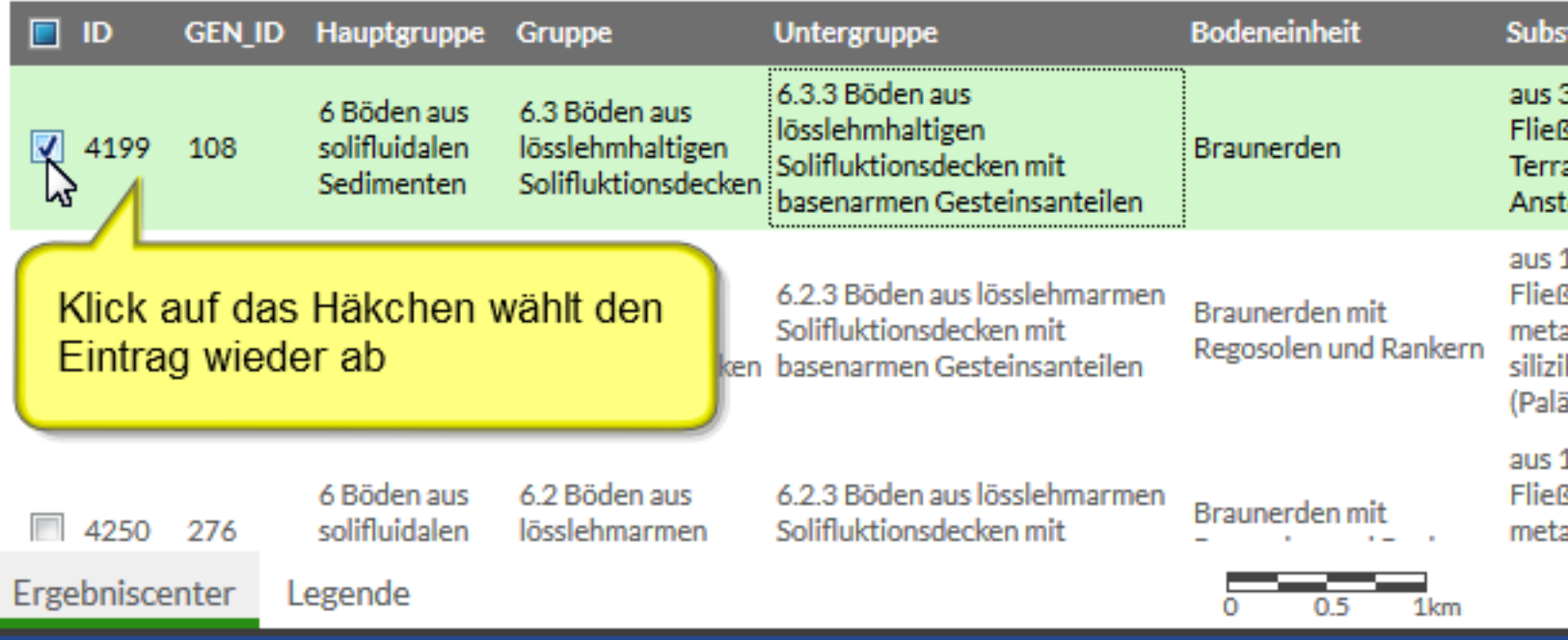

#### Arbeiten mit der Trefferliste

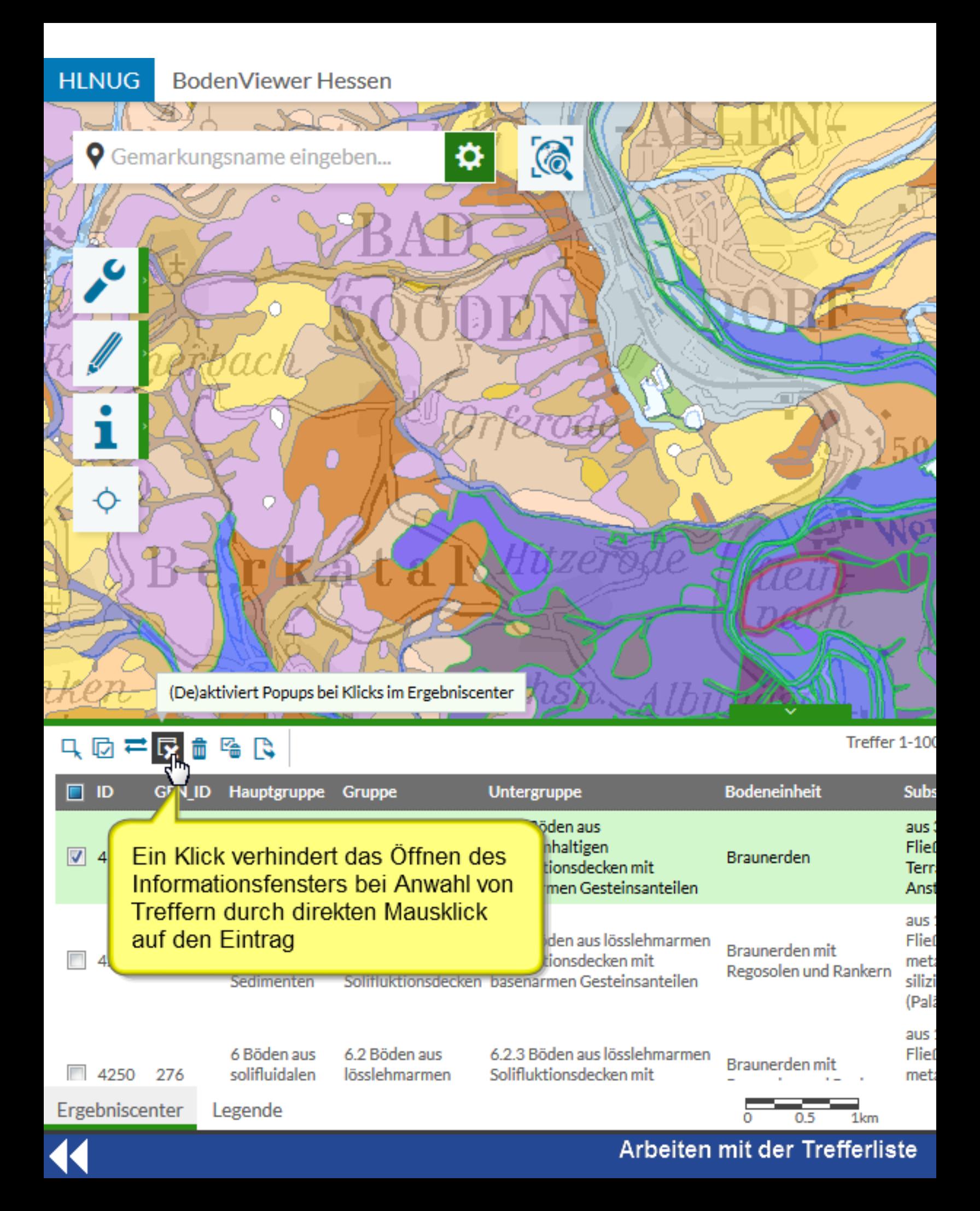

**HLNUG BodenViewer Hessen** 

 $\blacklozenge$  Gemarkungsname eingeben...

Es gibt mehrere Möglichkeiten, Treffer im Ergebniscenter

1. Häkchen direkt im Kasten setzen ("A"); dabei wird die zentriert und das Informationsfenster öffnet sich nicht;

2. In der Liste ("B") auf einen Eintrag klicken; ein neuer 1 angewählt, gleichzeitig der oder die aktuell markierten ab gehaltener "STRG"-Taste + Mausklick können mehrere Tr werden; mit gehaltener "Shift"-Taste + Mausklick können aufeinander folgende Treffer markiert werden; dazu kann Bildlaufleiste nach unten/oben verschoben werden (hier n

Arbeiten mit der

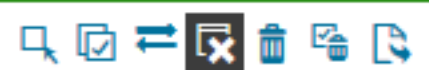

Treffer 1-100

Treneriiste

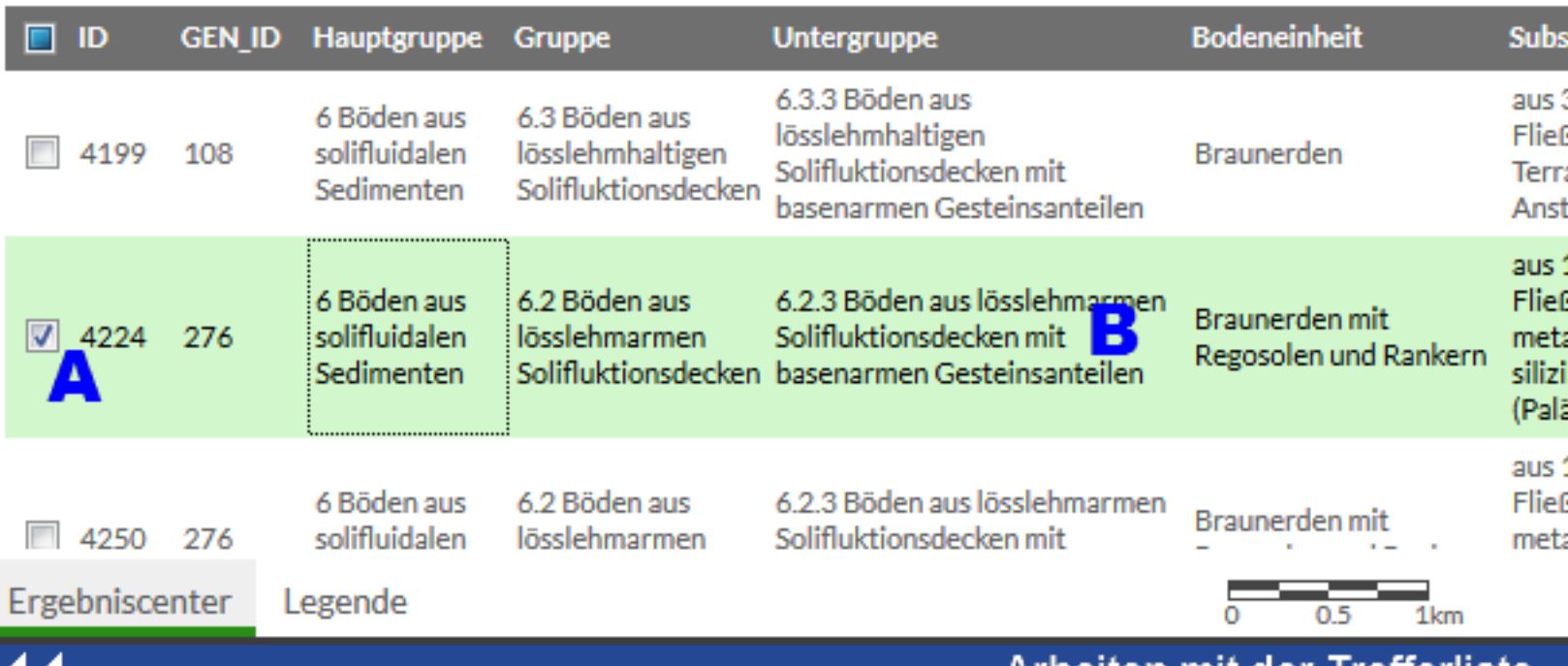

≎

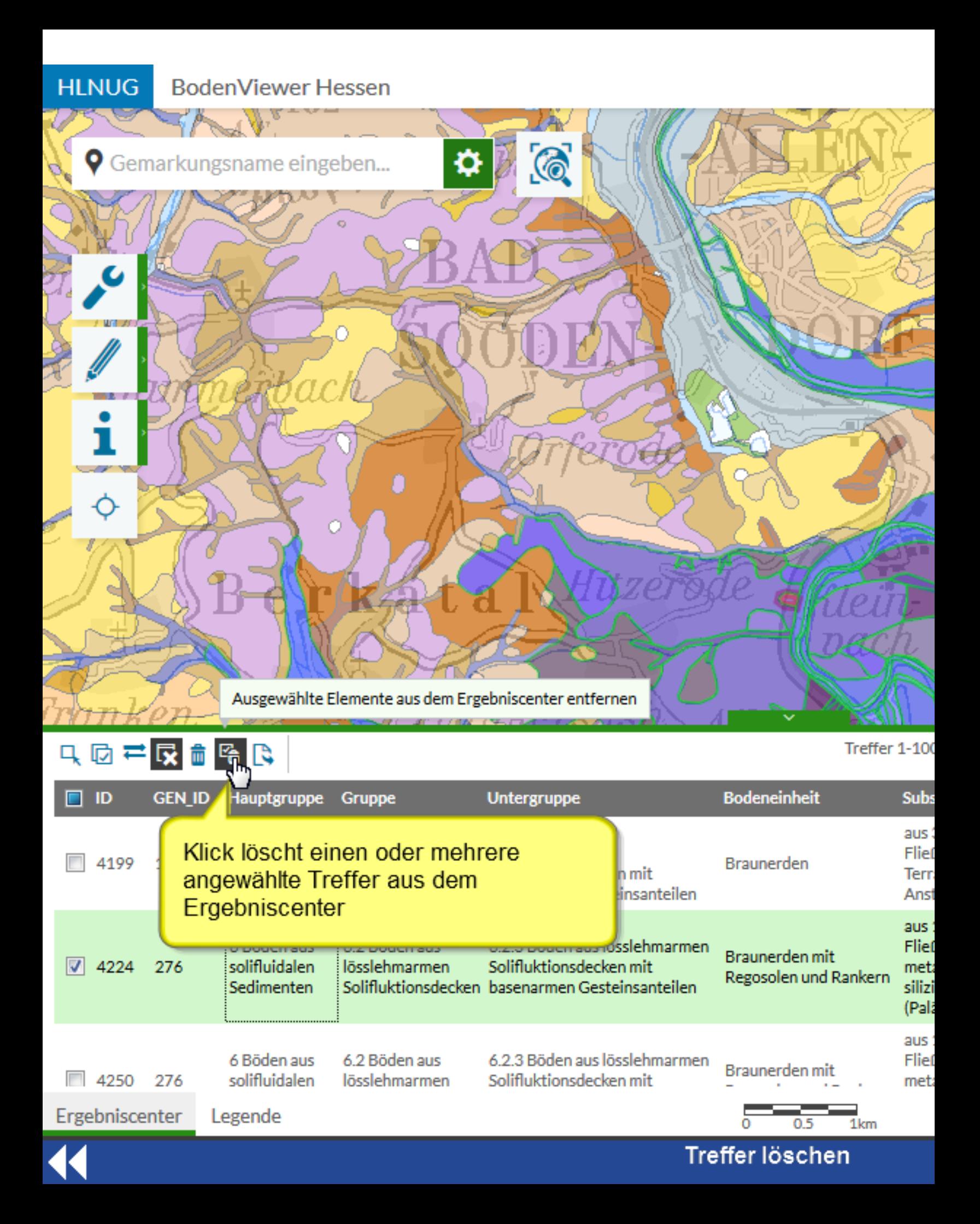

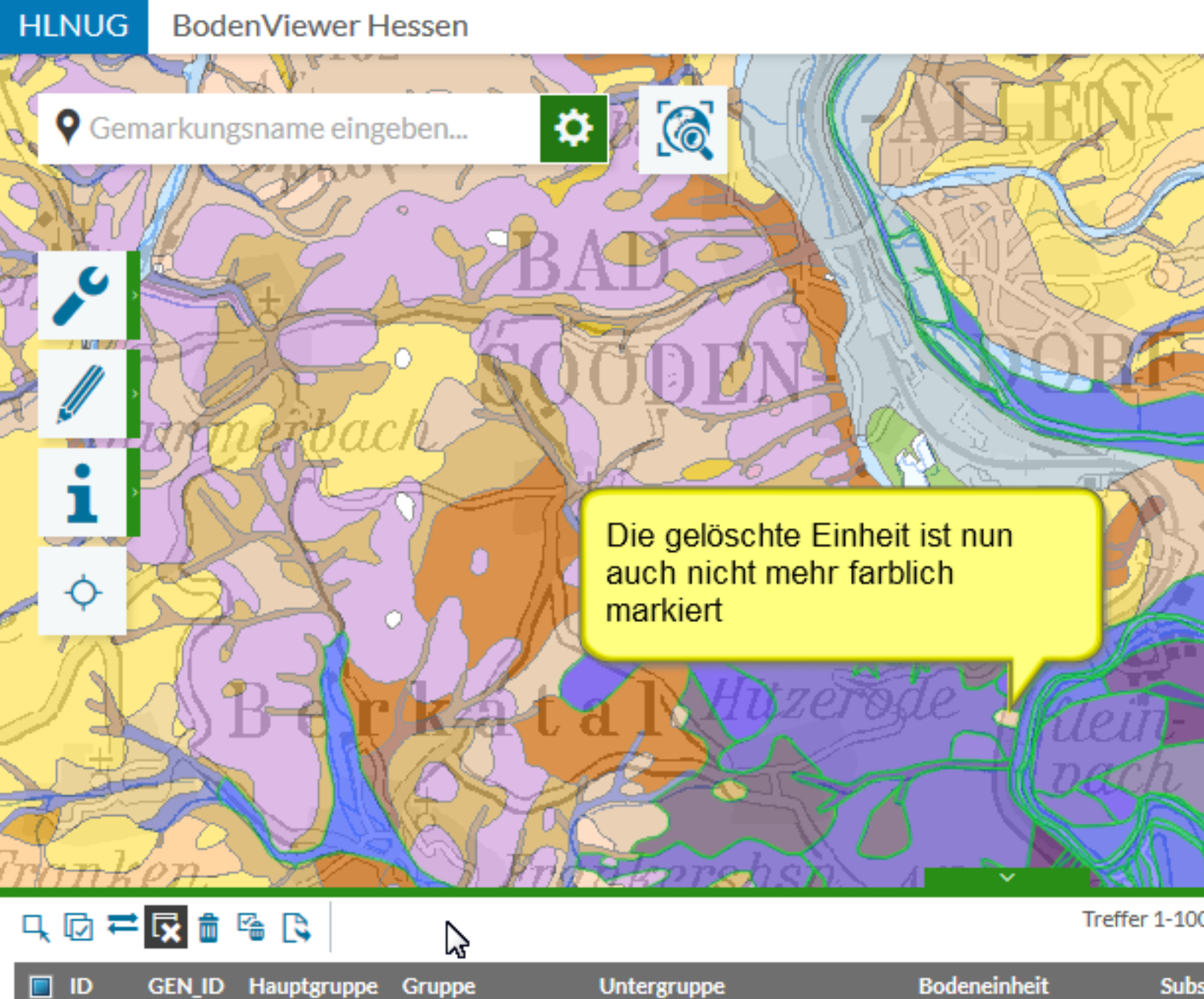

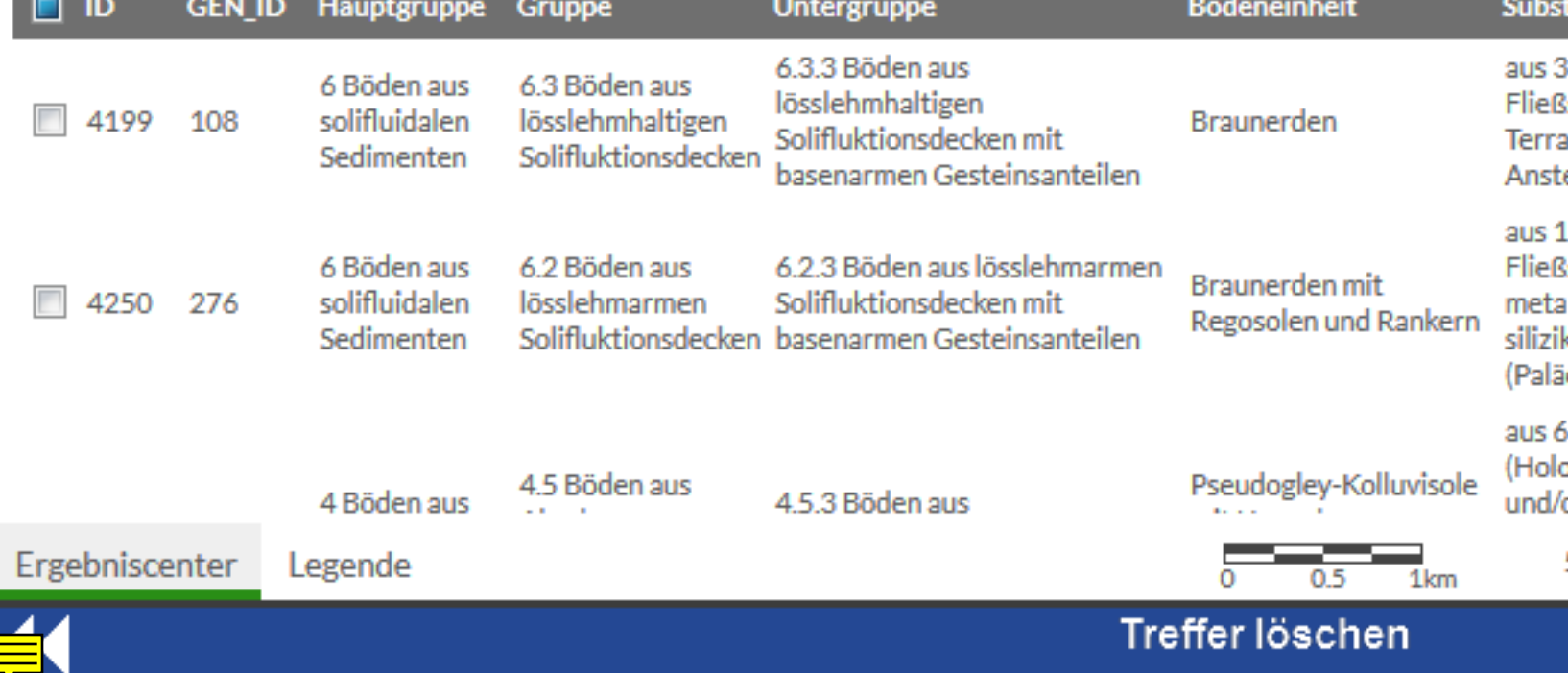

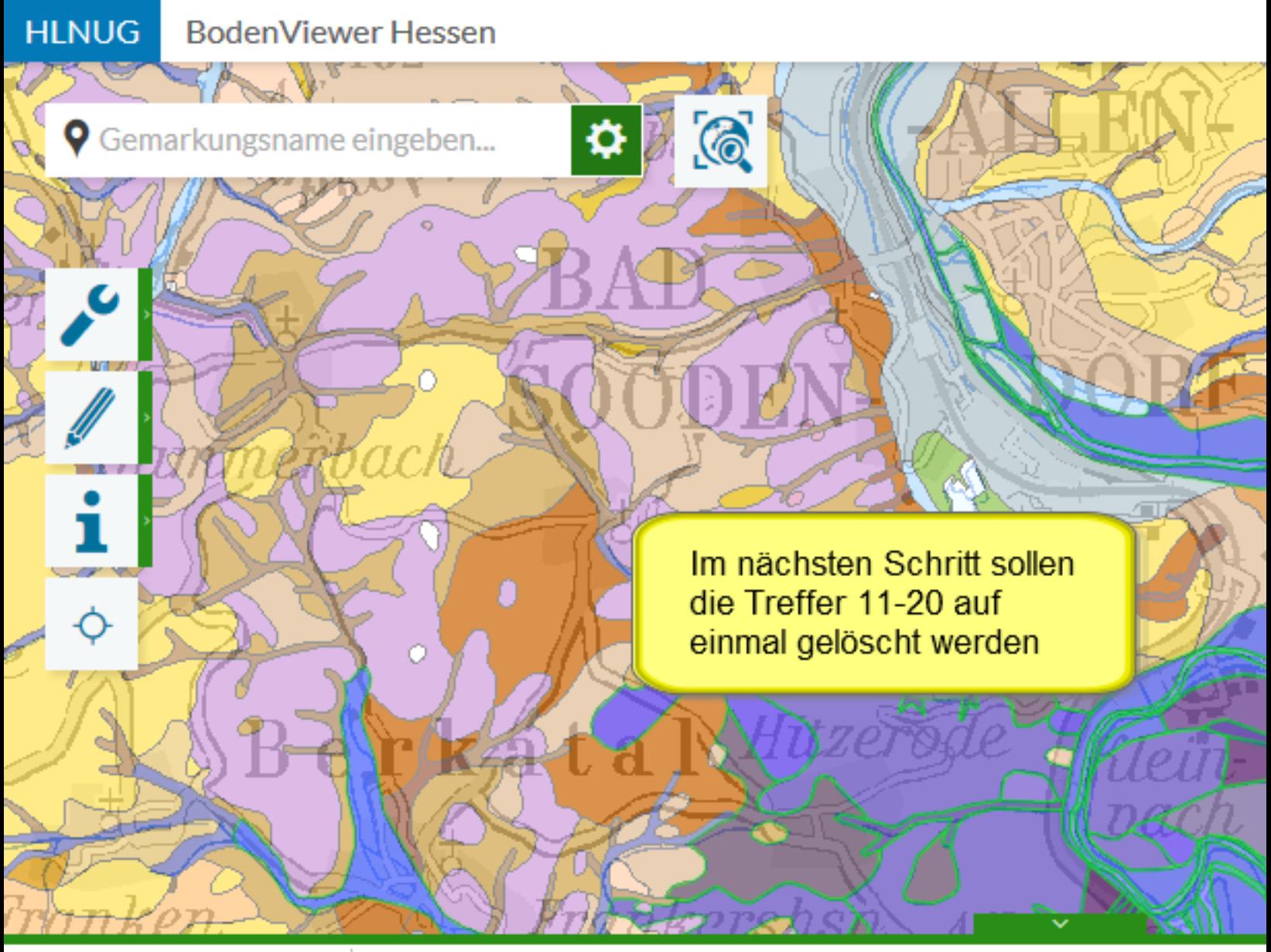

### 只因君<mark>反</mark>命吗

Treffer 1-100

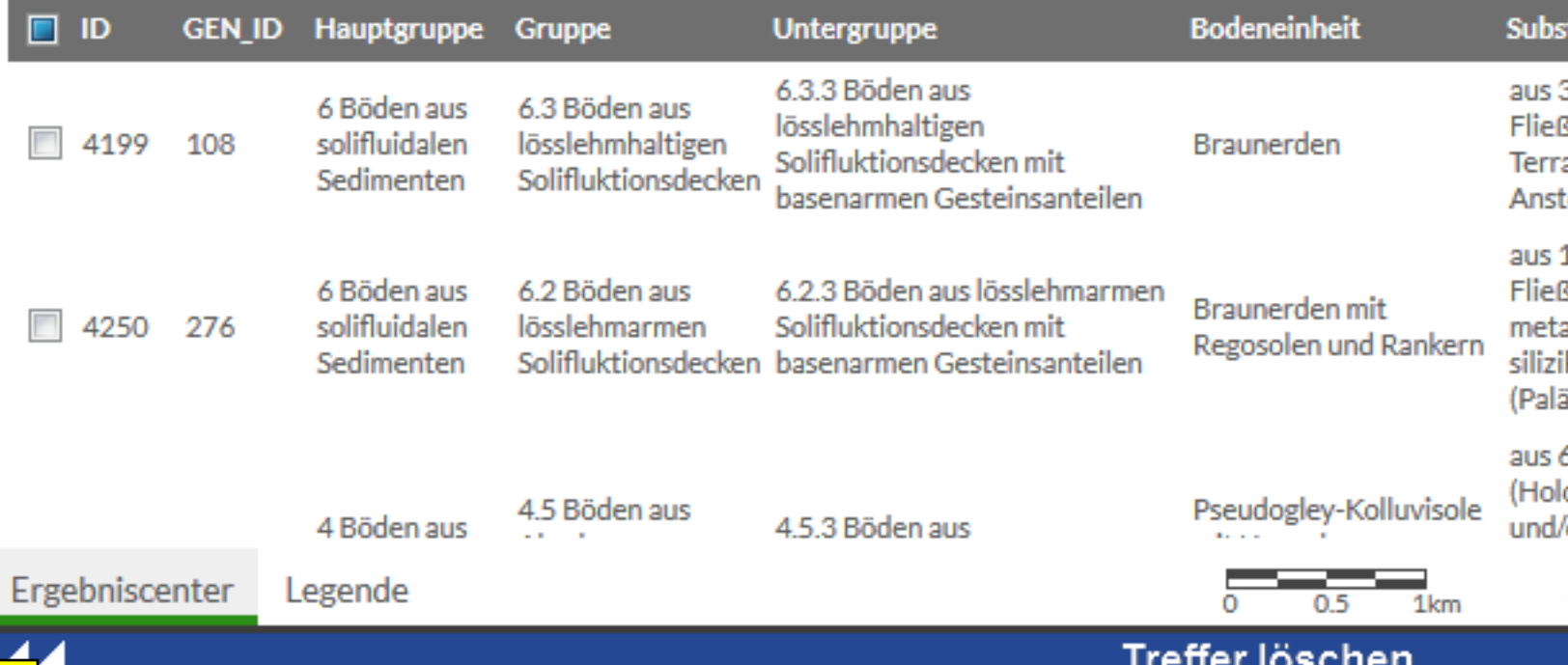

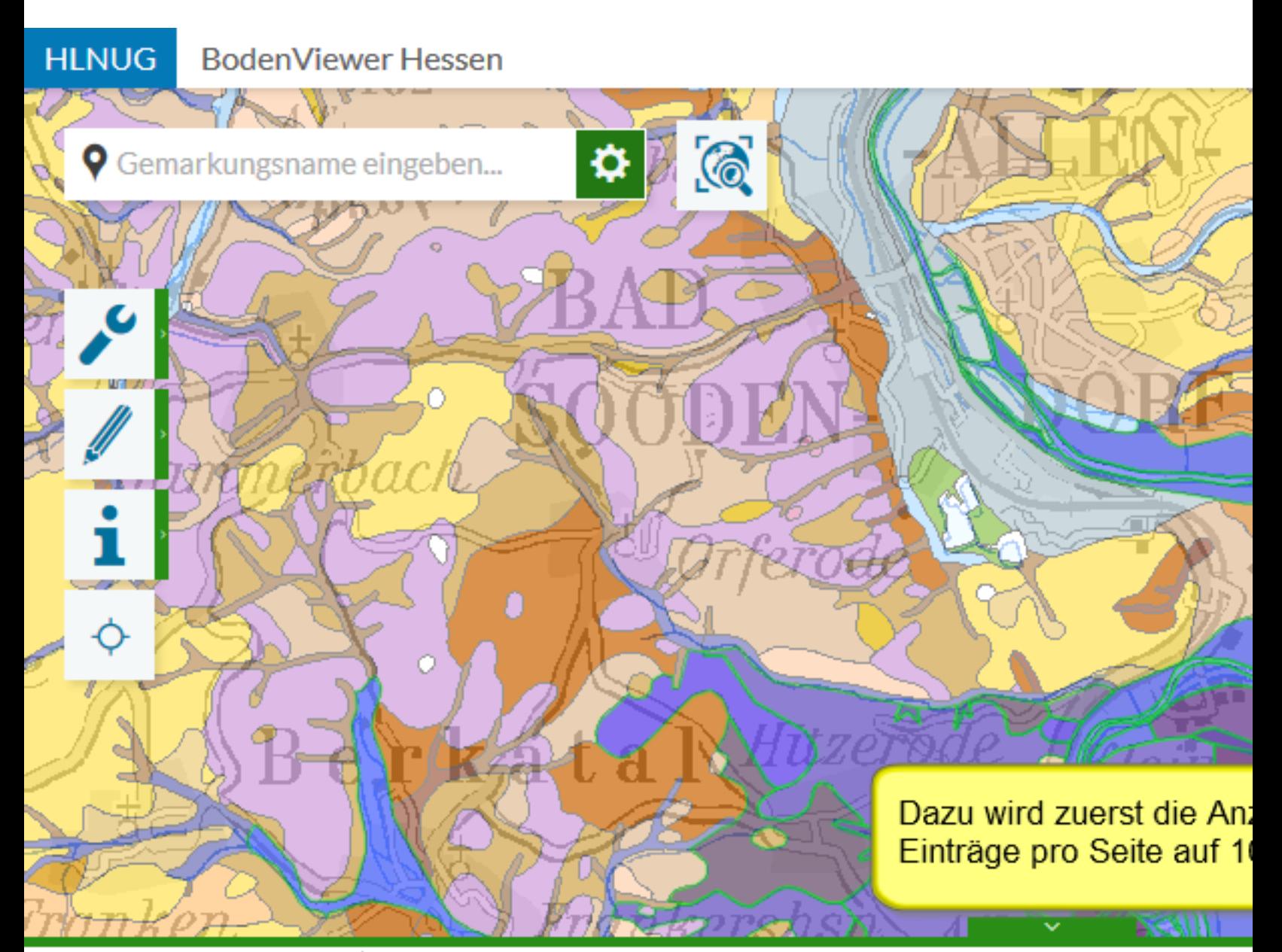

### 只因君<mark>反</mark>命吗

Treffer 1-100

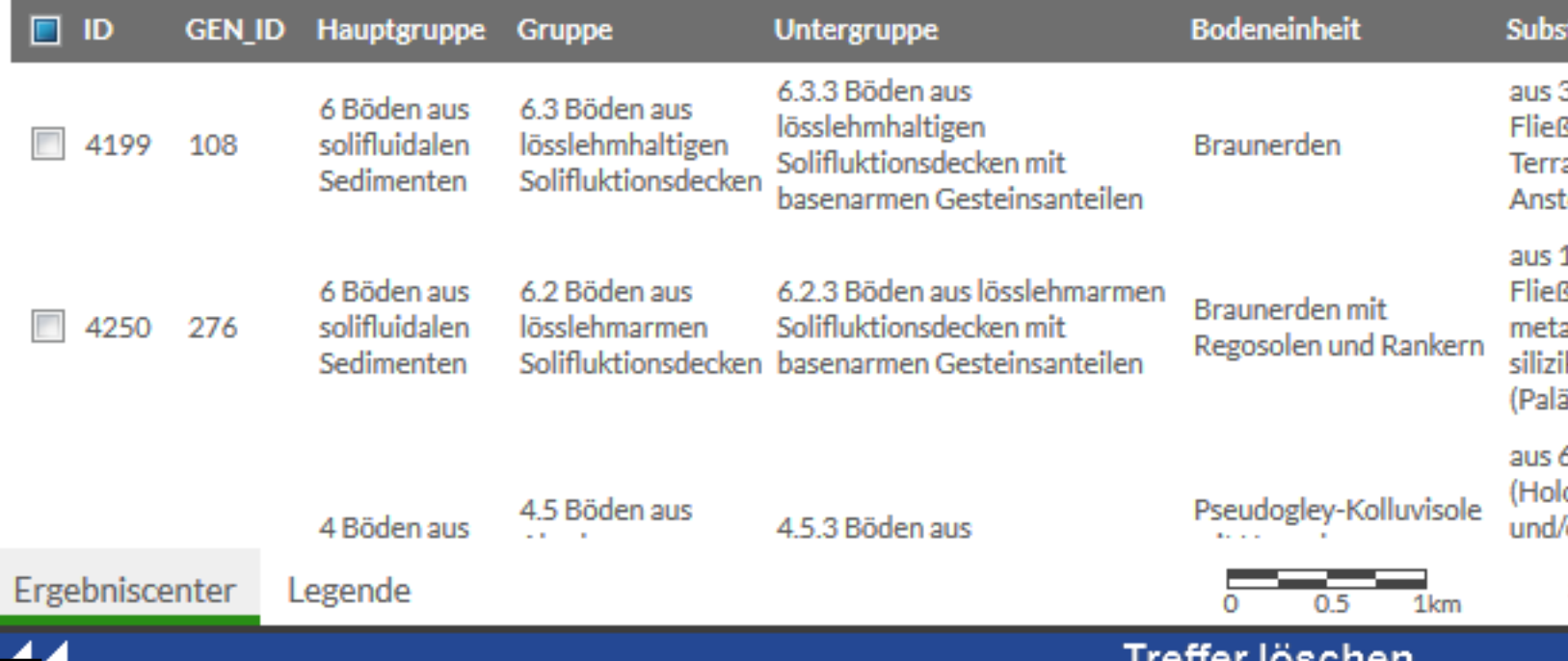

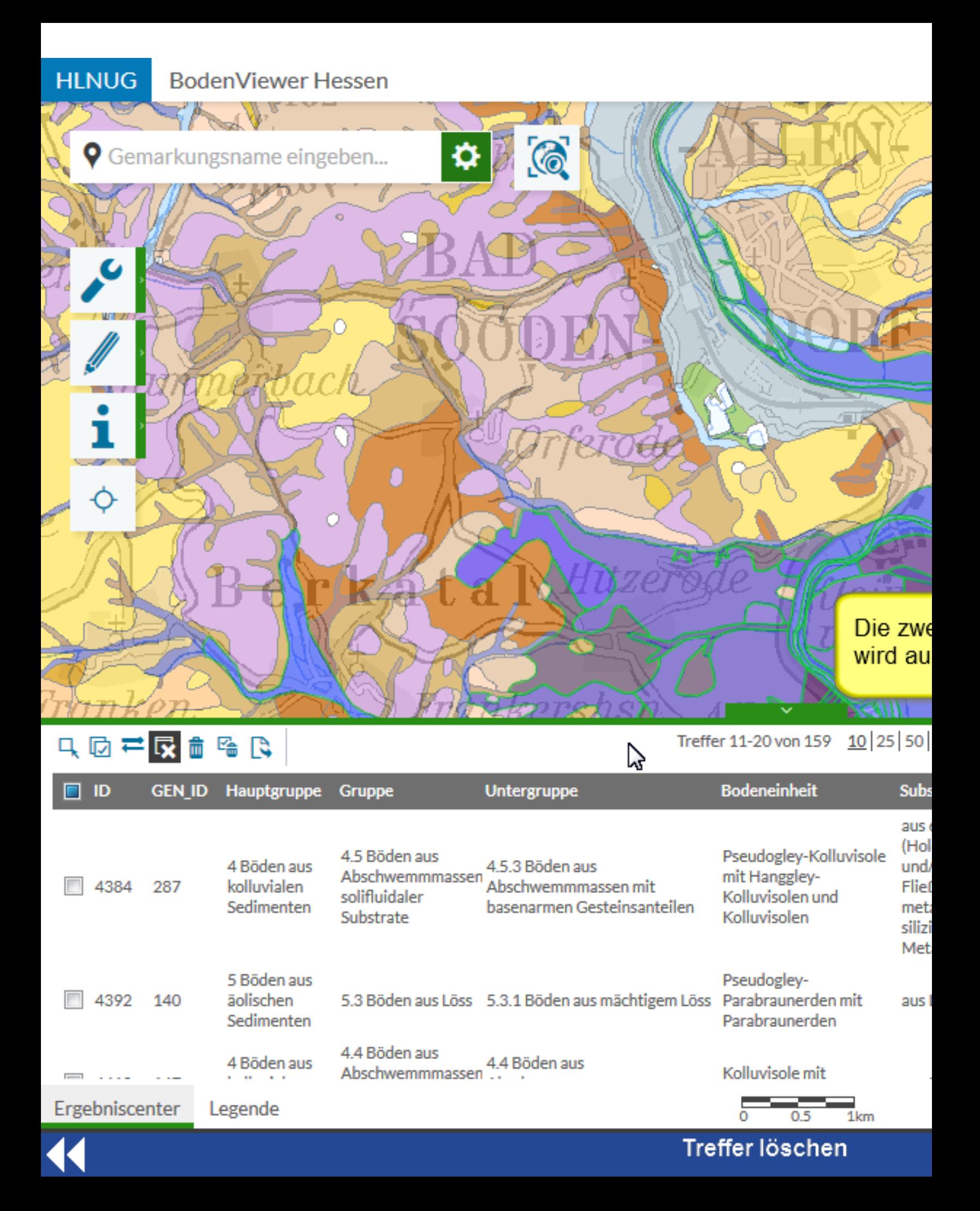

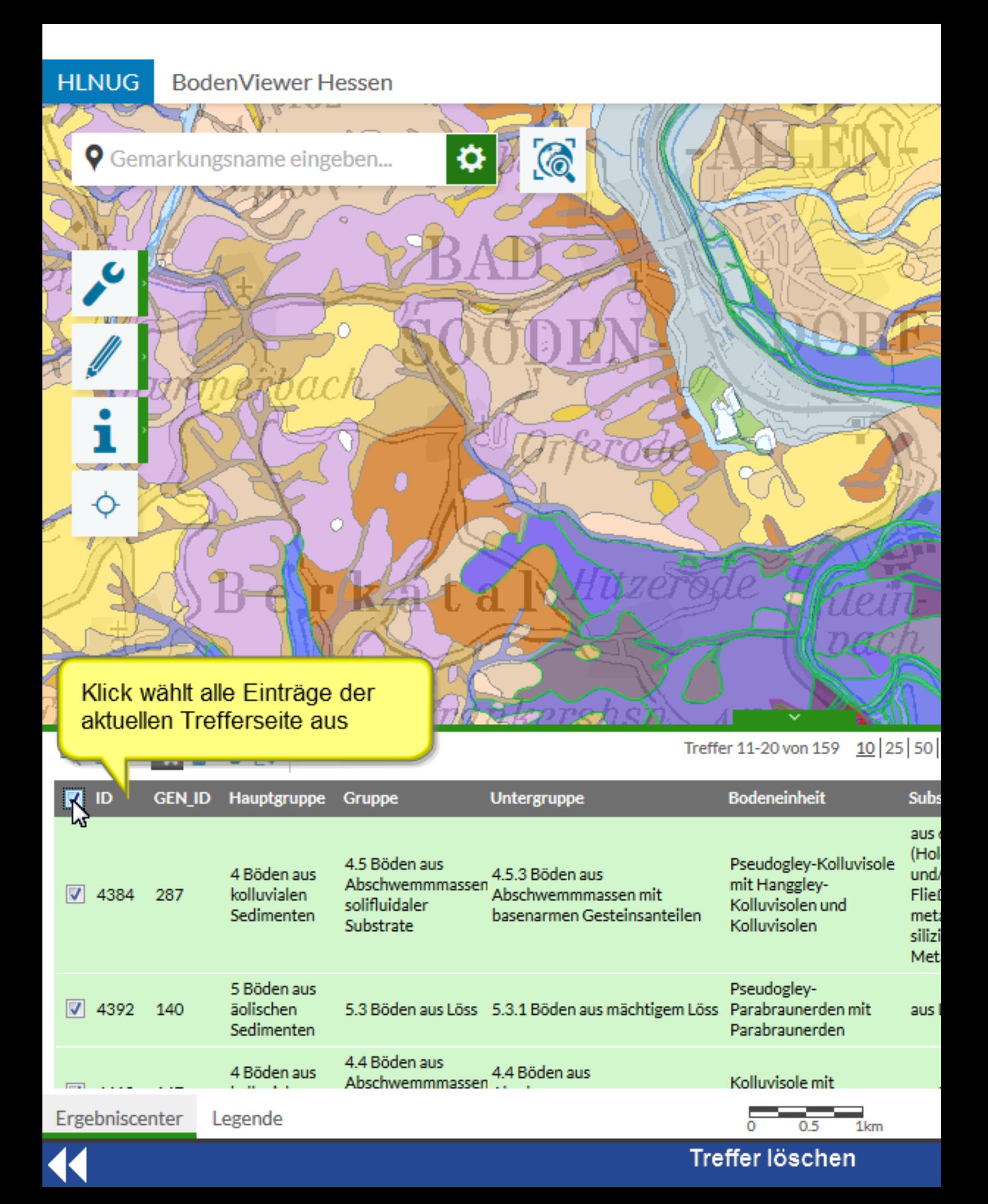

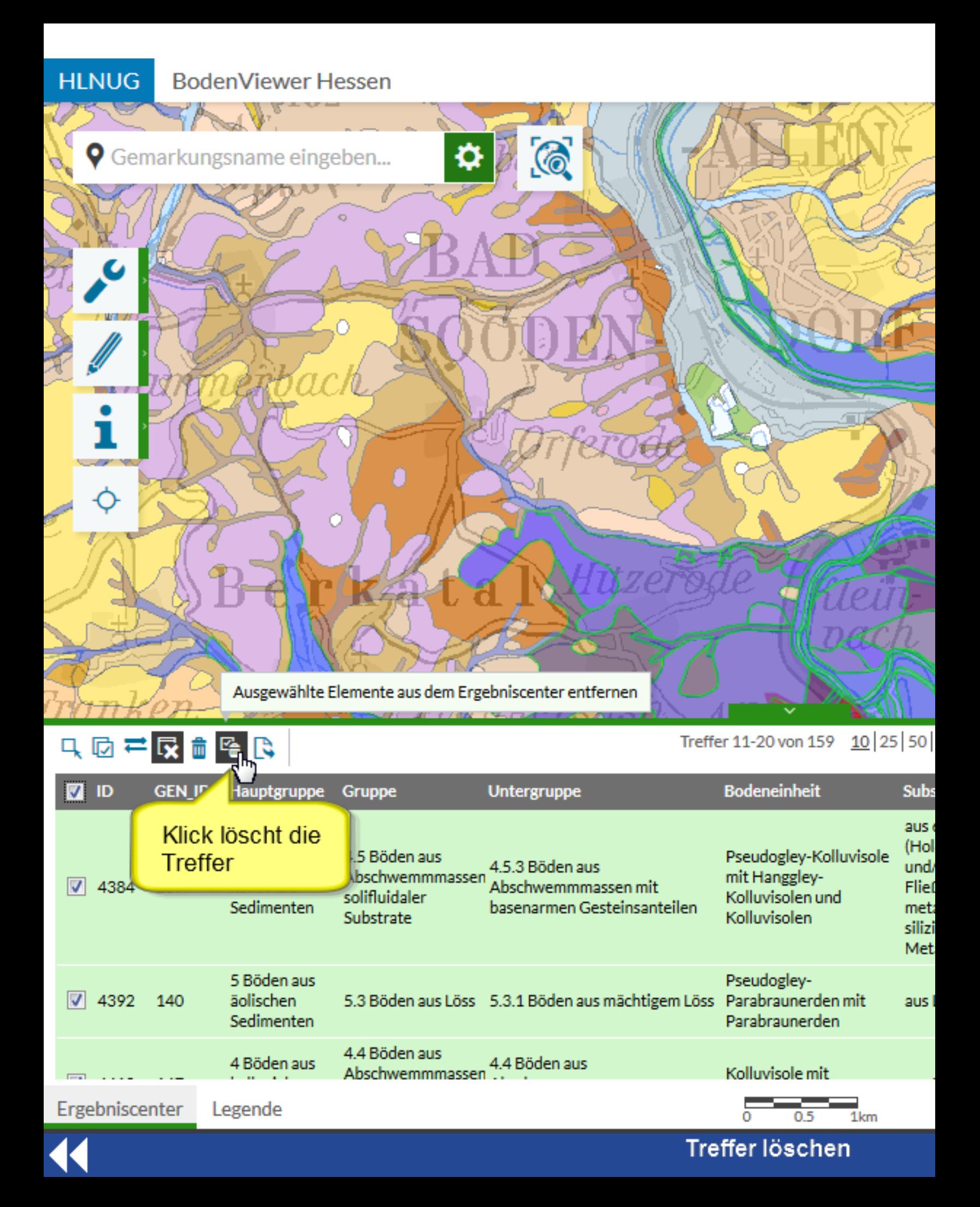
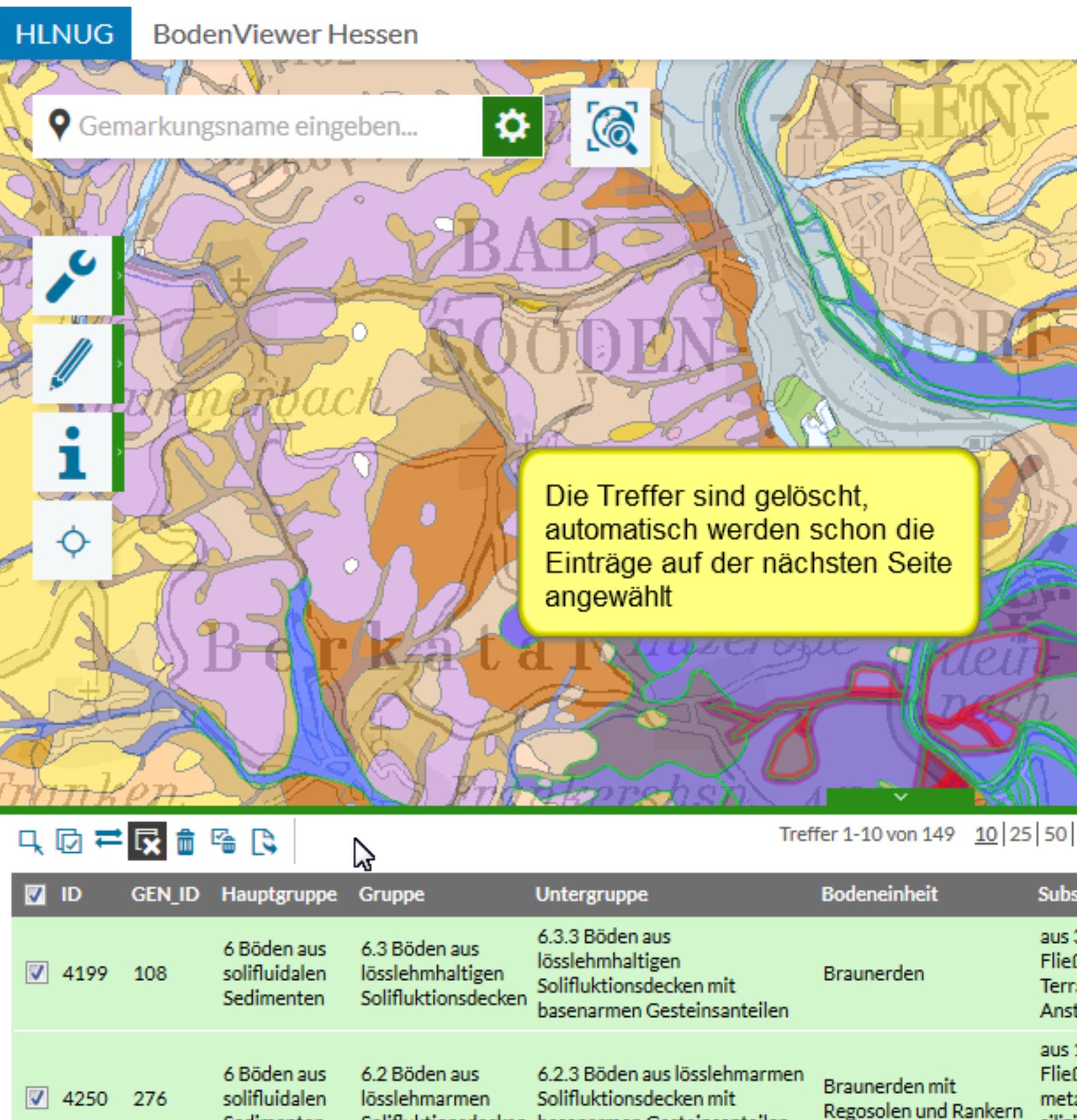

Sedimenten Solifluktionsdecken basenarmen Gesteinsanteilen silizi (Pal) aus ( (Hol 4.5 Böden aus Pseudogley-Kolluvisole 4 Böden aus 4.5.3 Böden aus und. Ergebniscenter Legende 1km

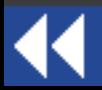

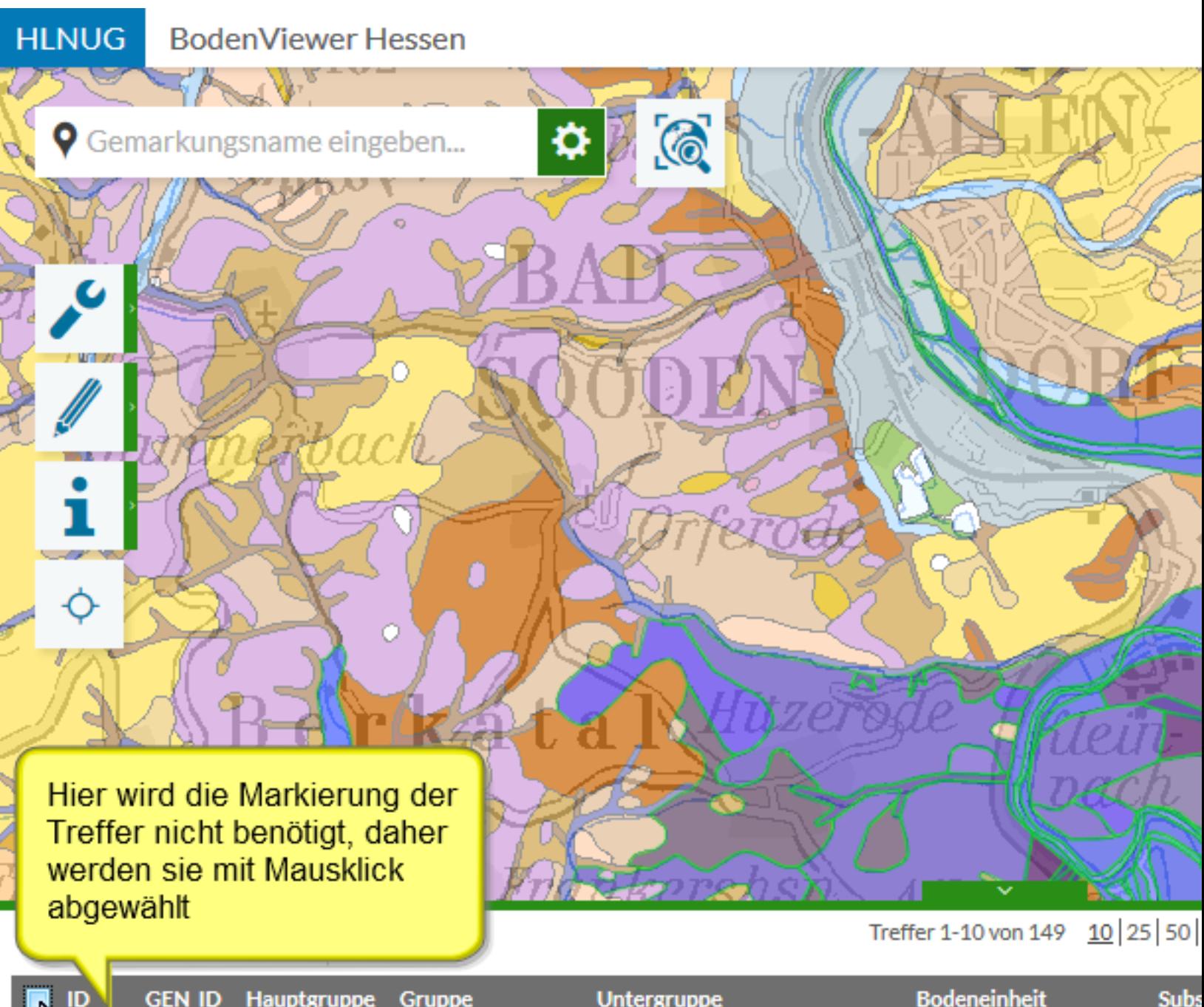

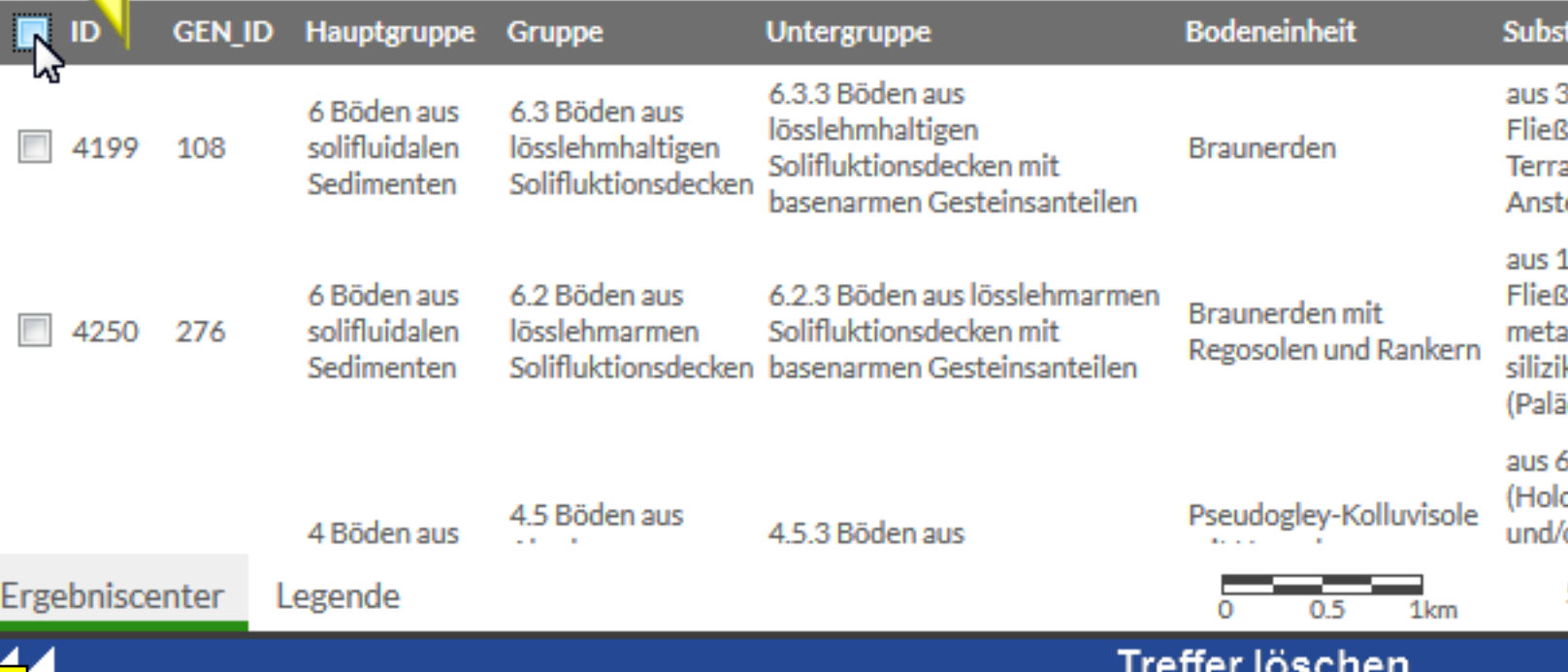

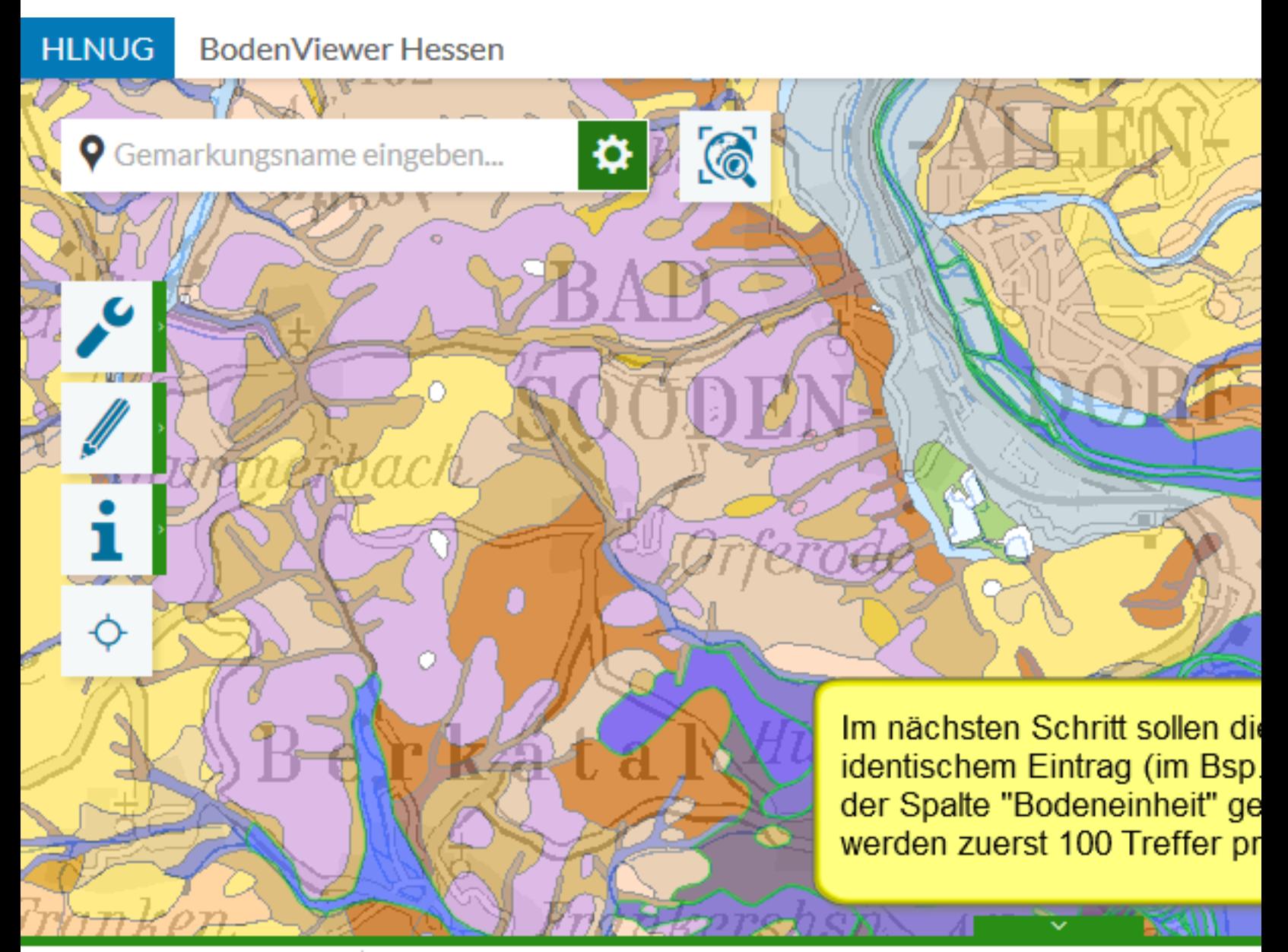

### 只因君<mark>反</mark>命降良

Treffer 1-100

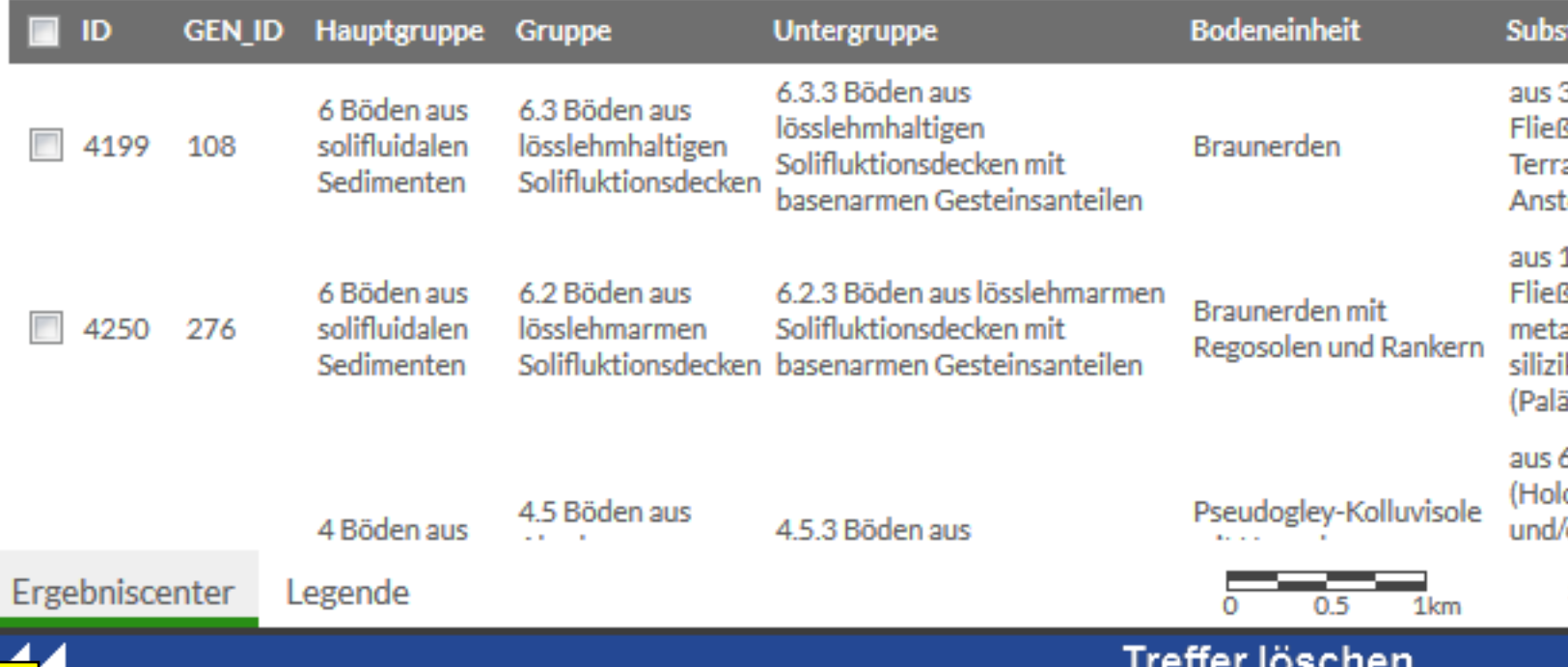

# **HLNUG BodenViewer Hessen** A. ✿  $\mathcal{L}_{\odot}$ **9** Gemarkungsname eingeben... Ö, Ť Ò, C

Spalten lassen sich mit Klick auf die Überschrift alphabetisch aufsteigend oder absteigend sortieren (hier aufsteigend)

Treffer löschen

### 只回亭区面隔区

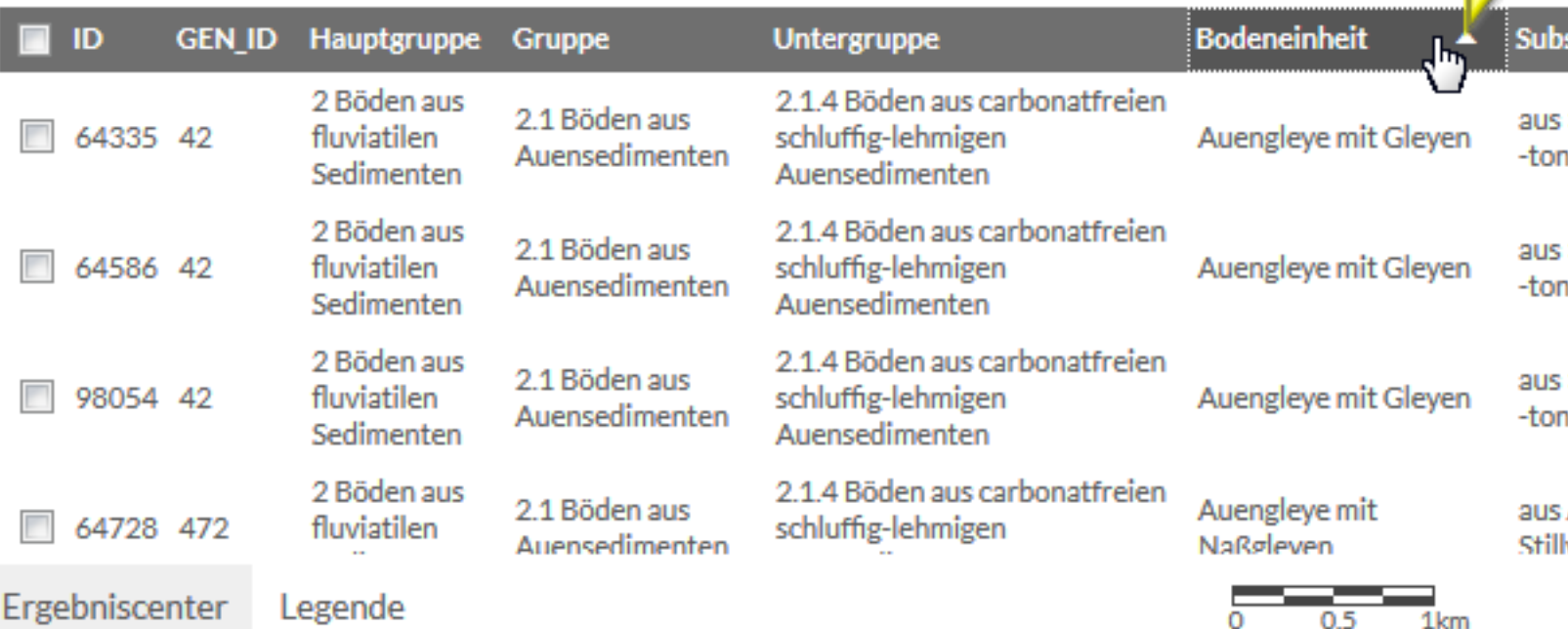

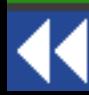

**9** Gemarkungsname eingeben...

О

In der nun alphabetisch sortierten Spalte "Bodeneinheit" wird bis an die entspreche Stelle geblättert (Scrollbar oder Mausrad) Treffer der Bodeneinheit "Fließgewässer" eine weitere Möglichkeit wäre das Setzen Filters, das später noch beschrieben wird

## 只回芒区面哈良

Ò,

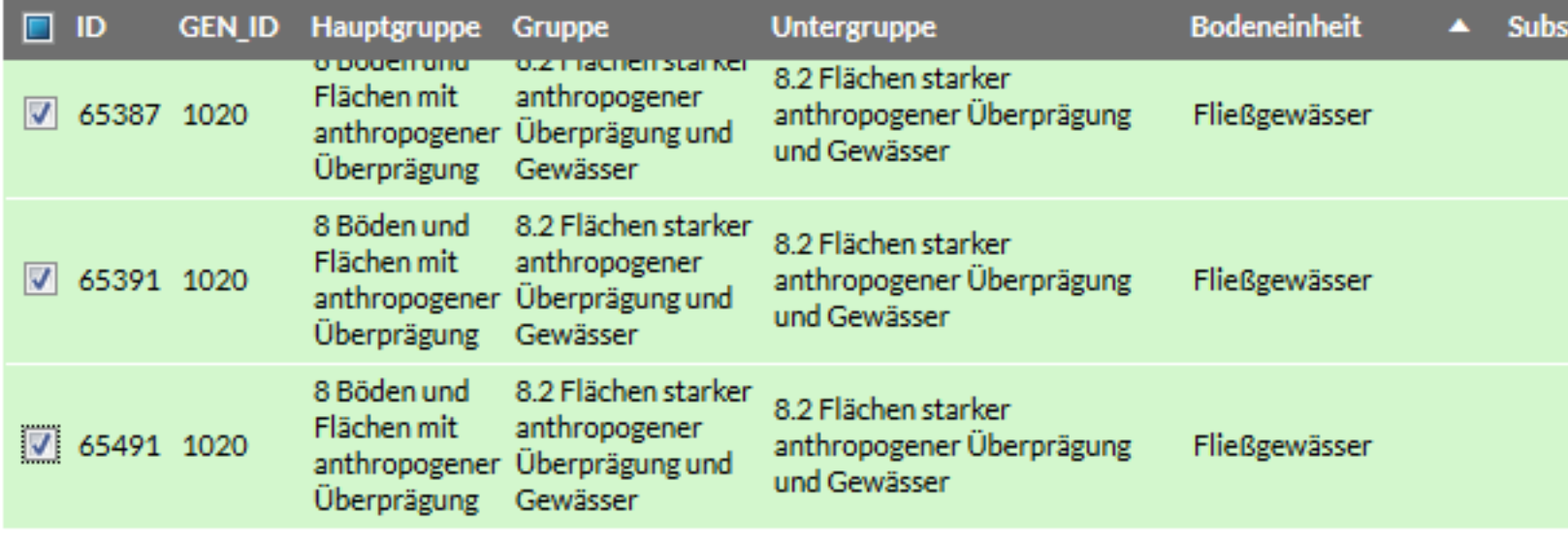

⋫

 $\mathcal{C}_0$ 

Ergebniscenter Legende

44

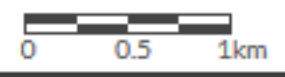

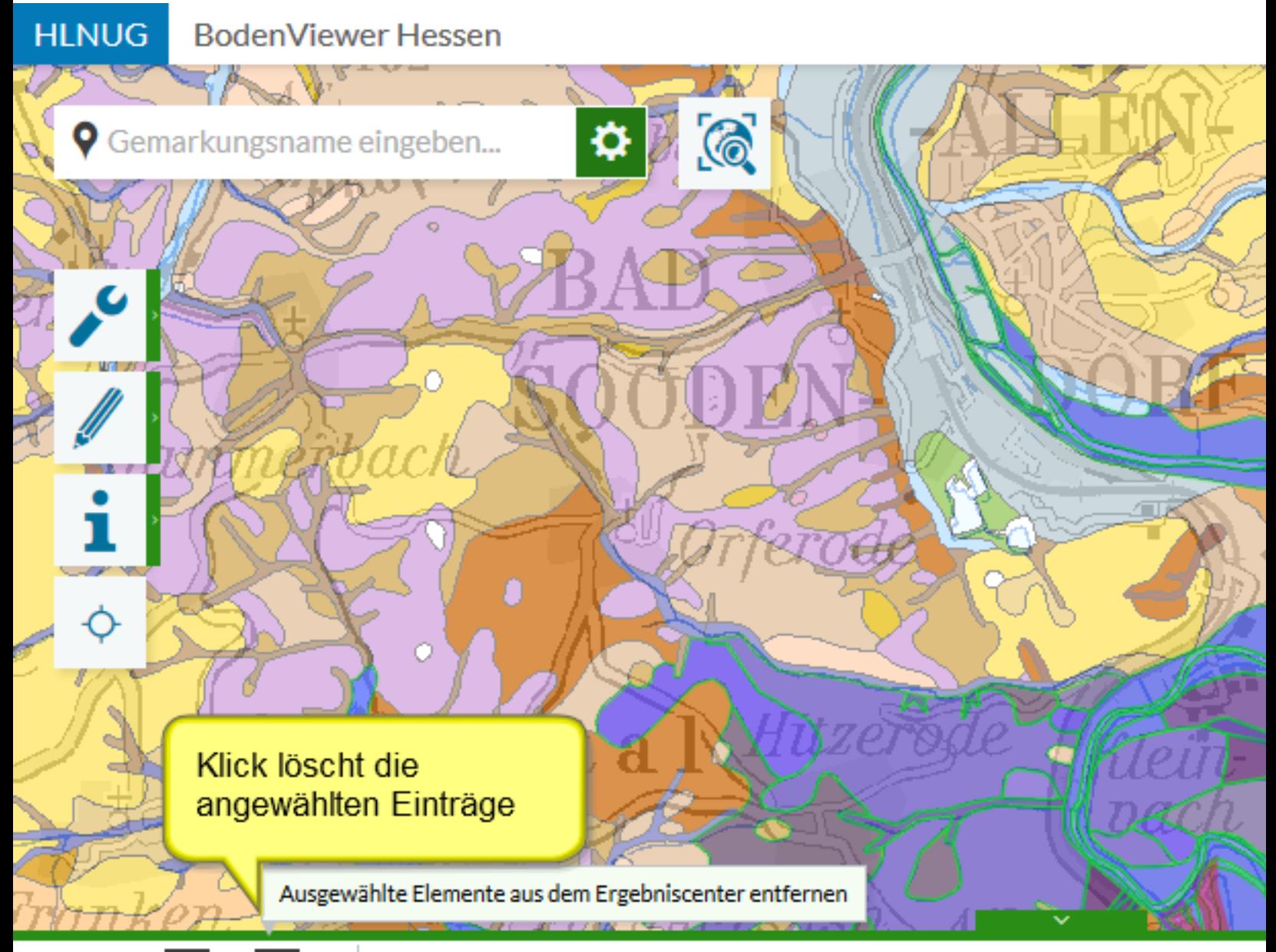

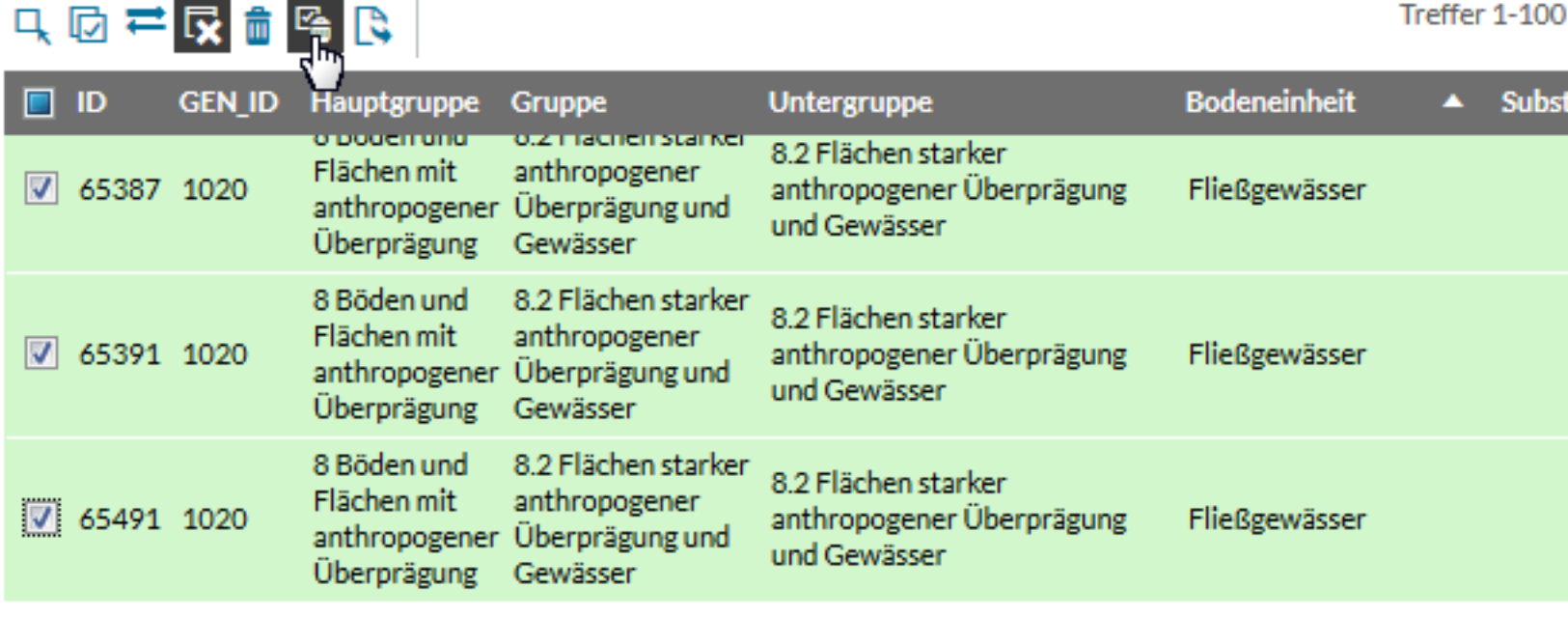

Ergebniscenter Legende

44

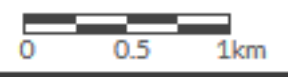

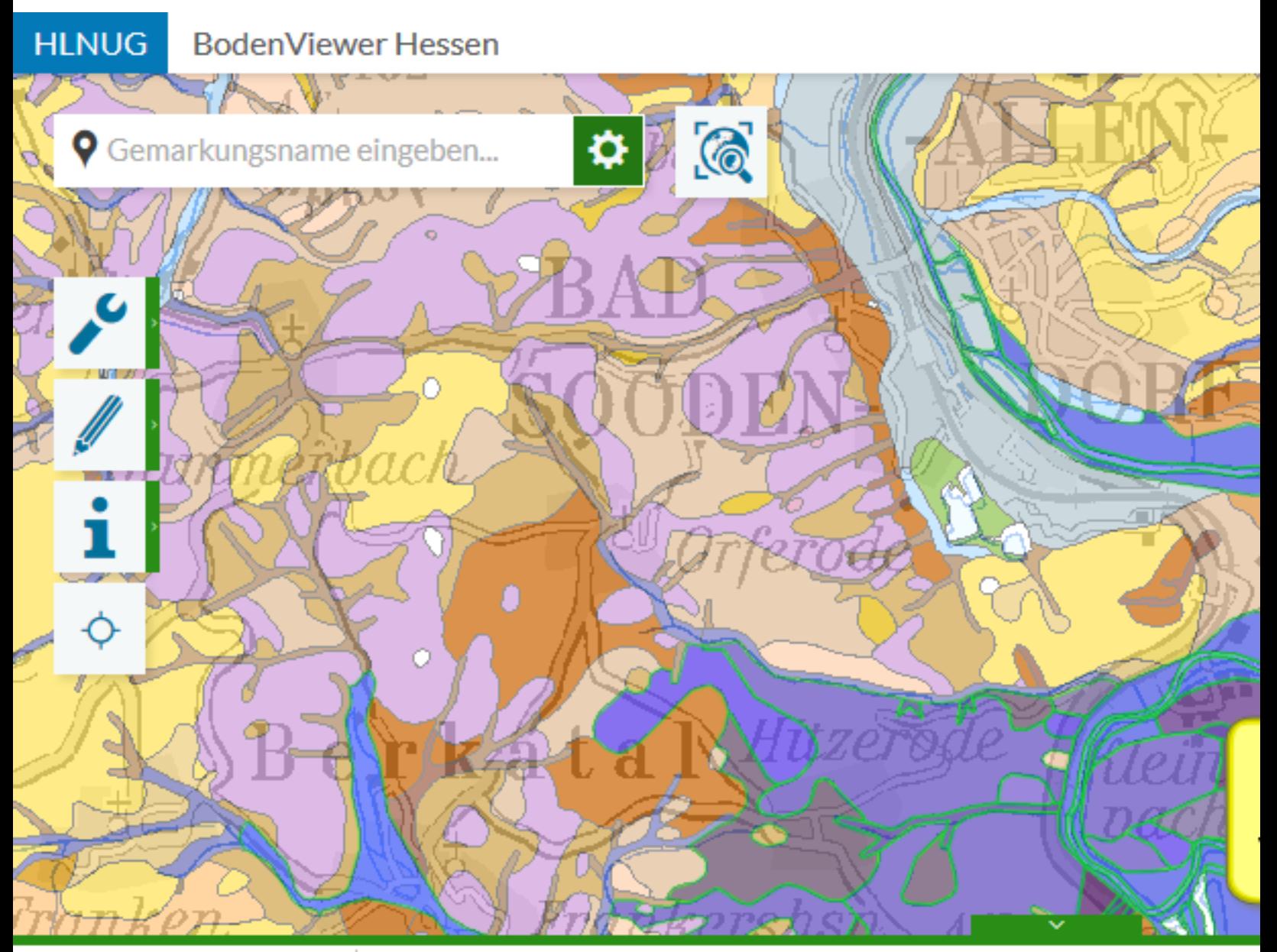

### 只因芒反血险及

Treffer 1-100

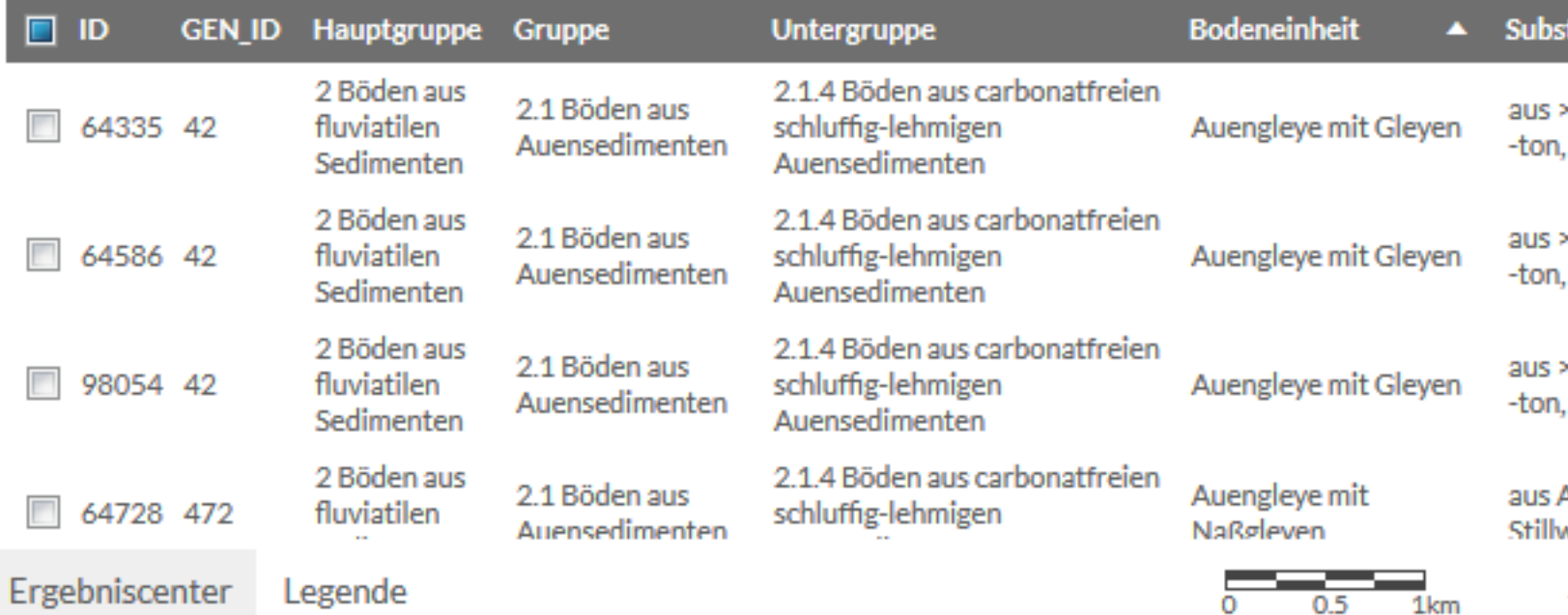

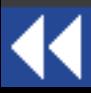

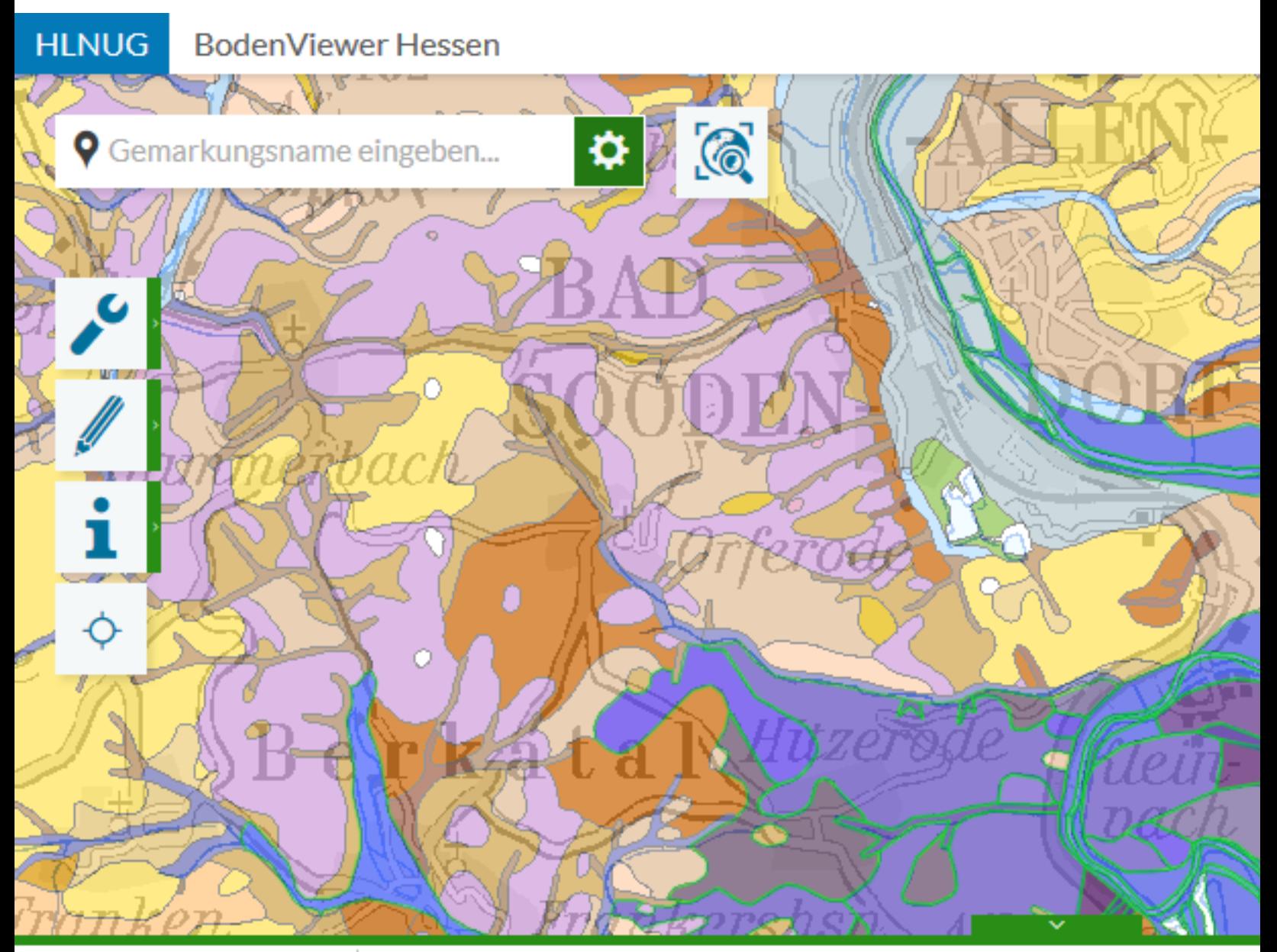

### 只因产<mark>尿血</mark>岛良

Treffer 1-100

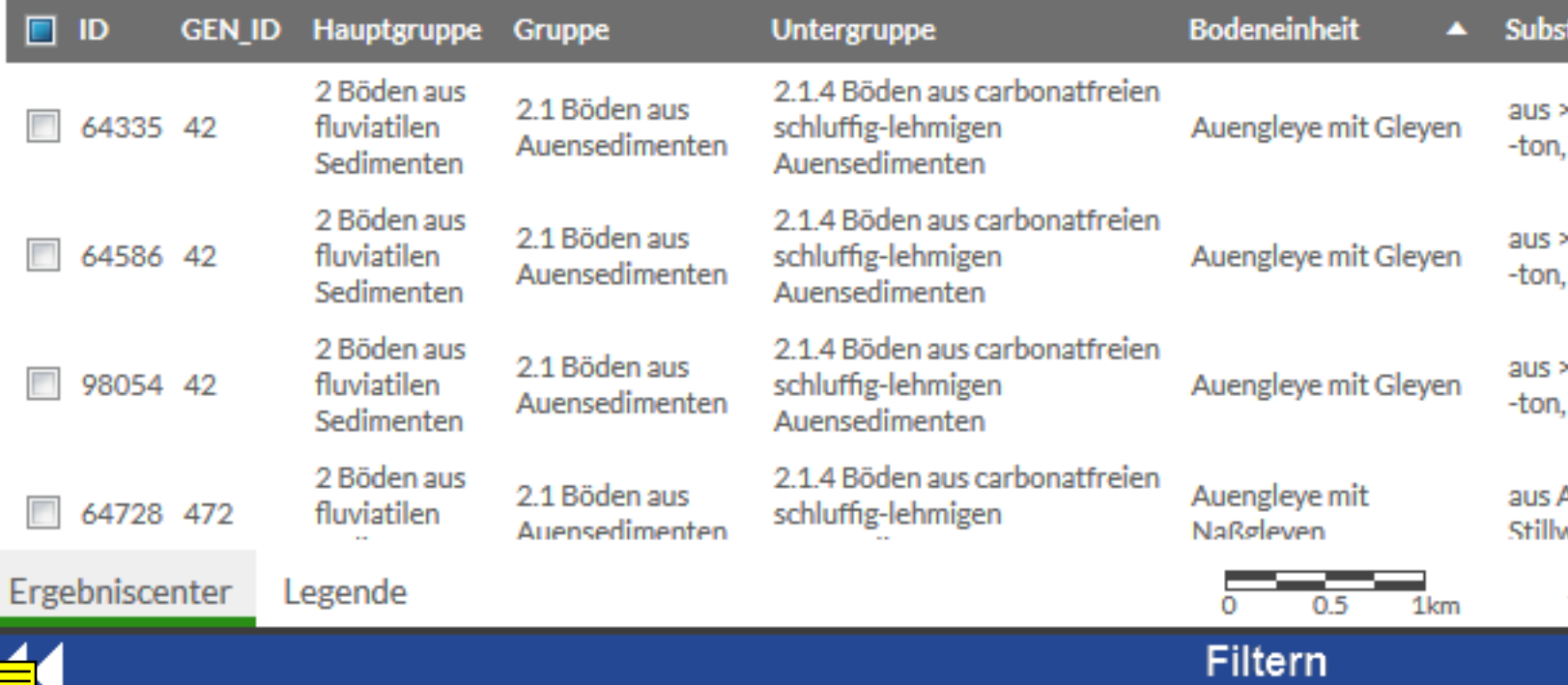

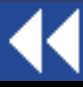

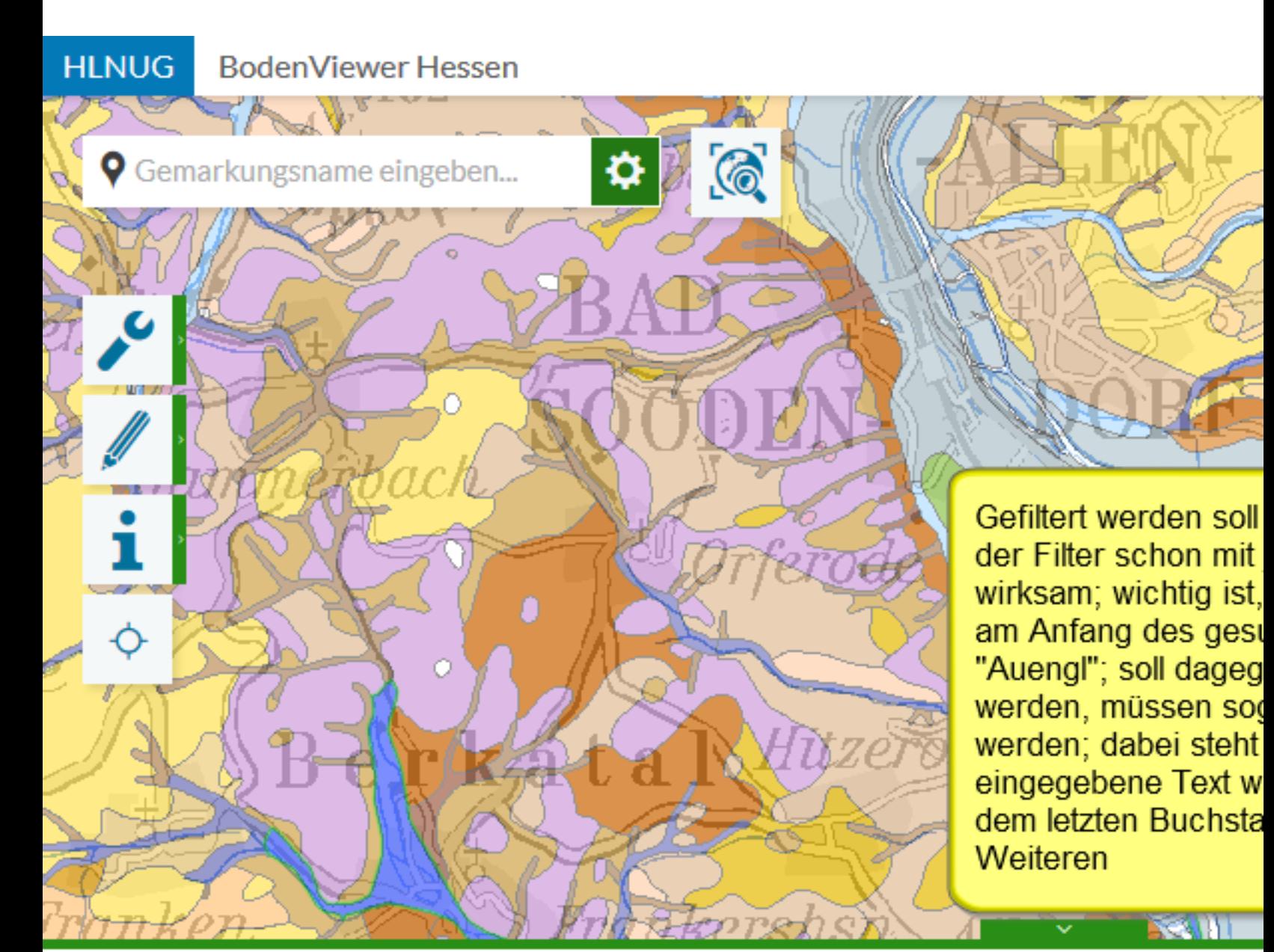

## 只因君反血险及

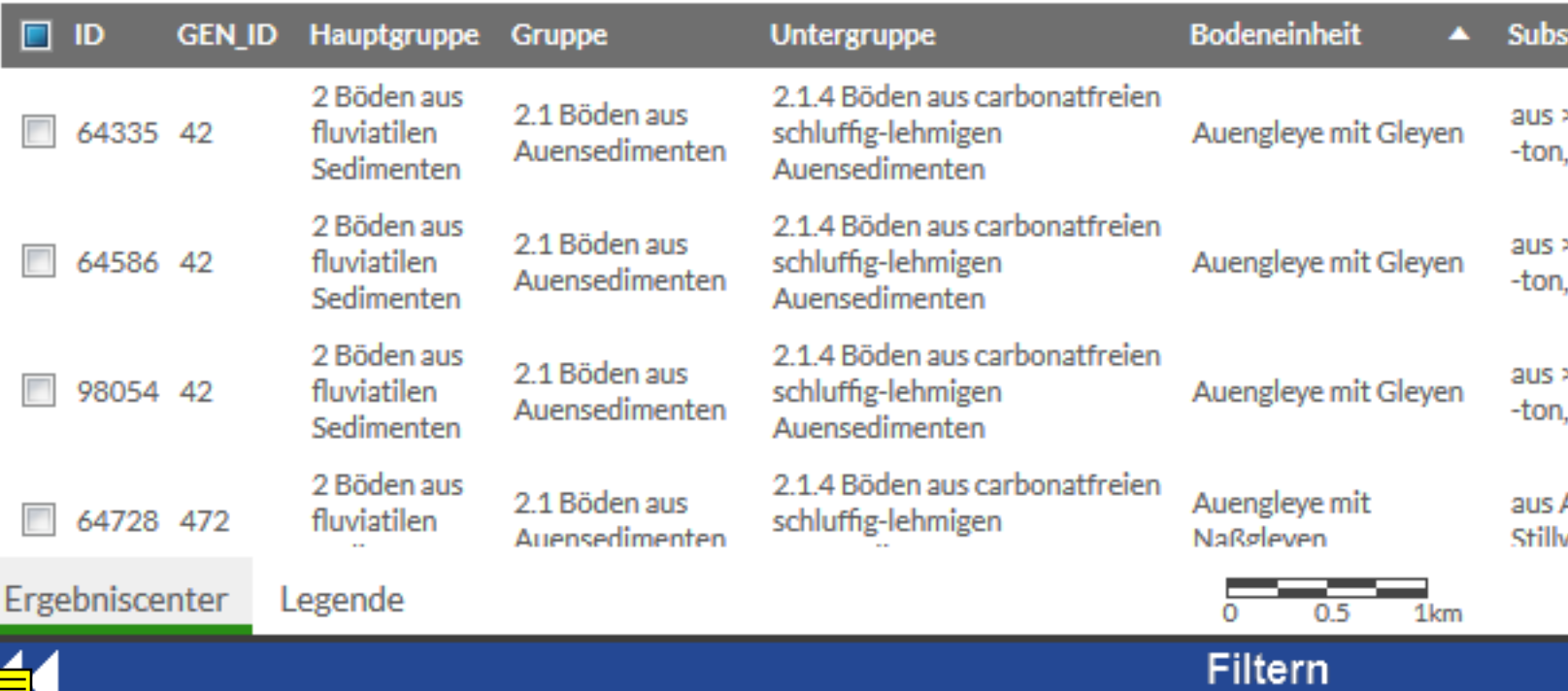

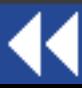

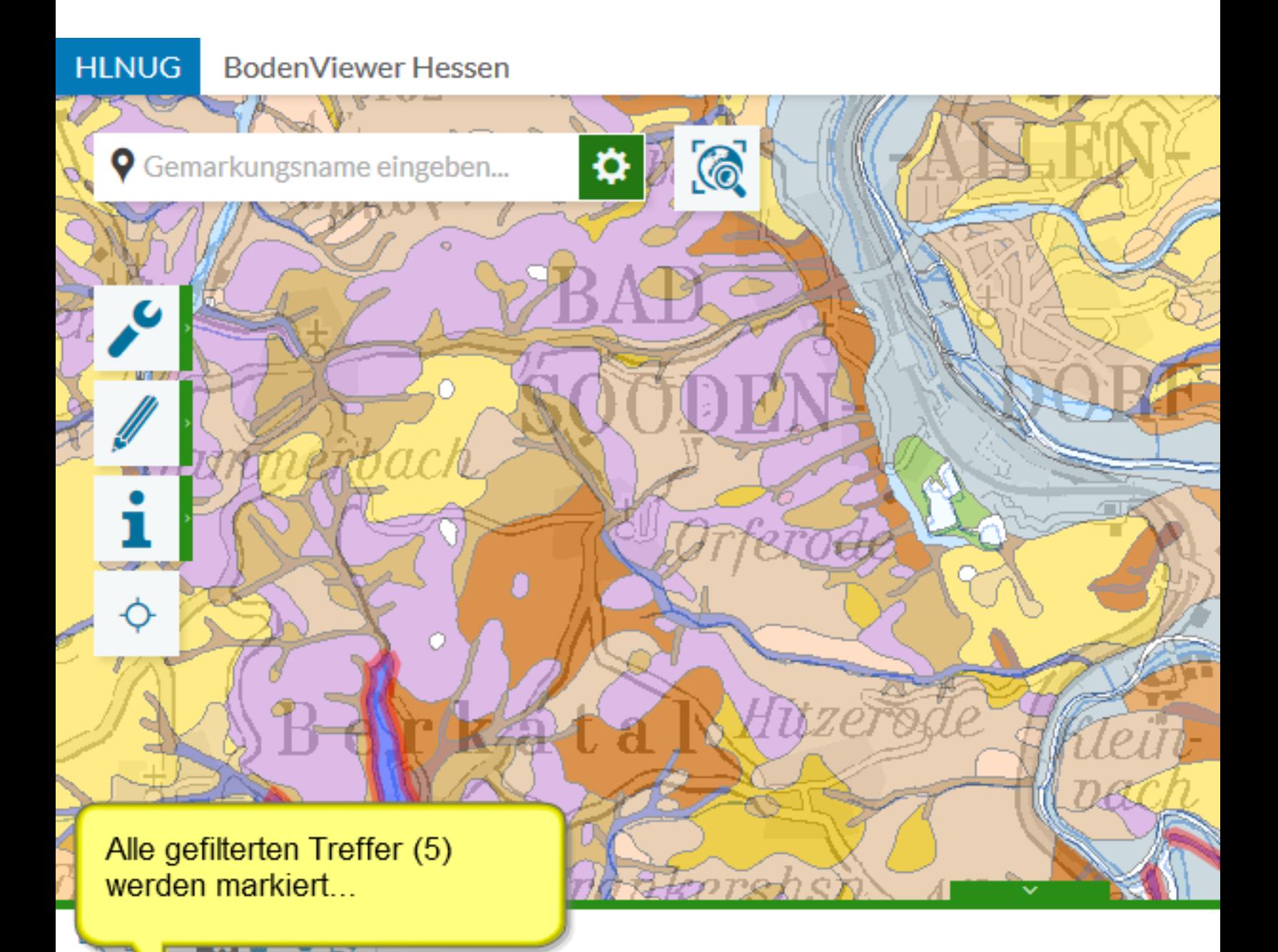

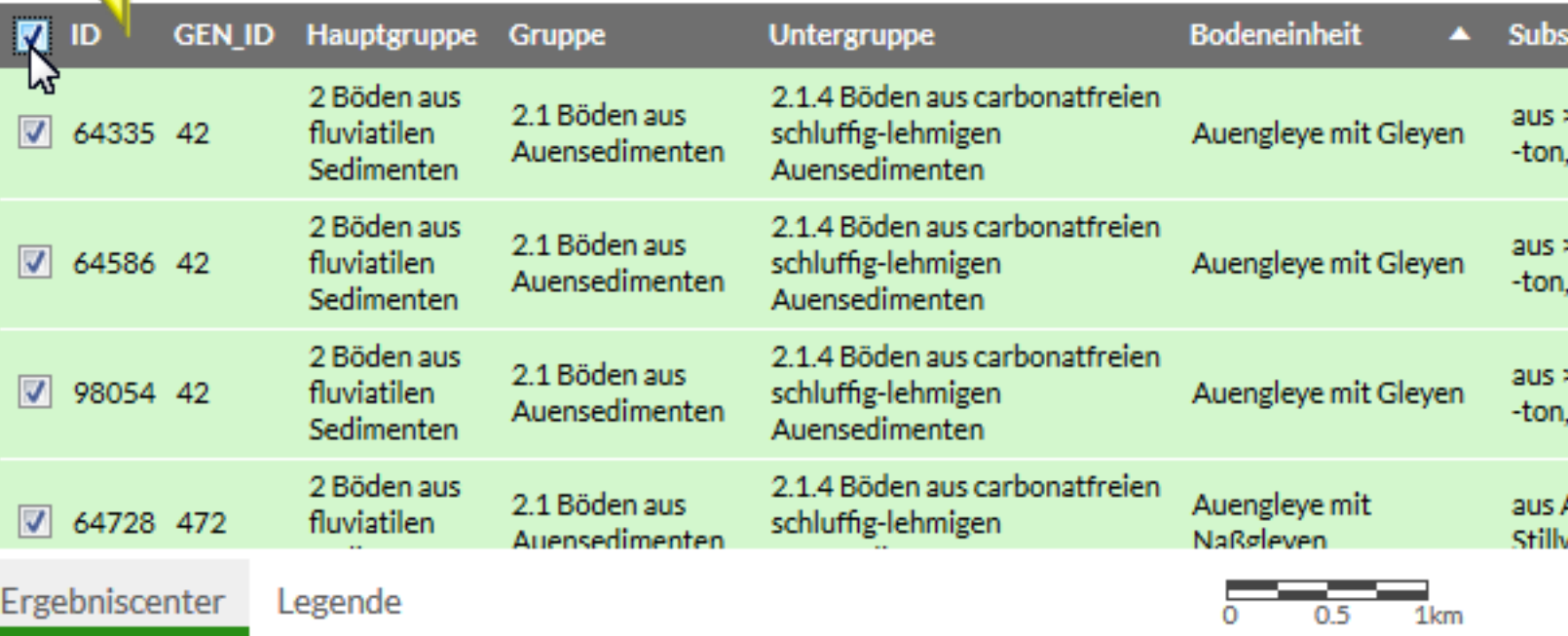

Filtern

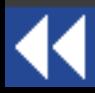

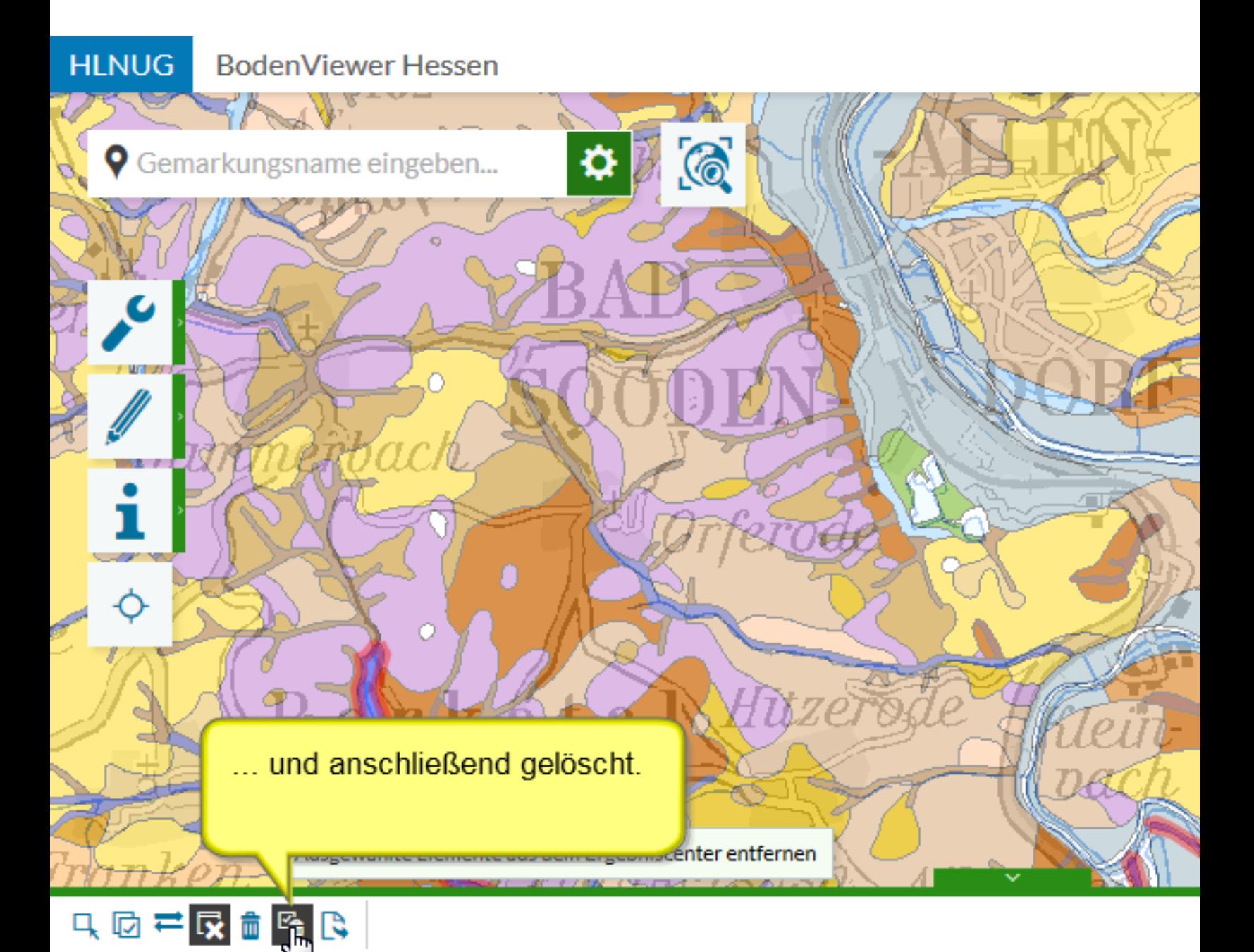

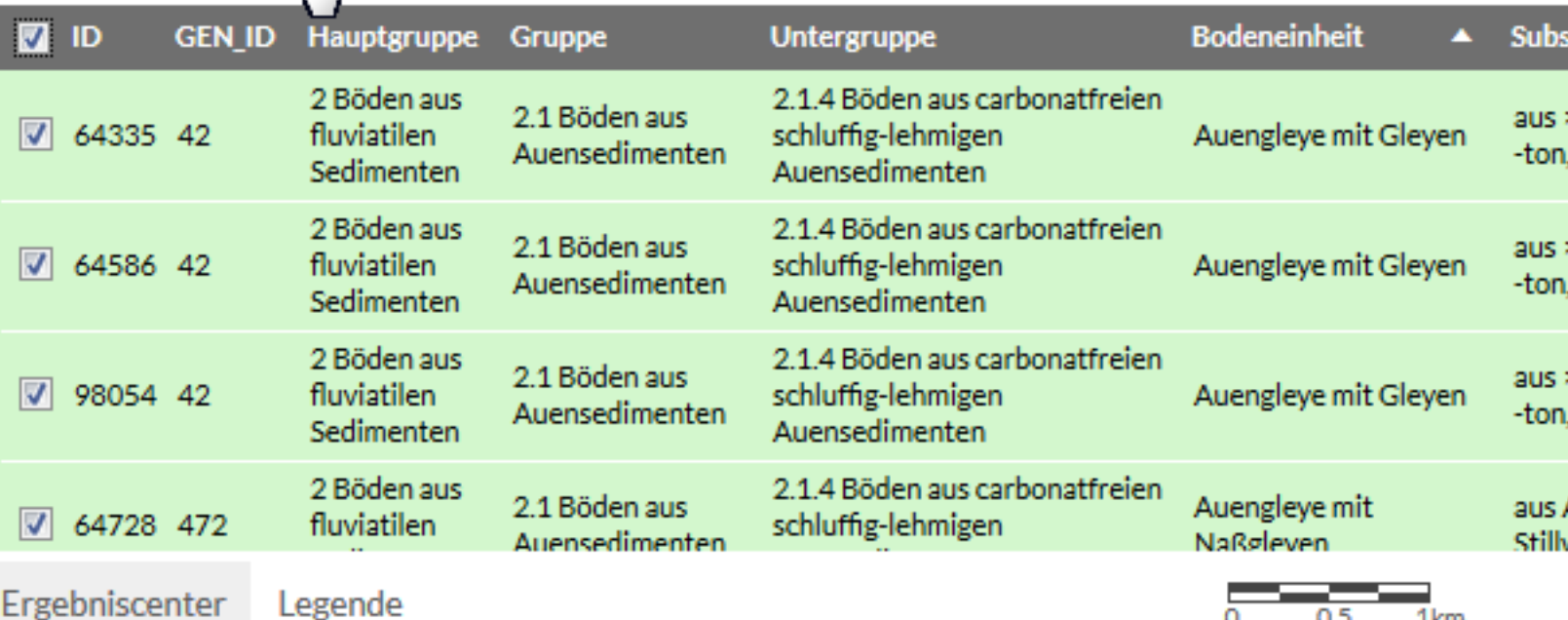

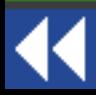

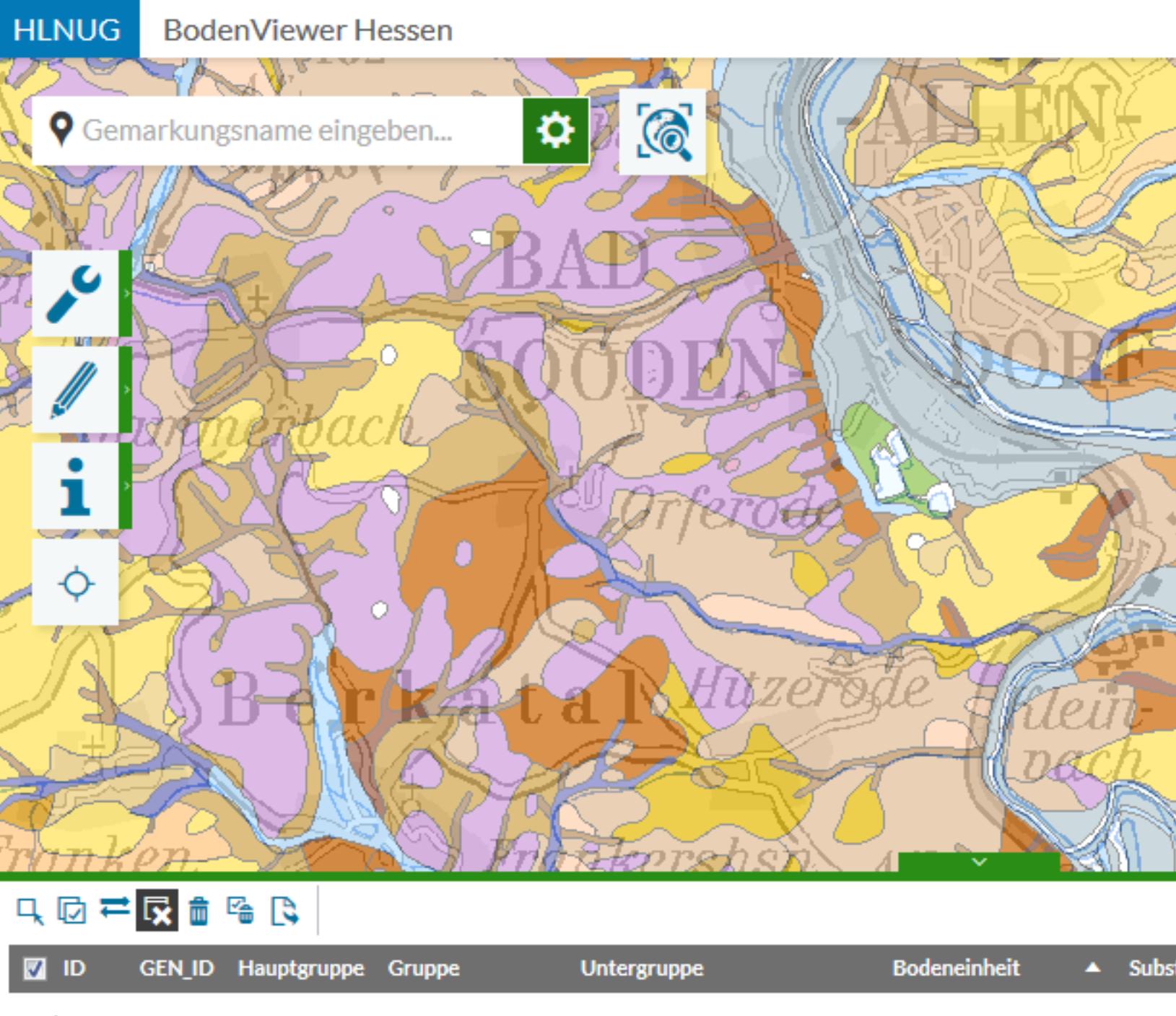

Keine Daten.

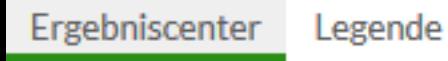

44

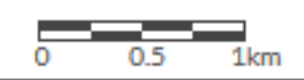

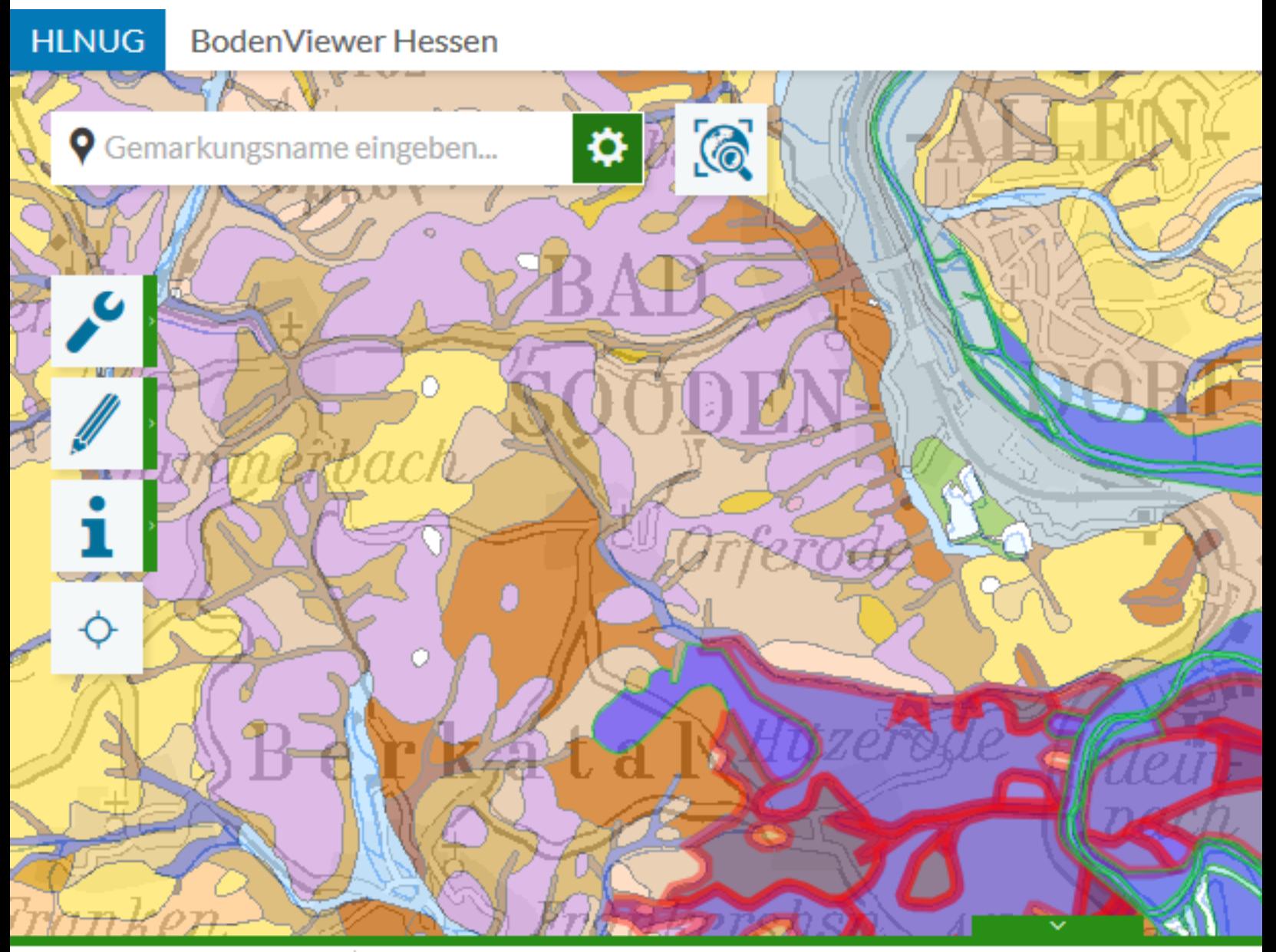

### 只回芒<mark>反</mark>血咯氏

Treffer 1-100 von 134

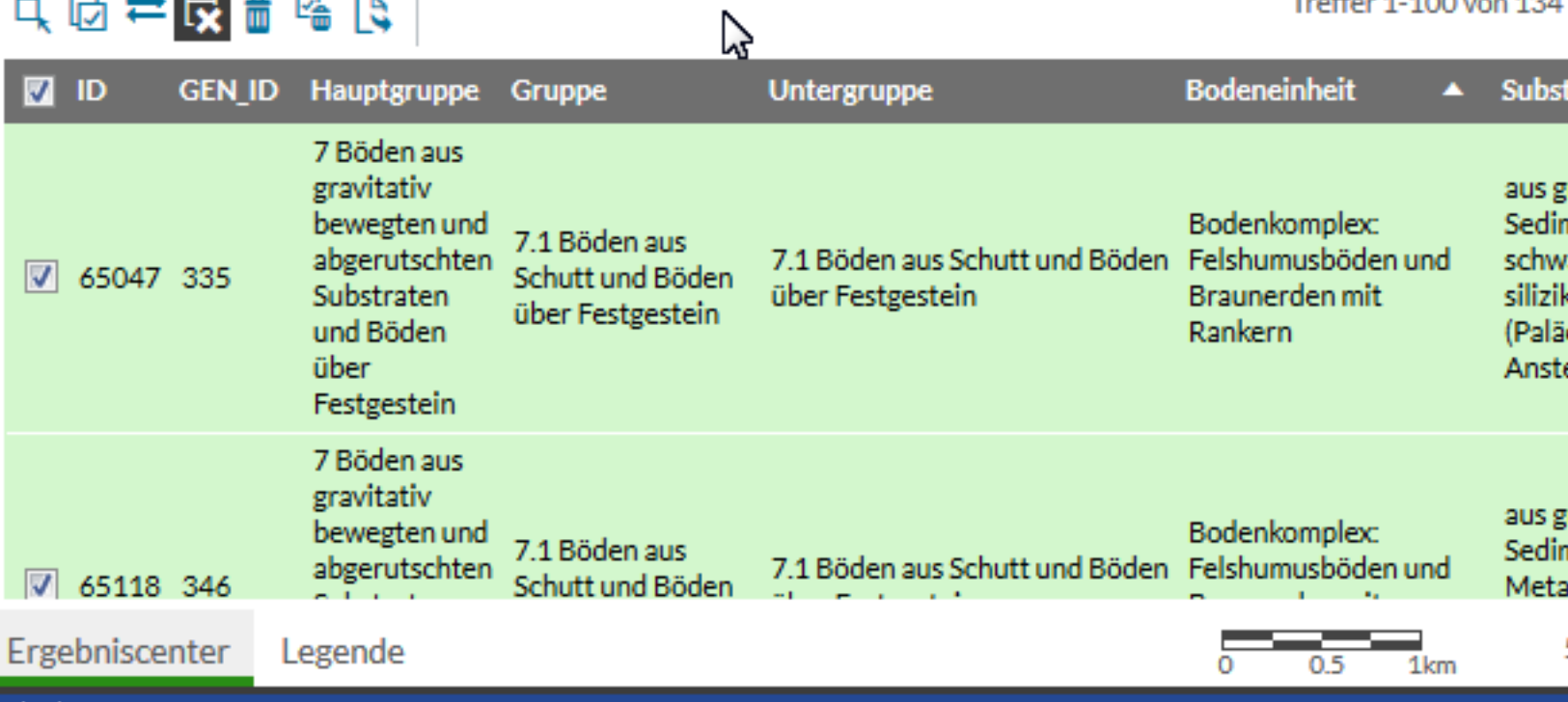

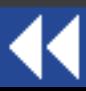

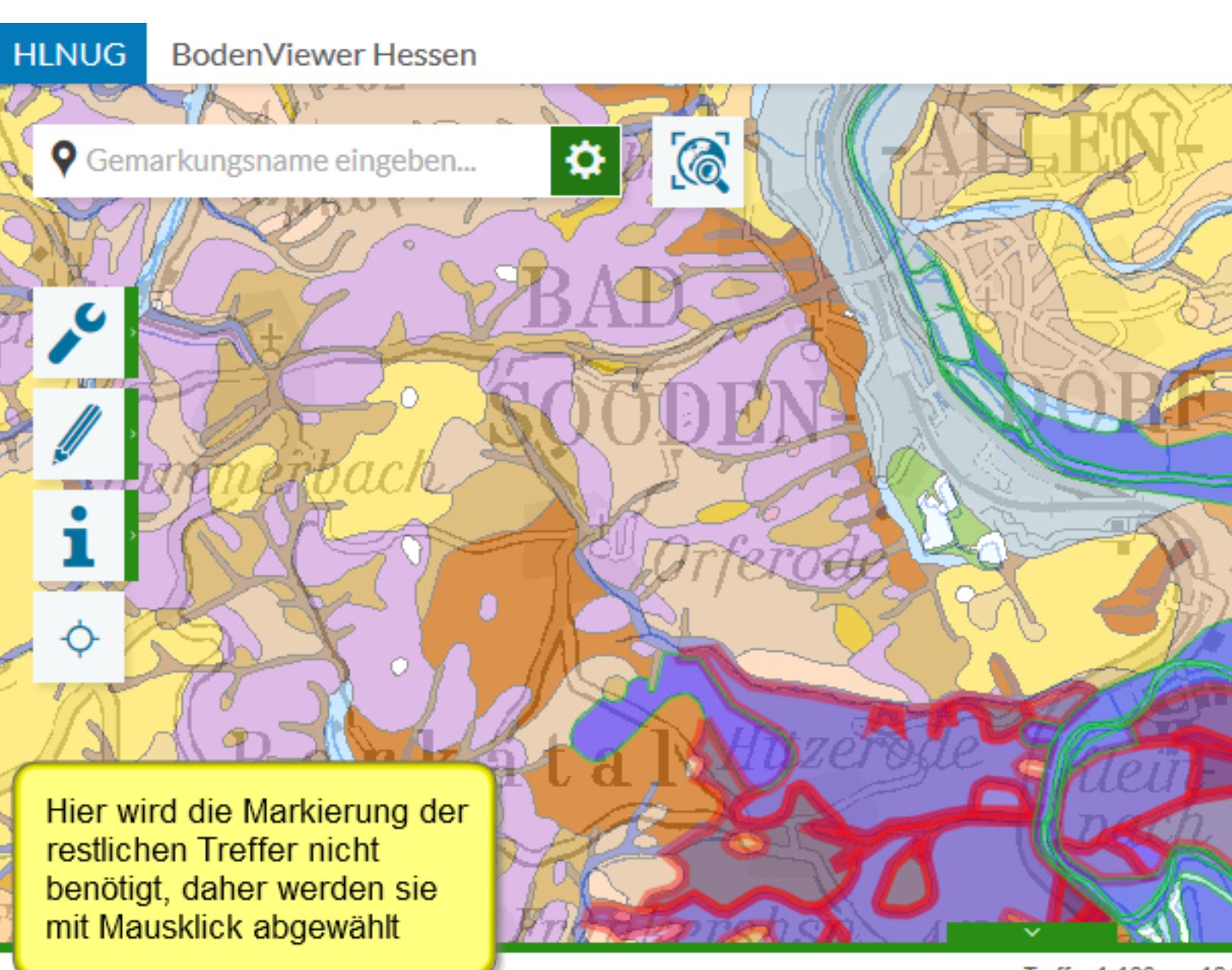

Treffer 1-100 von 134

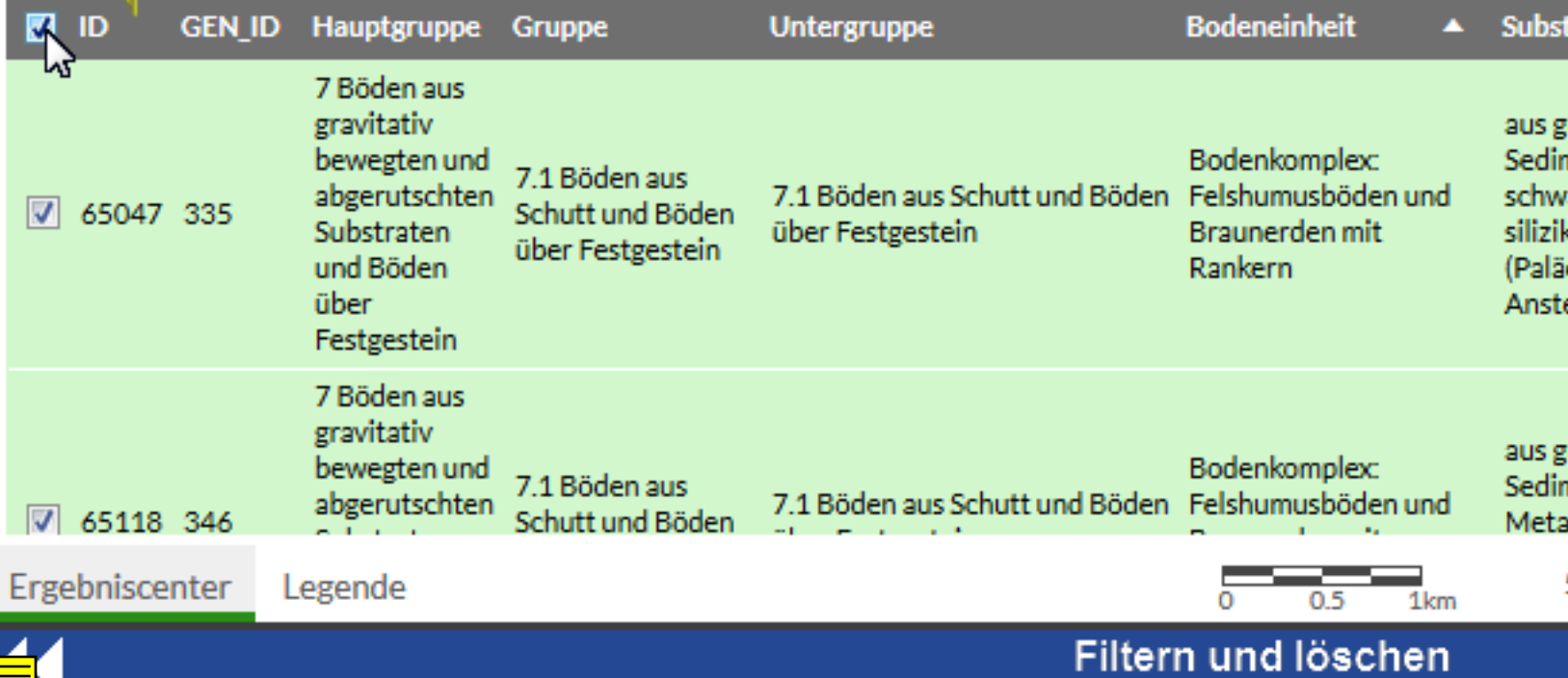

**LX UP TO LY** 

ц١

44

#### **HLNUG BodenViewer Hessen**

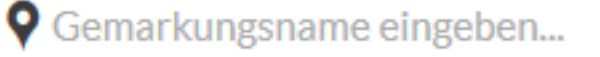

О

Im nächsten Schritt sollen alle Treffer aus dem Ergebniscenter entfernt werden, bei denen in der Bodeneinheit nicht die Zeichenfolge "Braunerde" an beliebiger Stelle vorkommt

#### 只回亭区面隔区

Ò,

Treffer 1-100

**EXECU** 

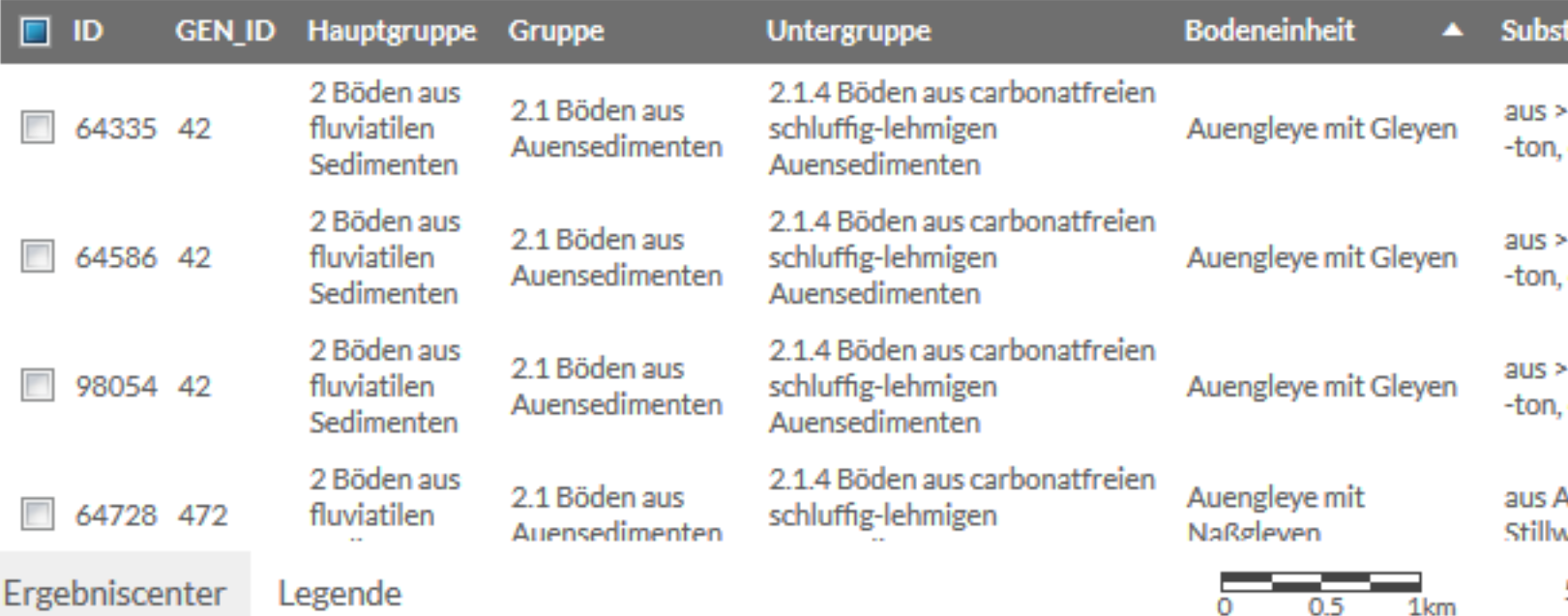

⋫

**G** 

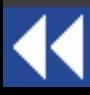

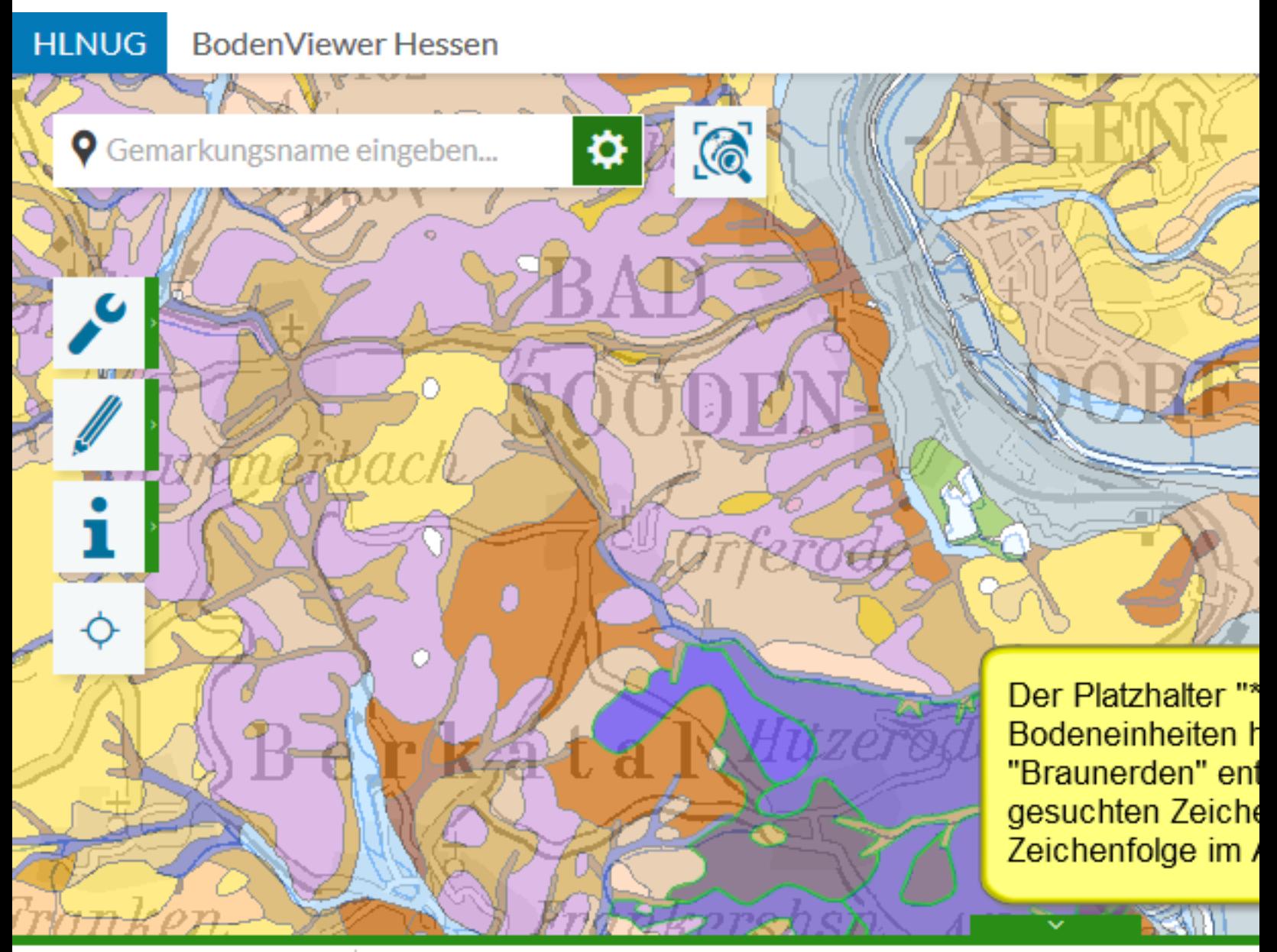

#### 只因君<mark>反</mark>命吗

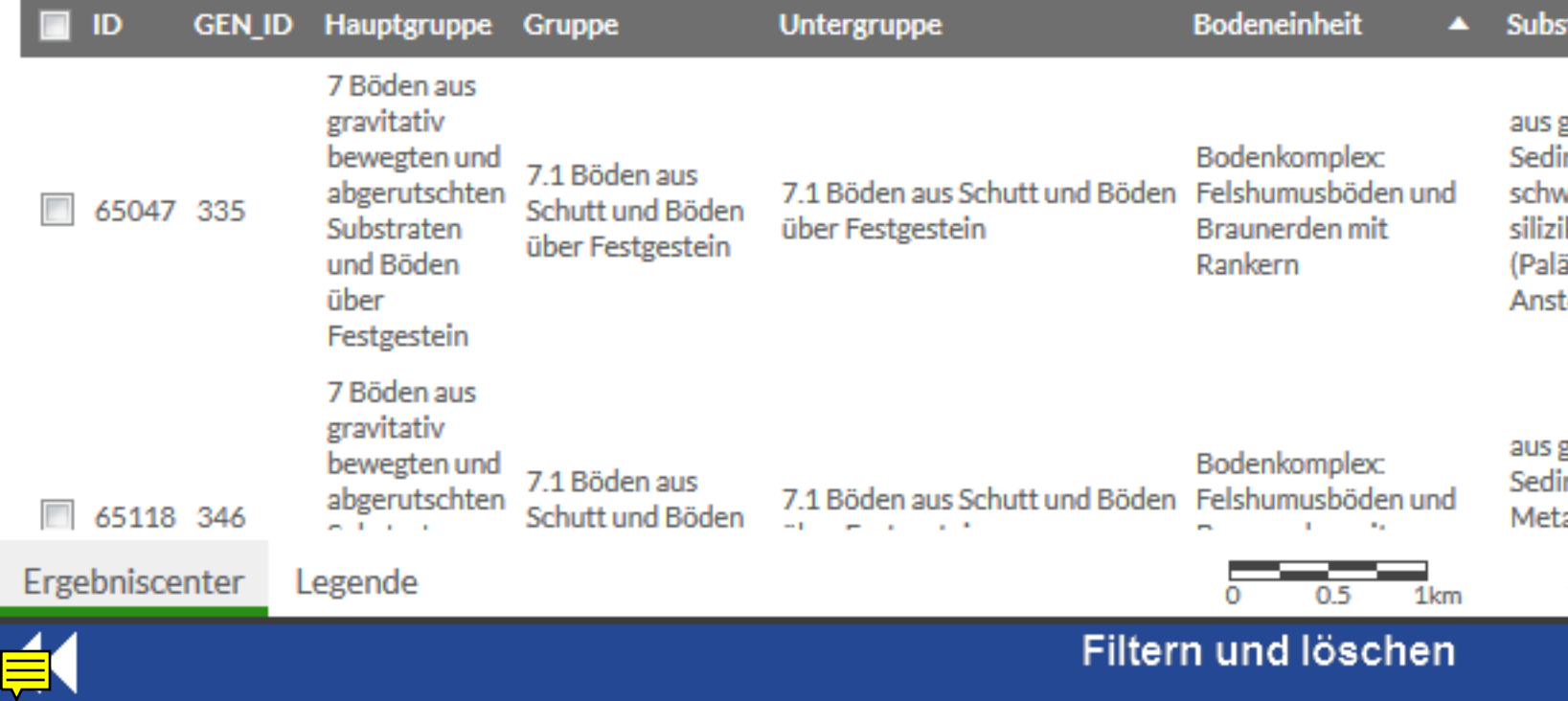

#### **BodenViewer Hessen**

Ö.

Ŵ.

**9** Gemarkungsname eingeben...

**HLNUG** 

٦

Ò,

Alle 82 gefilterten Treffer, die hier im Ergebniscenter aufgelistet sind, werden markiert. Die restlichen Treffer bleiben davon unberührt.

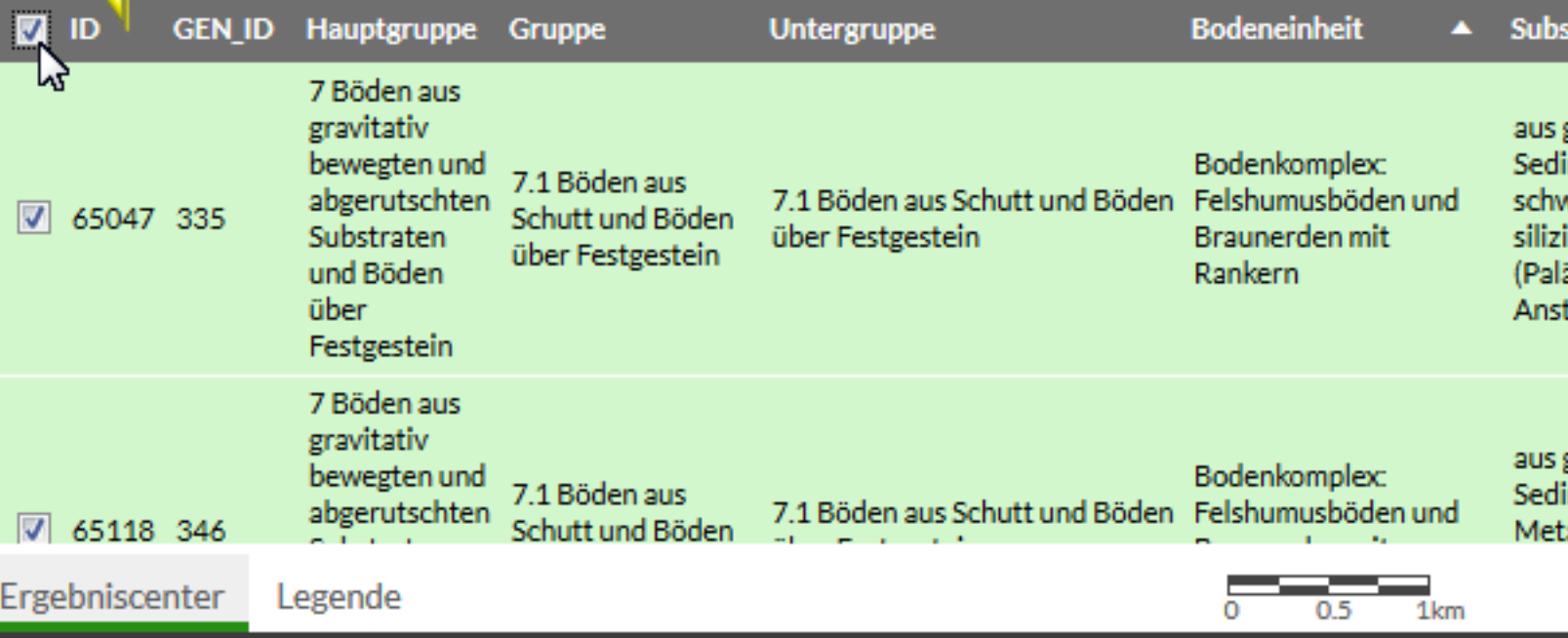

✿

 $\mathcal{C}_0$ 

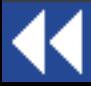

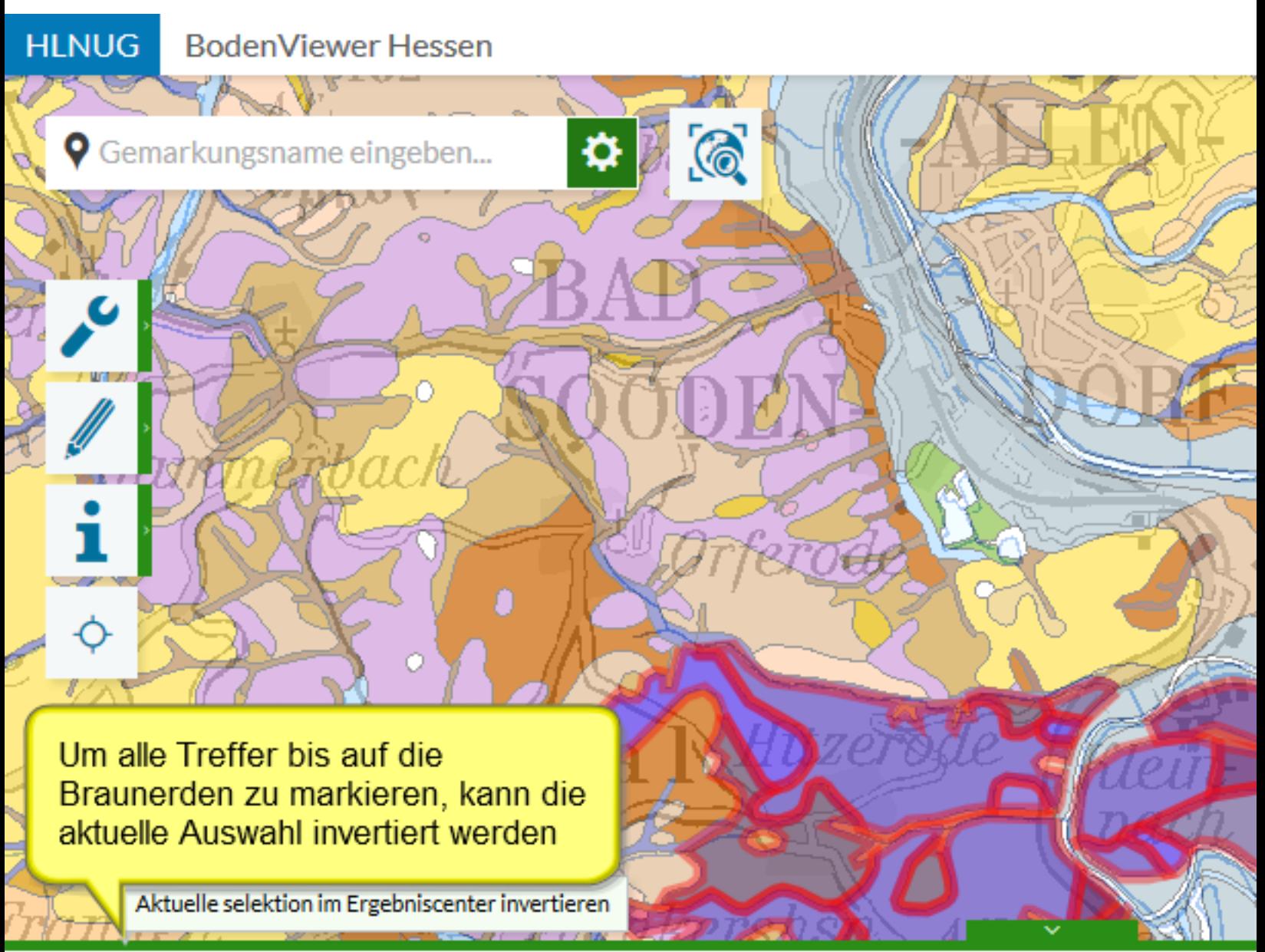

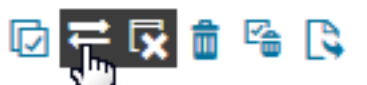

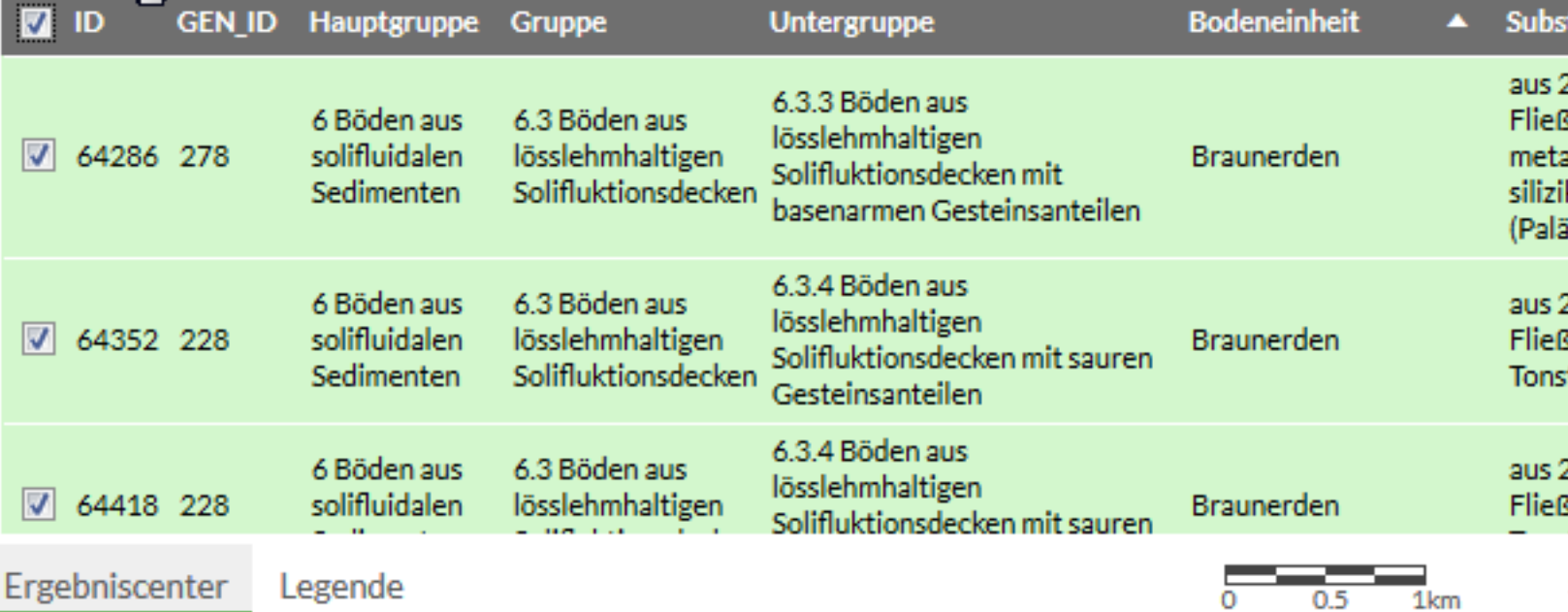

Filtern und löschen

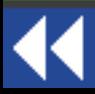

Ц

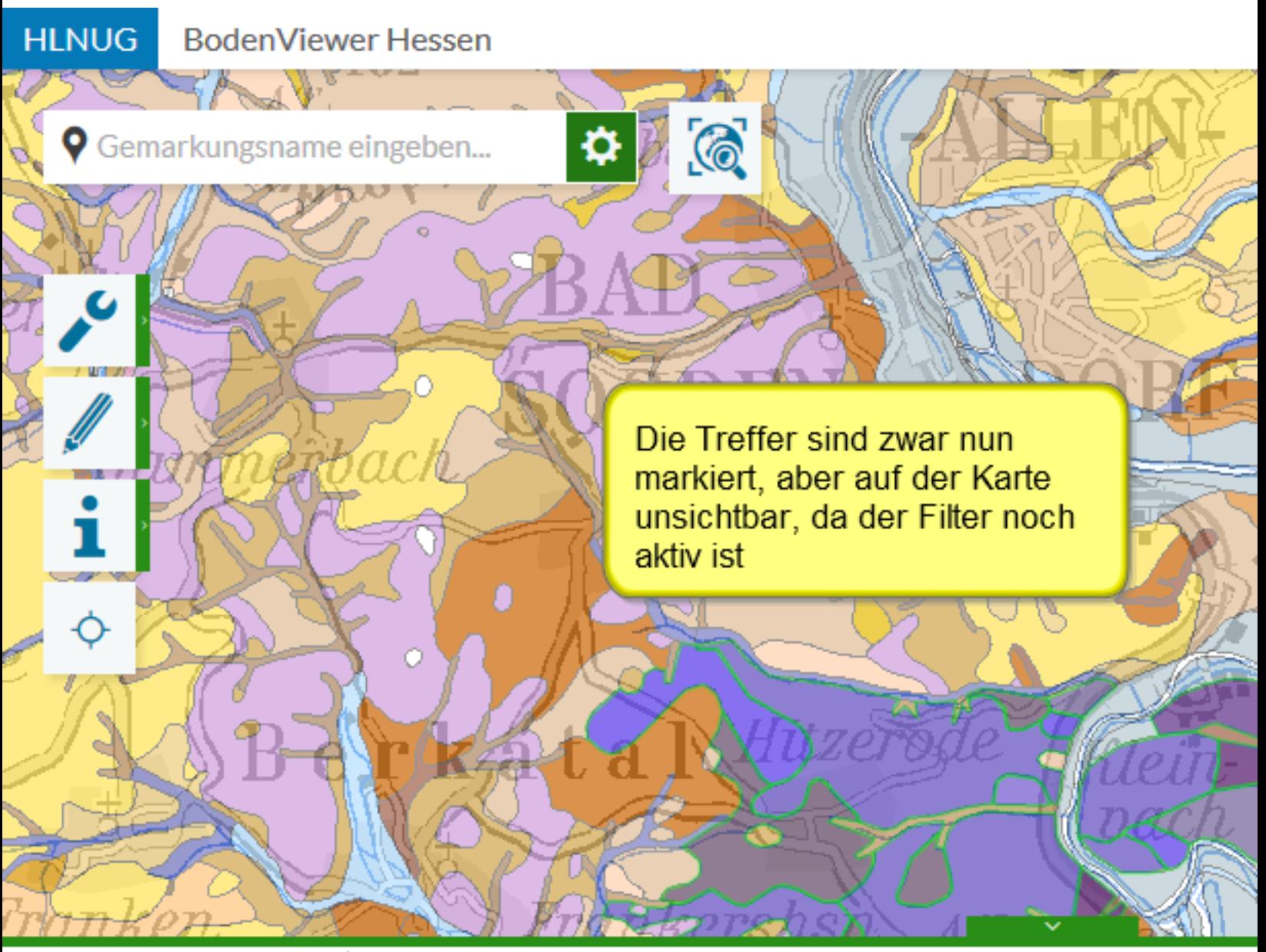

### 只回芒反血险及

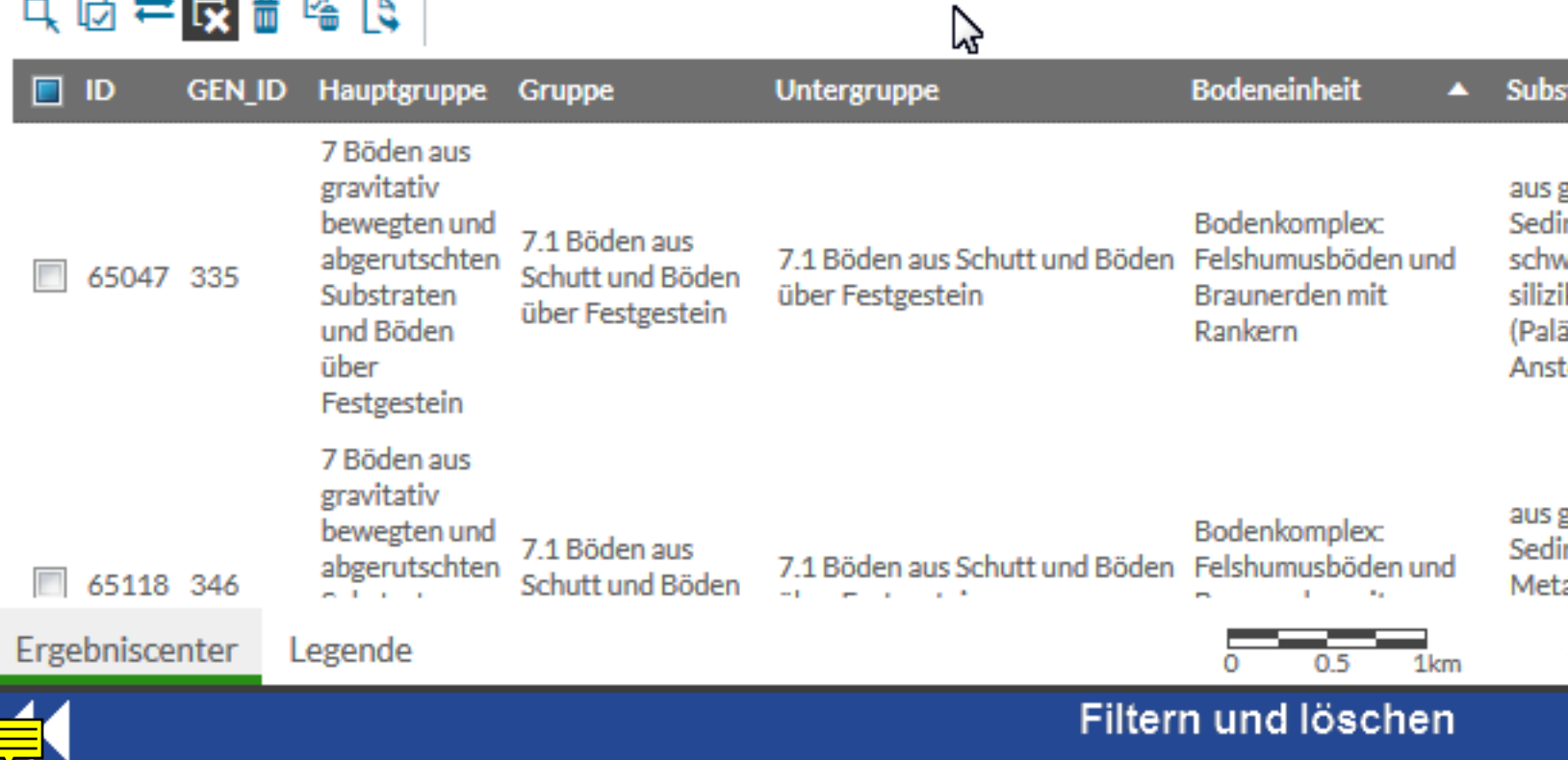

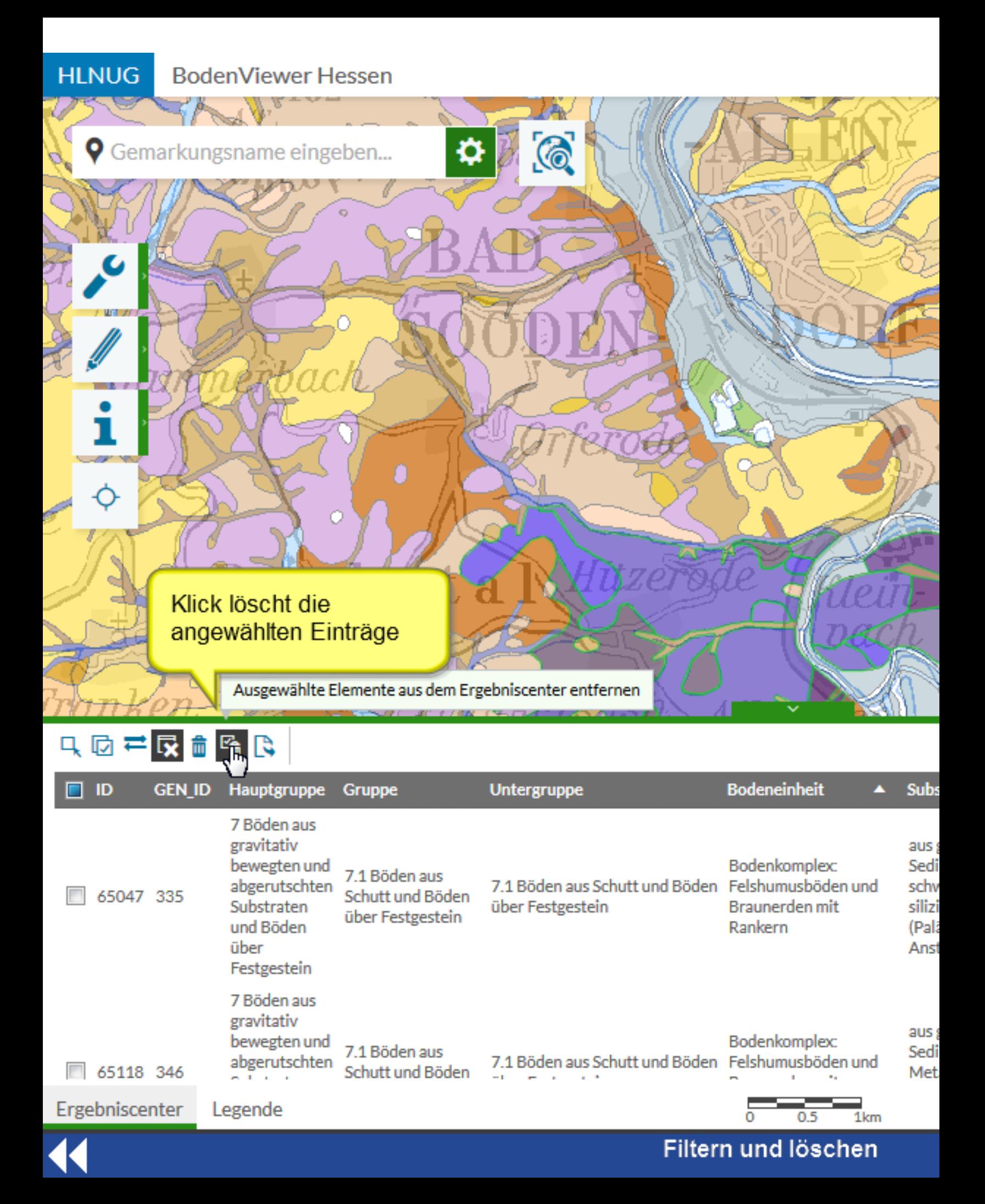

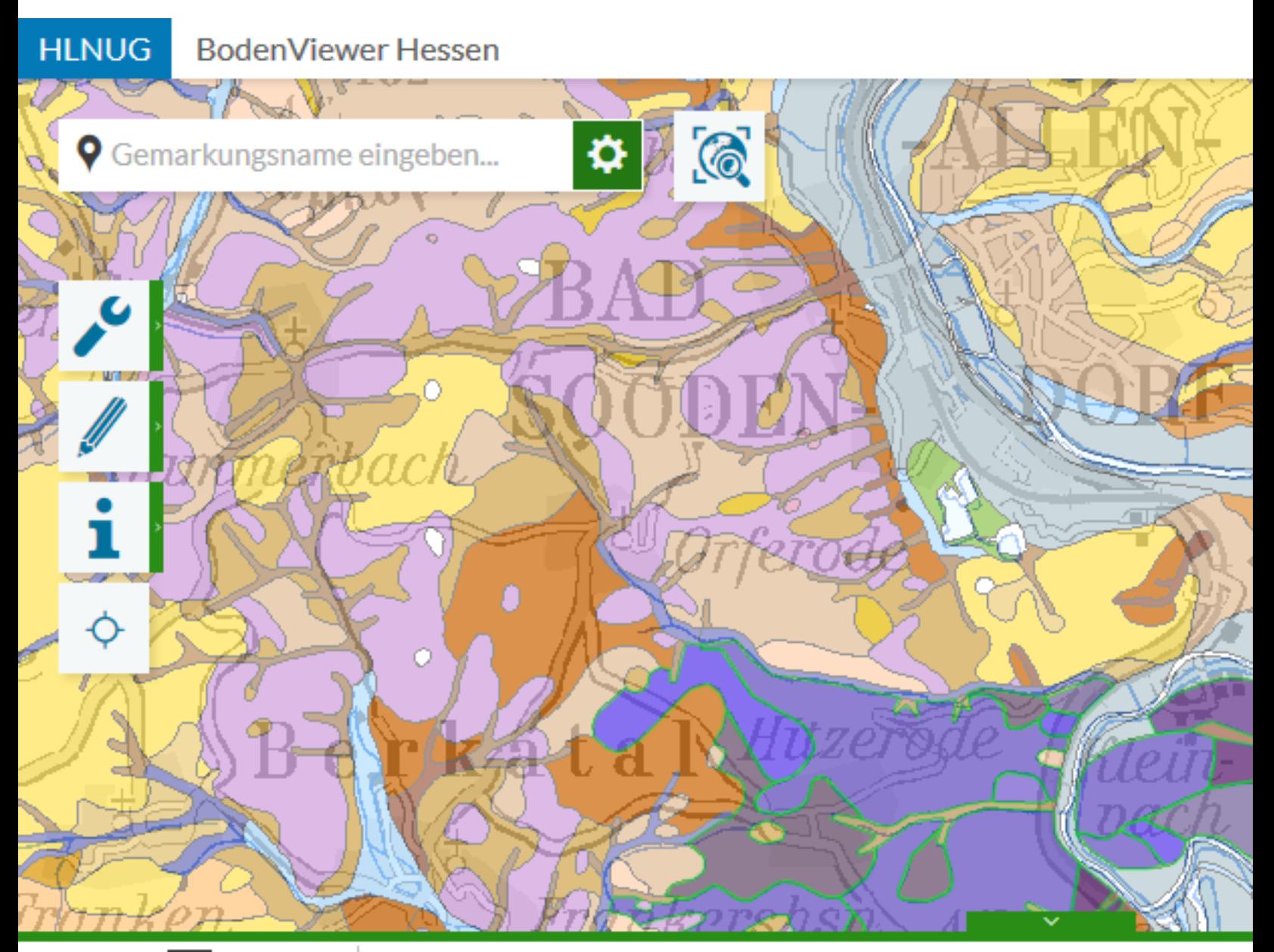

### 只回芒咬血咯。

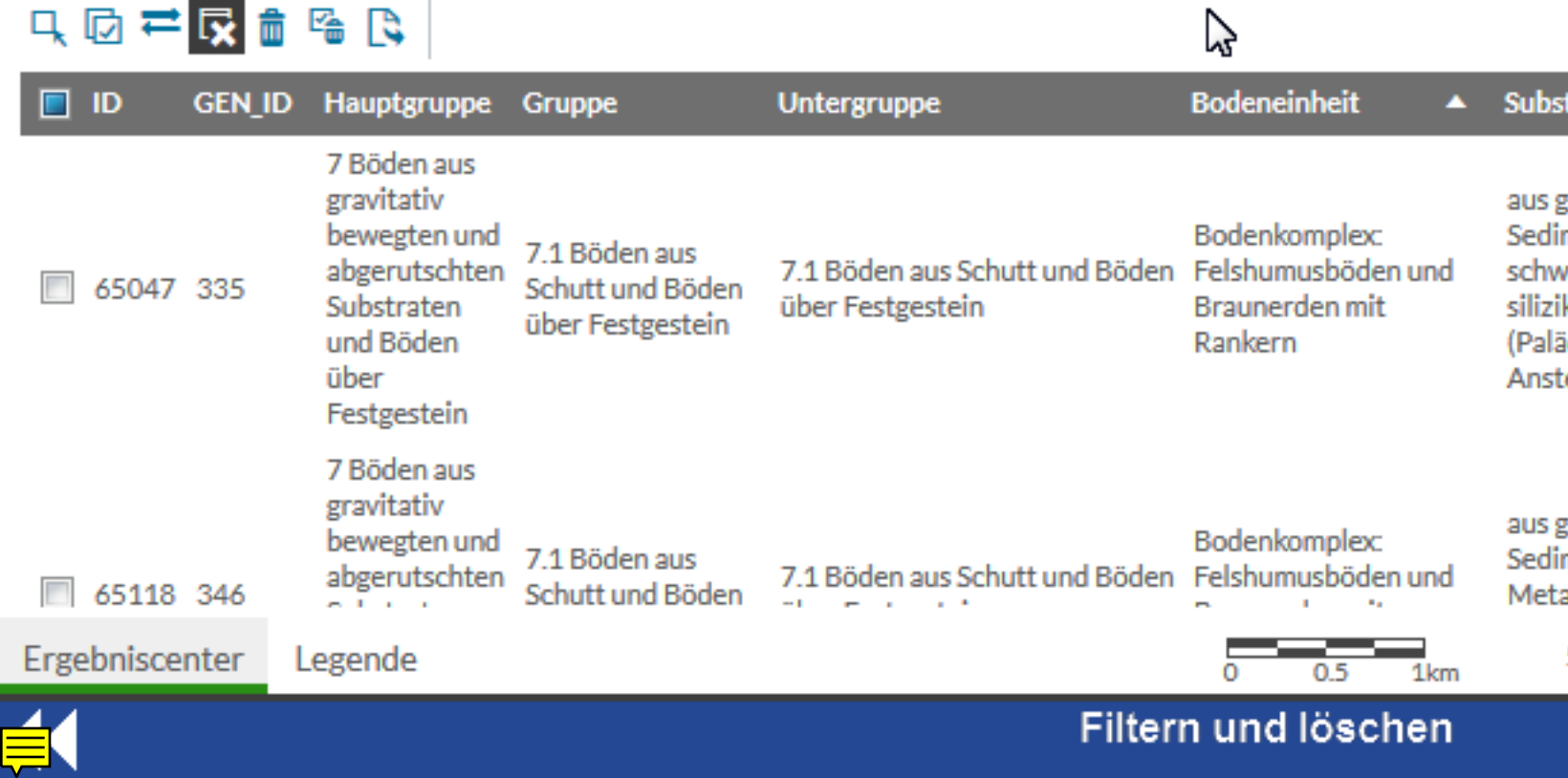

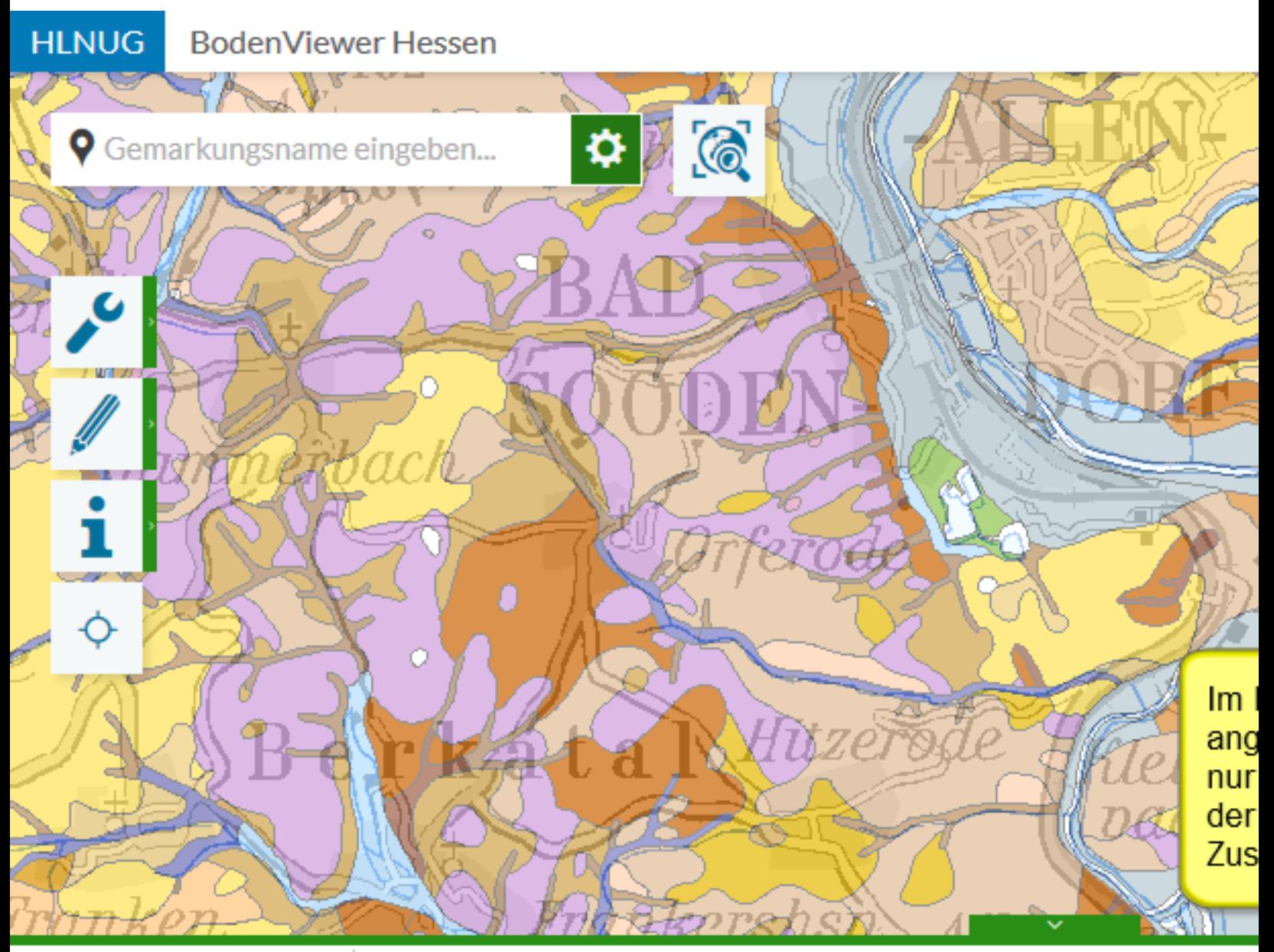

### 只因产<mark>尿血</mark>岛良

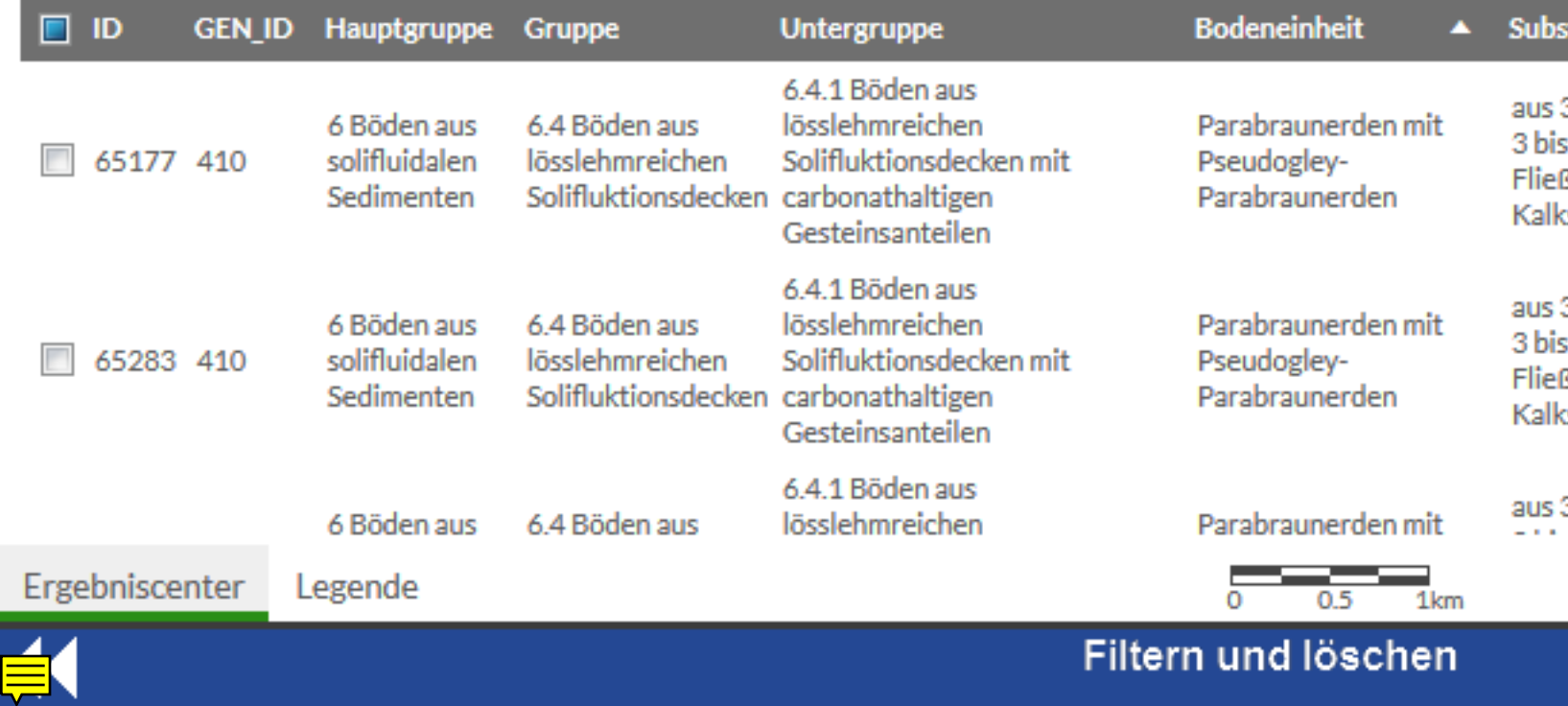

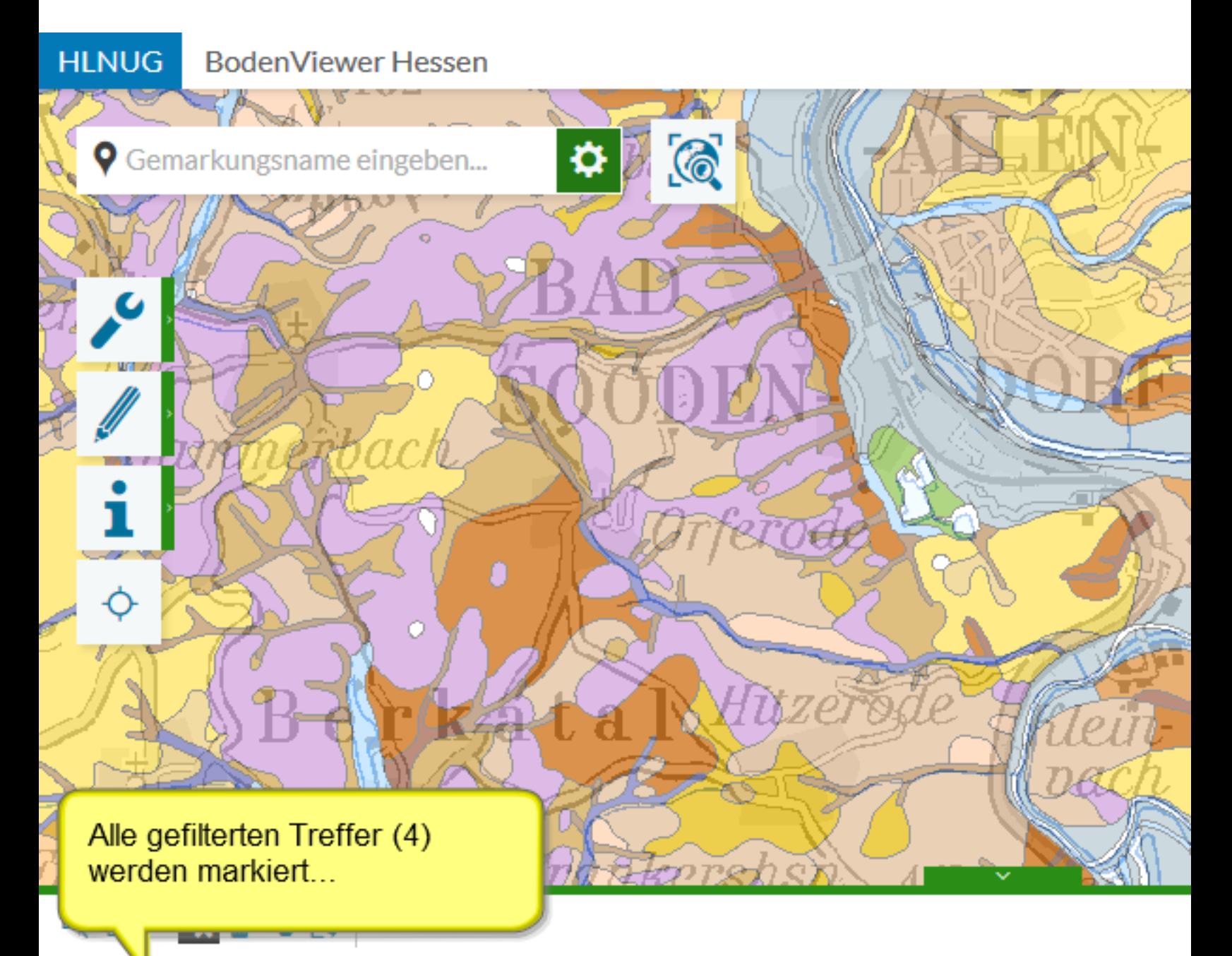

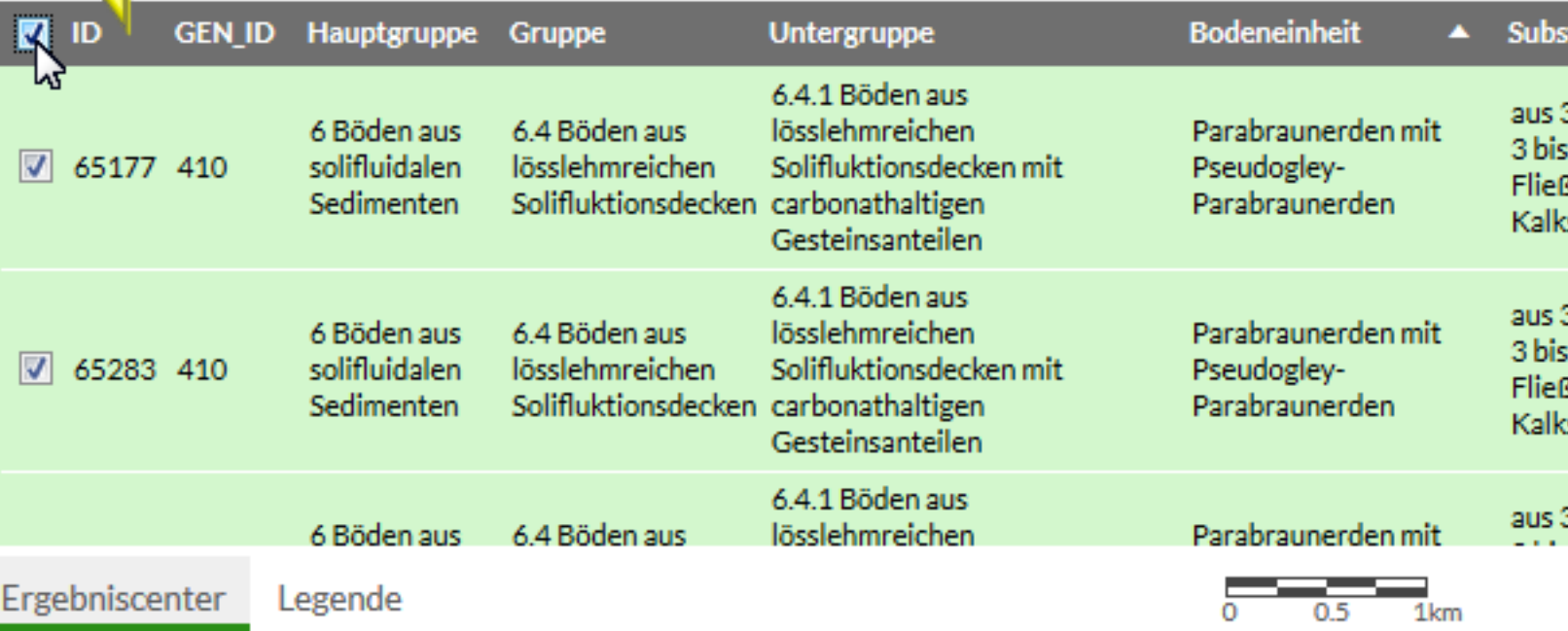

K

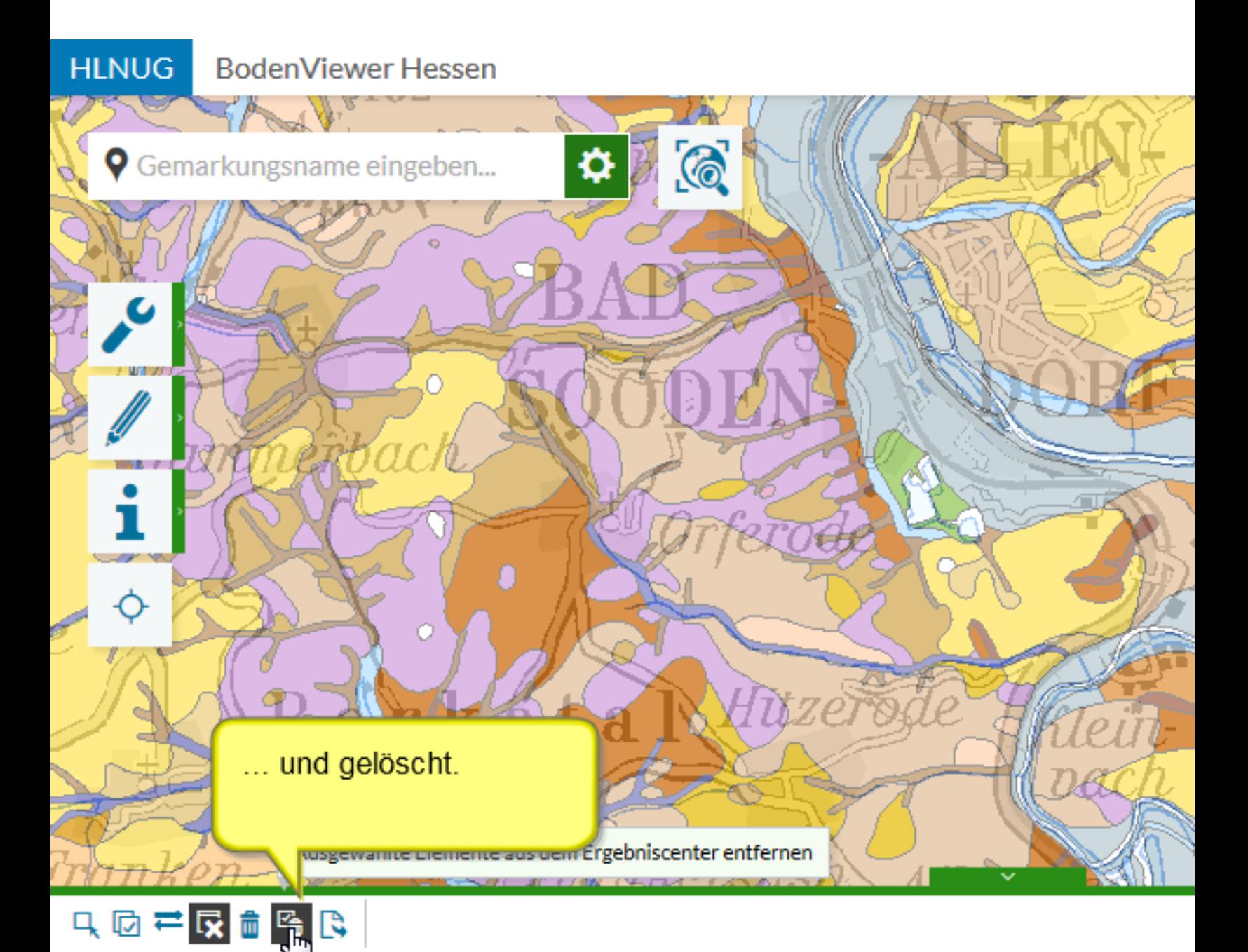

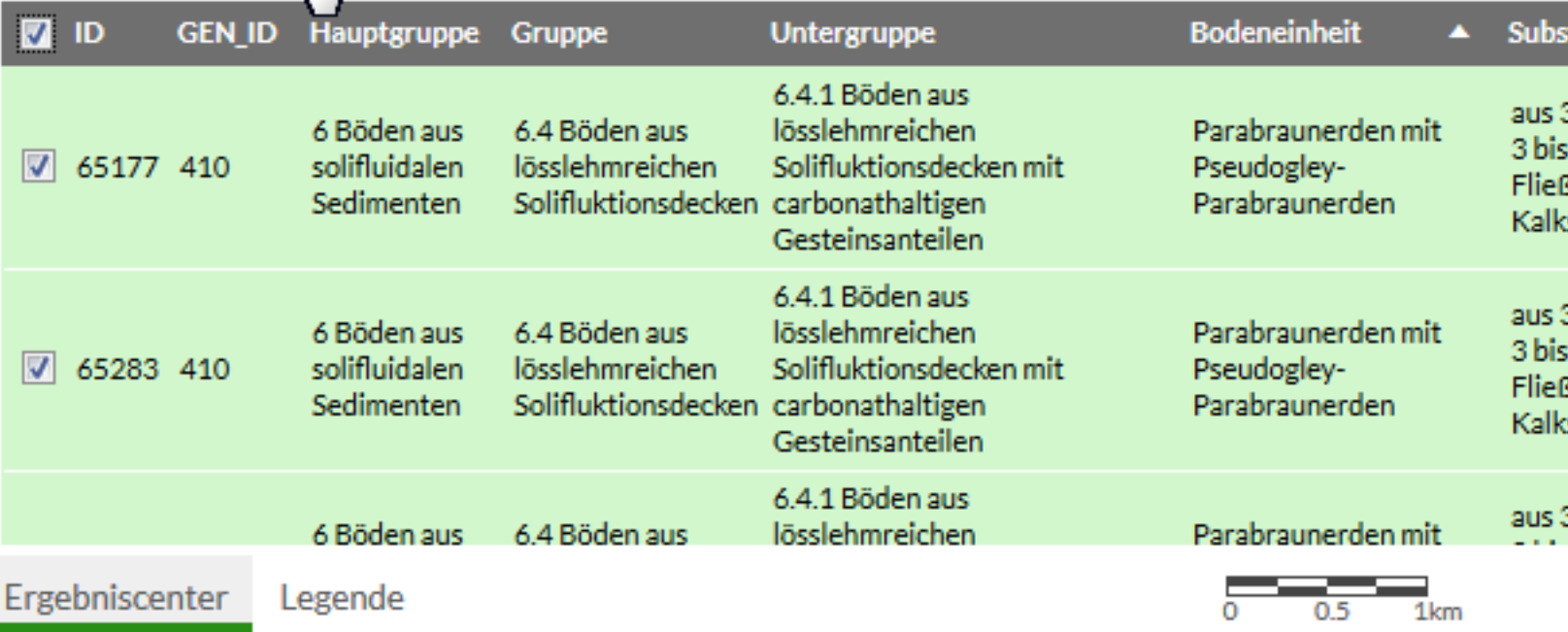

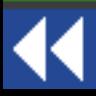

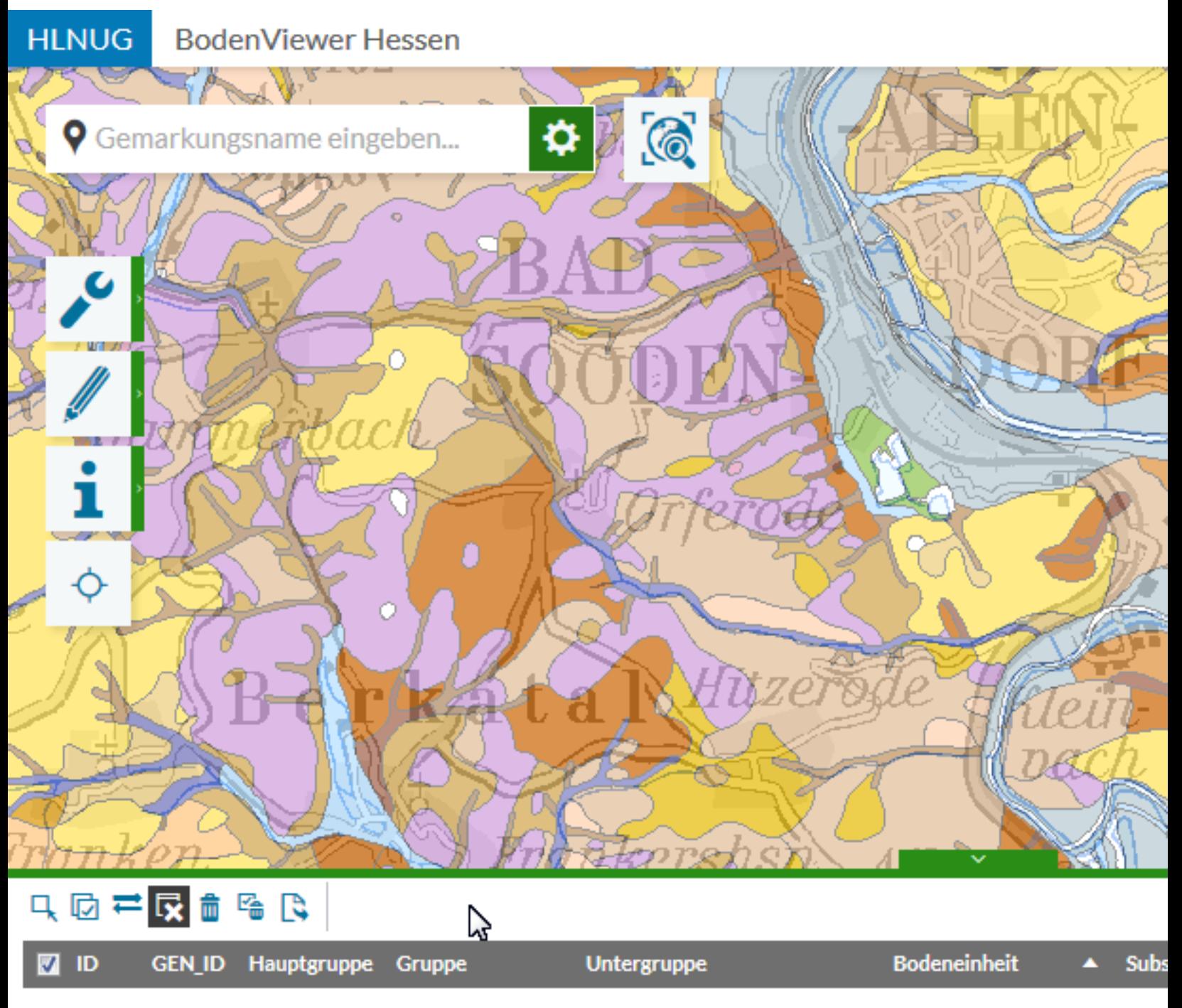

Keine Daten.

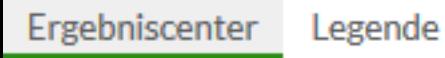

44

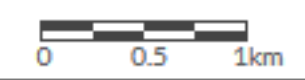

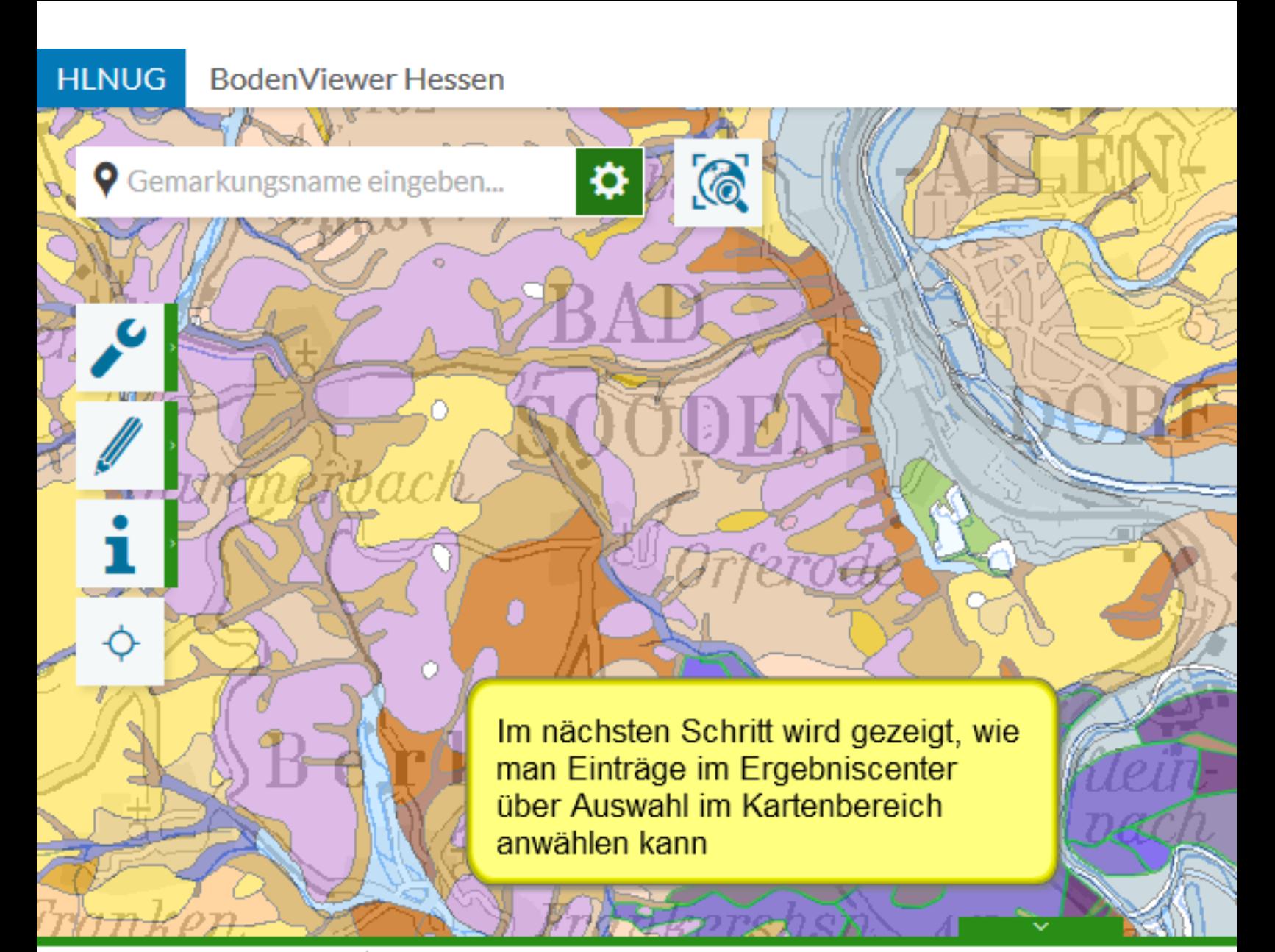

#### 只因芒反血咯氏

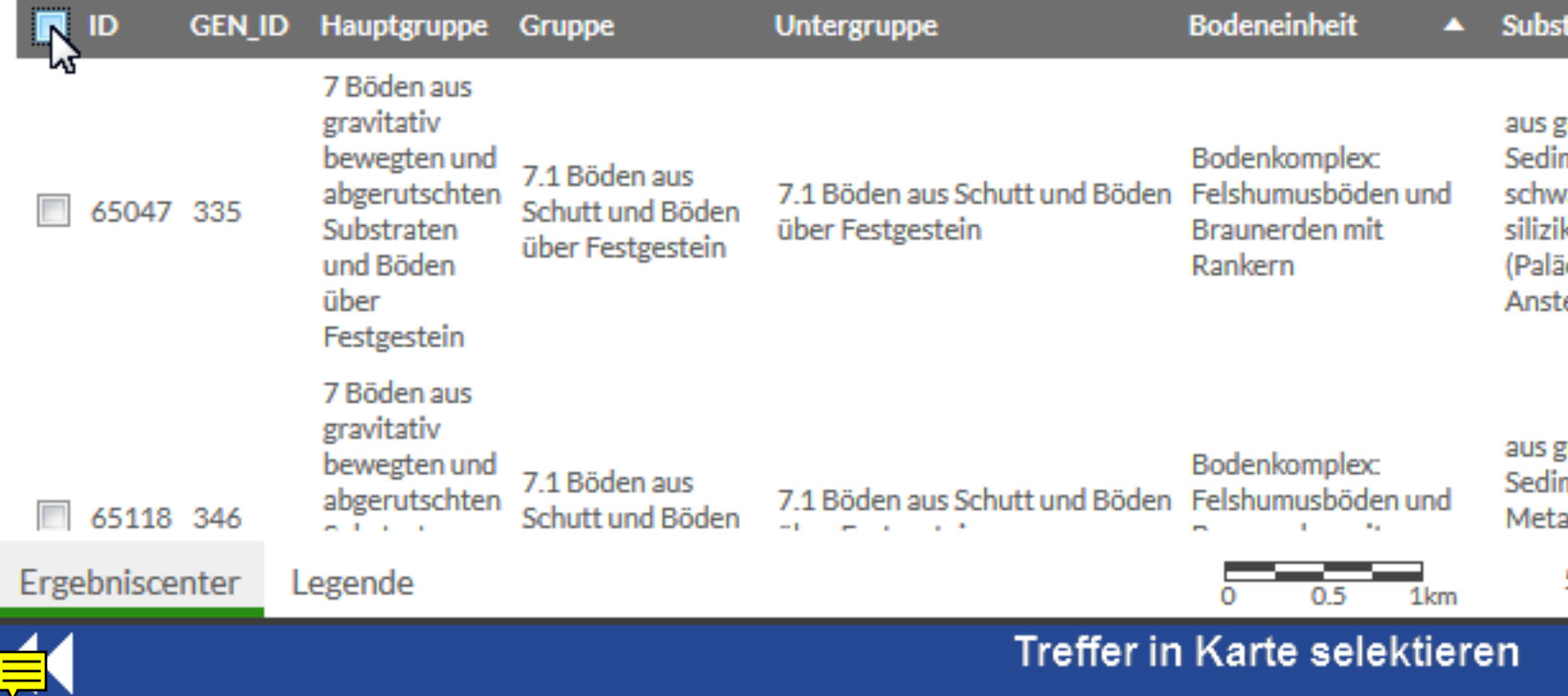

#### Treffer in Karte selektieren

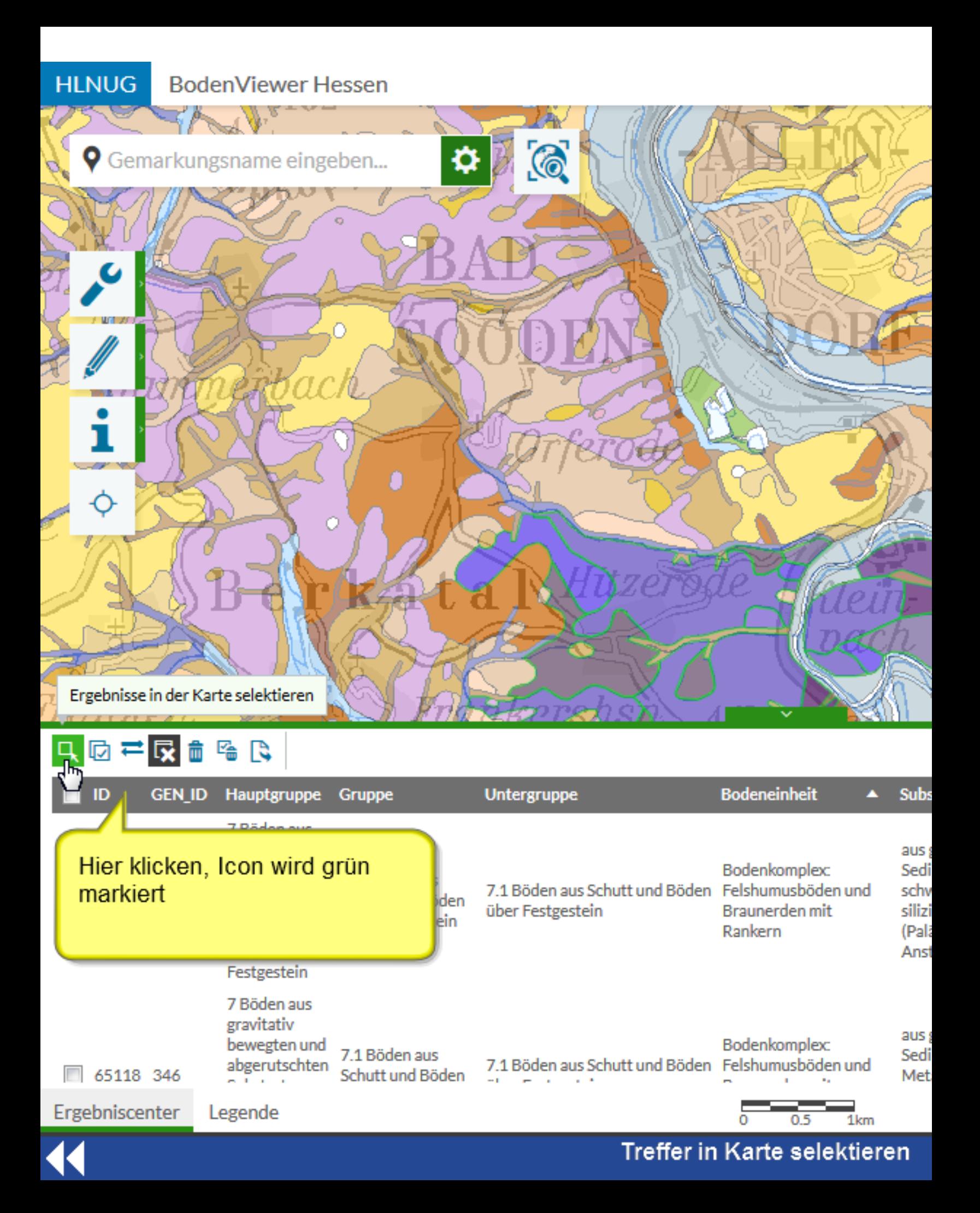

![](_page_63_Picture_0.jpeg)

![](_page_64_Figure_0.jpeg)

![](_page_64_Picture_19.jpeg)

 $\blacktriangleleft$ 

#### Treffer in Karte selektieren

![](_page_65_Figure_0.jpeg)

![](_page_65_Picture_20.jpeg)

44

#### Treffer in Karte selektieren

![](_page_66_Picture_0.jpeg)

![](_page_66_Picture_22.jpeg)

![](_page_66_Picture_2.jpeg)

Trefferliste exportieren

![](_page_67_Picture_0.jpeg)

![](_page_67_Picture_23.jpeg)

# K

Trefferliste exportieren

**HLNUG BodenViewer Hessen** ♦.  $\odot$ **?** Gemarkungsname eingeben... Das Dateiformat zum Export der Daten ist ".csv". Je nachdem, mit welchem Programm die Dateiendung

Ö,

verknüpft ist, öffnet sich das entsprechende Dialogf

(hier MS Excel) zum öffnen oder speichern der Dat

Öffnen von re

Sie möchte

图 result

Wie soll Fi

© Öff

 $\odot$  Dat

Eür

Vom<sup>-</sup> Von:

Q 历 ≓ <mark>丙</mark> 侖 區 飞

Ò.

![](_page_68_Picture_63.jpeg)

![](_page_68_Picture_64.jpeg)

Trefferliste exportieren

![](_page_69_Figure_0.jpeg)

![](_page_70_Figure_0.jpeg)

![](_page_71_Picture_0.jpeg)